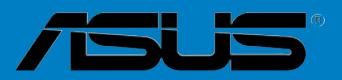

# <span id="page-0-0"></span>**P6T Deluxe V2**

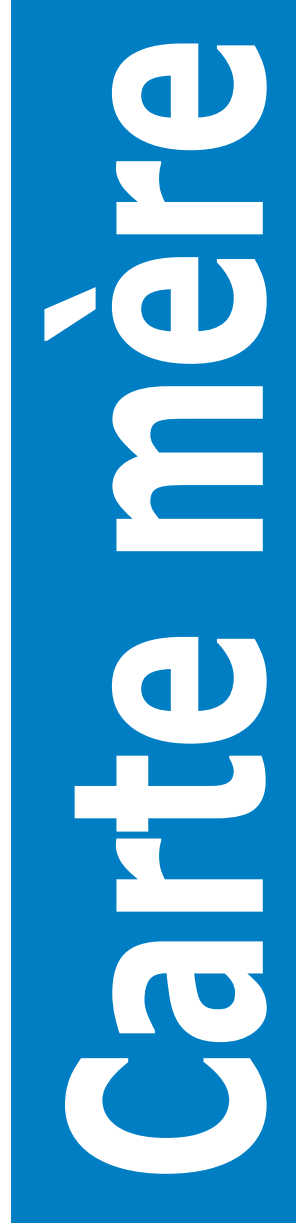

F4398

Seconde édition V2 Octobre 2008

#### **Copyright © 2008 ASUSTeK COMPUTER INC. Tous droits réservés.**

Aucun extrait de ce manuel, incluant les produits et logiciels qui y sont décrits, ne peut être reproduit, transmis, transcrit, stocké dans un système de restitution, ou traduit dans quelque langue que ce soit sous quelque forme ou quelque moyen que ce soit, à l'exception de la documentation conservée par l'acheteur dans un but de sauvegarde, sans la permission écrite expresse de ASUSTeK COMPUTER INC. ("ASUS").

La garantie sur le produit ou le service ne sera pas prolongée si (1) le produit est réparé, modifié ou altéré, à moins que cette réparation, modification ou altération ne soit autorisée par écrit par ASUS; ou (2) si le numéro de série du produit est dégradé ou manquant.

ASUS FOURNIT CE MANUEL "TEL QUE" SANS GARANTIE D'AUCUNE SORTE, QU'ELLE SOIT EXPRESSE OU IMPLICITE, COMPRENANT MAIS SANS Y ETRE LIMITE LES GARANTIES OU CONDITIONS DE COMMERCIALISATION OU D'APTITUDE POUR UN USAGE PARTICULIER. EN AUCUN CAS ASUS, SES DIRECTEURS, CADRES, EMPLOYES OU AGENTS NE POURRONT ÊTRE TENUS POUR RESPONSABLES POUR TOUT DOMMAGE INDIRECT, SPECIAL, SECONDAIRE OU CONSECUTIF (INCLUANT LES DOMMAGES POUR PERTE DE PROFIT, PERTE DE COMMERCE, PERTE D'UTILISATION DE DONNEES, INTERRUPTION DE COMMERCE ET EVENEMENTS SEMBLABLES), MEME SI ASUS A ETE INFORME DE LA POSSIBILITE DE TELS DOMMAGES PROVENANT DE TOUT DEFAUT OU ERREUR DANS CE MANUEL OU DU PRODUIT.

LES SPECIFICATIONS ET INFORMATIONS CONTENUES DANS CE MANUEL SONT FOURNIES A TITRE INFORMATIF SEULEMENT, ET SONT SUJETTES A CHANGEMENT A TOUT MOMENT SANS AVERTISSEMENT ET NE DOIVENT PAS ETRE INTERPRETEES COMME UN ENGAGEMENT DE LA PART D'ASUS. ASUS N'ASSUME AUCUNE RESPONSABILITE POUR TOUTE ERREUR OU INEXACTITUDE QUI POURRAIT APPARAITRE DANS CE MANUEL, INCLUANT LES PRODUITS ET LOGICIELS QUI Y SONT DECRITS.

Les produits et noms de sociétés qui apparaissent dans ce manuel ne sont utilisés que dans un but d'identification ou d'explication dans l'intérêt du propriétaire, sans intention de contrefaçon.

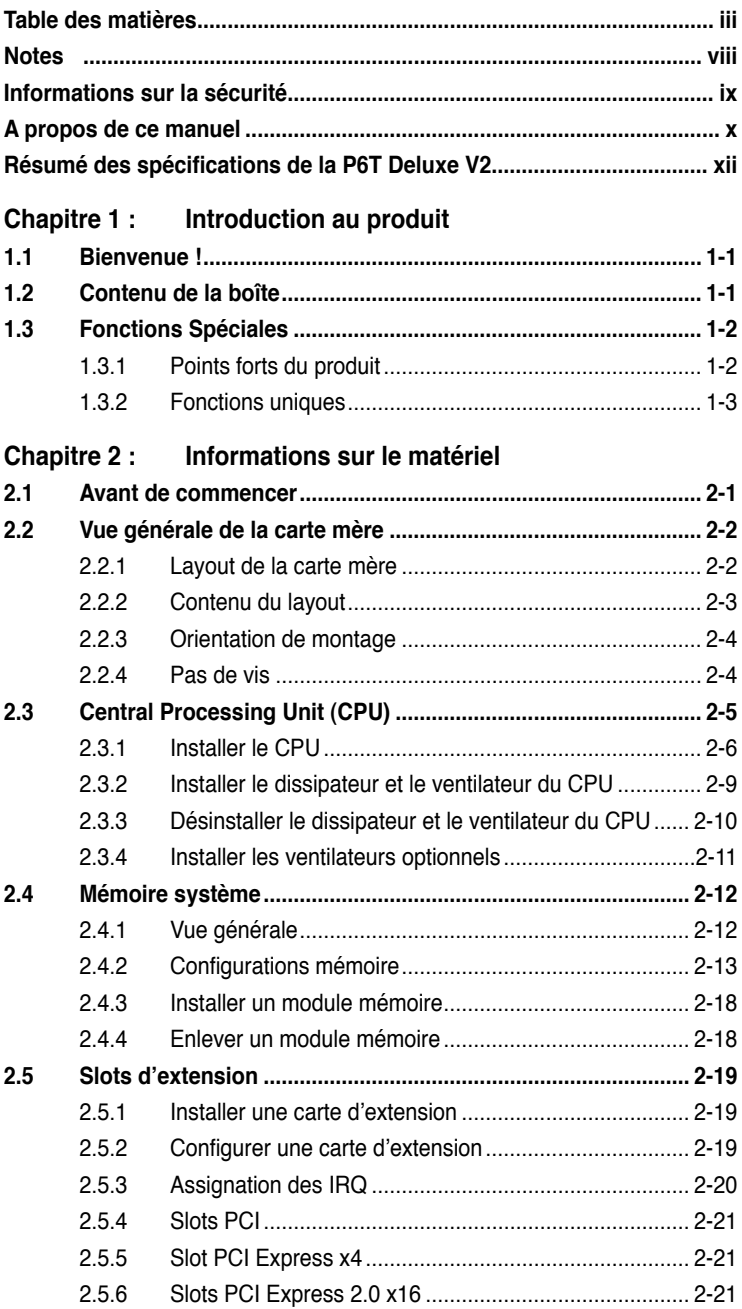

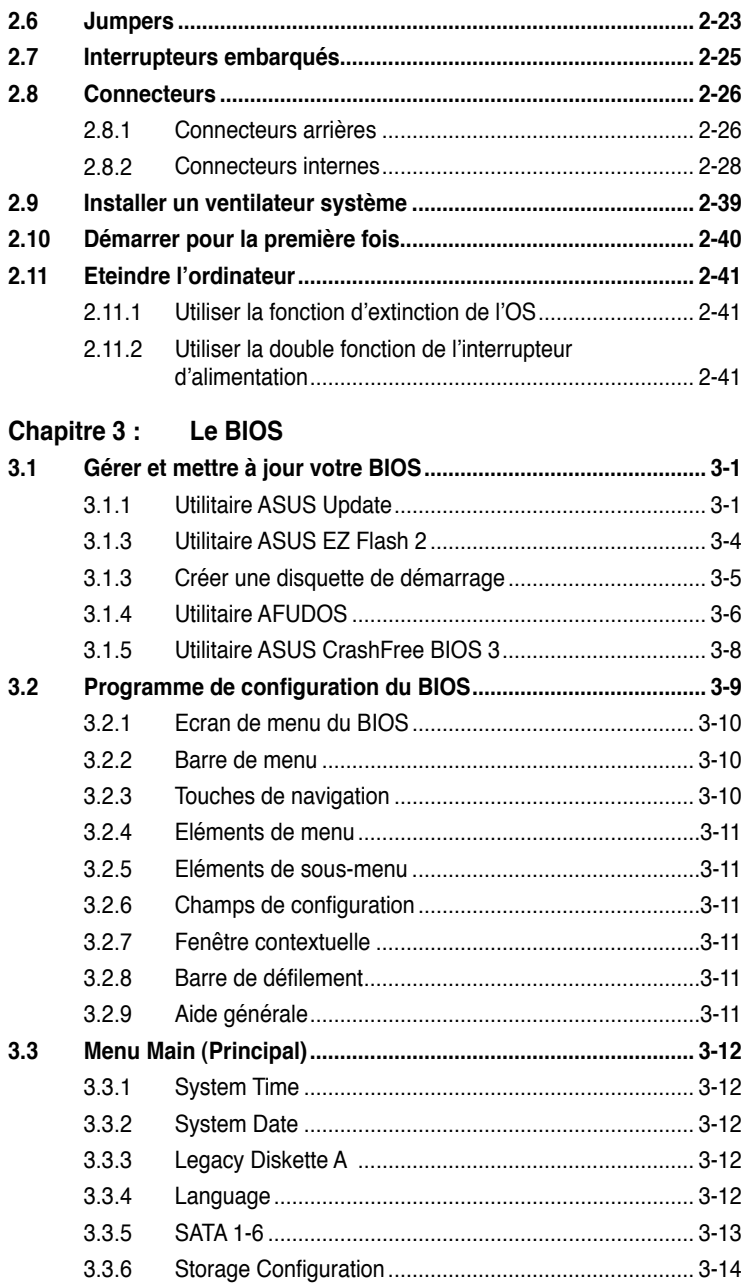

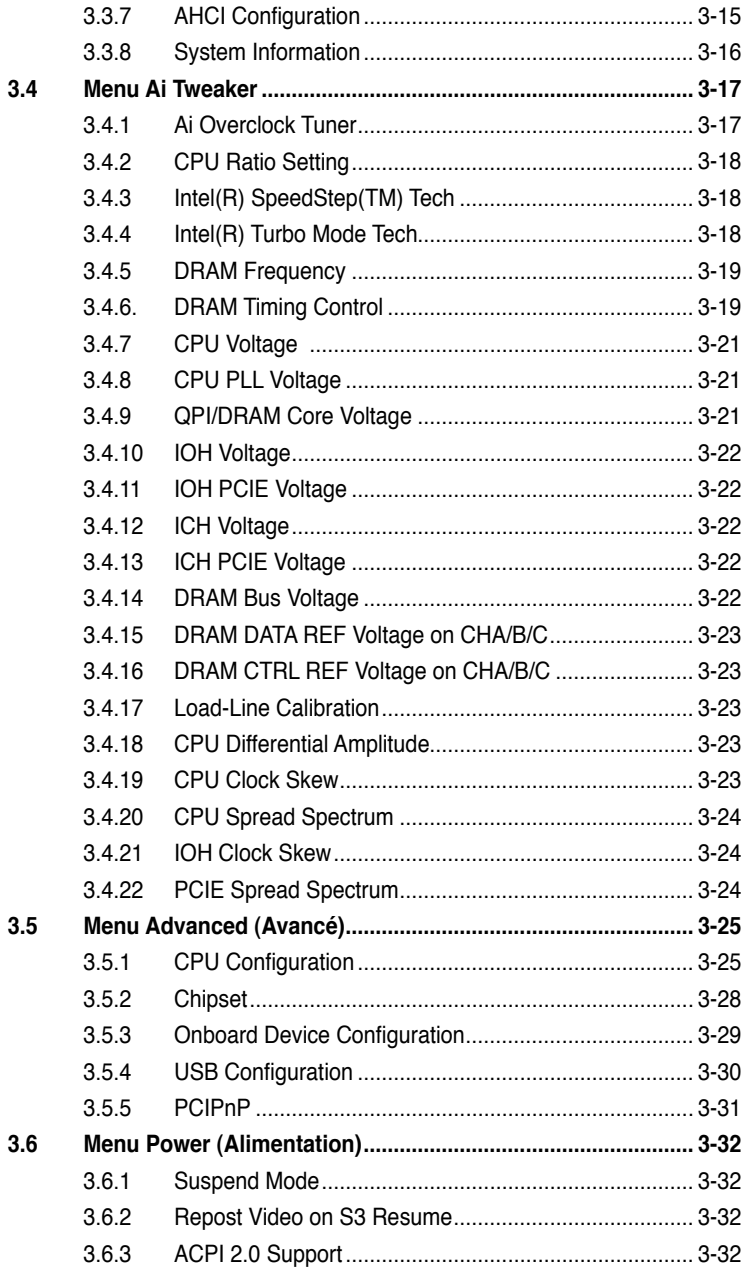

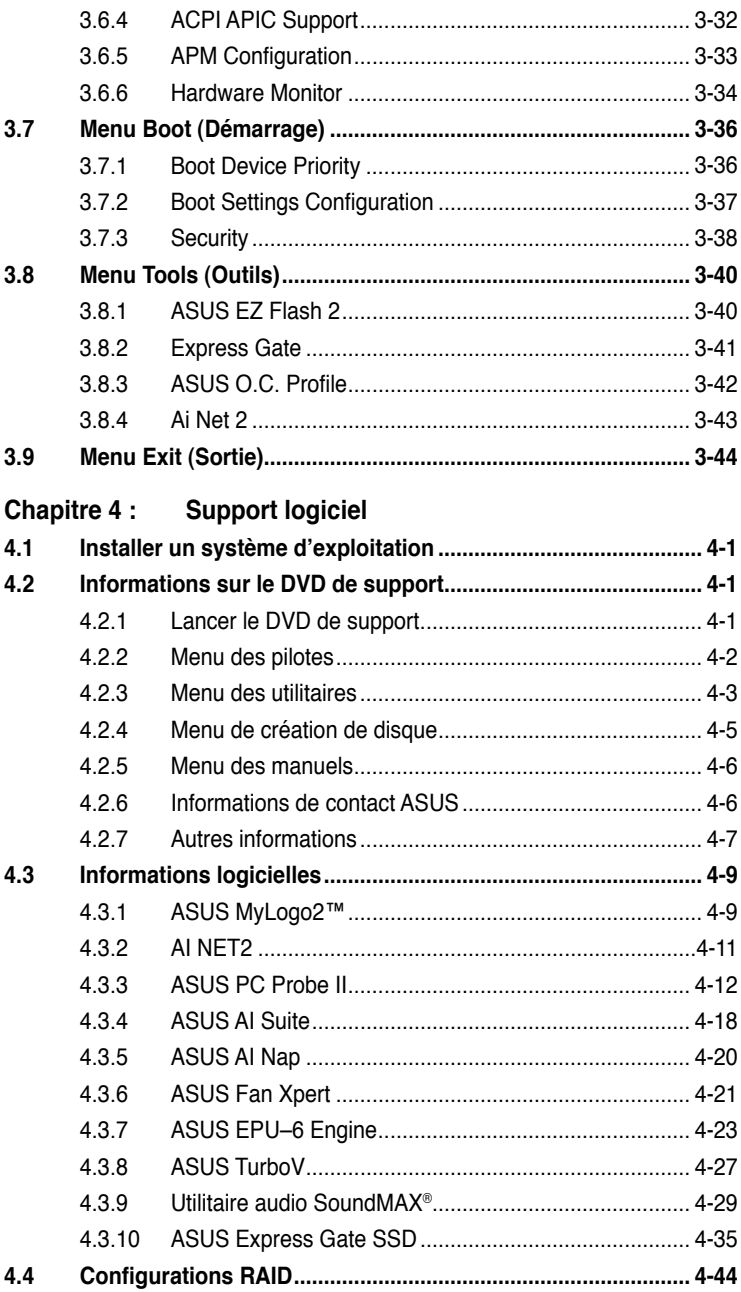

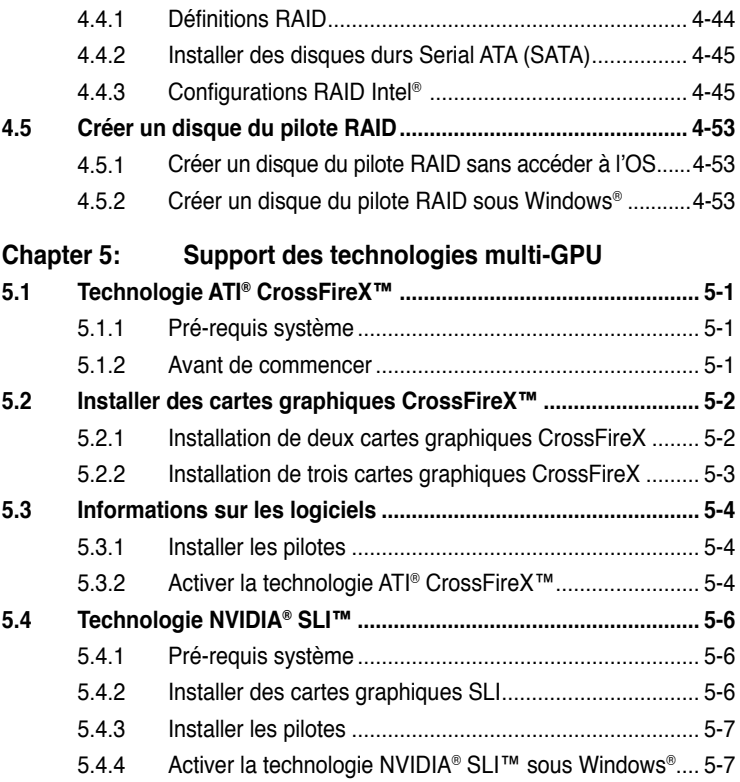

### <span id="page-7-0"></span>**Notes**

#### **Rapport de la Commission Fédérale des Communications**

Ce dispositif est conforme à l'alinéa 15 des règles établies par la FCC. L'opération est sujette aux 2 conditions suivantes:

- Ce dispositif ne peut causer d'interférence nuisible, et
- Ce dispositif se doit d'accepter toute interférence reçue, incluant toute interférence pouvant causer des résultats indésirés.

Cet équipement a été testé et s'est avéré être conforme aux limites établies pour un dispositif numérique de classe B, conformément à l'alinéa 15 des règles de la FCC. Ces limites sont conçues pour assurer une protection raisonnable contre l'interférence nuisible à une installation réseau. Cet équipement génère, utilise et peut irradier de l'énergie à fréquence radio et, si non installé et utilisé selon les instructions du fabricant, peut causer une interférence nocive aux communications radio. Cependant, il n'est pas exclu qu'une interférence se produise lors d'une installation particulière. Si cet équipement cause une interférence nuisible au signal radio ou télévisé, ce qui peut-être déterminé par l'arrêt puis le réamorçage de celui-ci, l'utilisateur est encouragé à essayer de corriger l'interférence en s'aidant d'une ou plusieurs des mesures suivantes:

- Réorientez ou replacez l'antenne de réception.
- Augmentez l'espace de séparation entre l'équipement et le récepteur.
- Reliez l'équipement à une sortie sur un circuit différent de celui auquel le récepteur est relié.
- Consultez le revendeur ou un technicien expérimenté radio/TV pour de l'aide.

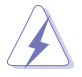

L'utilisation de câbles protégés pour le raccordement du moniteur à la carte de graphique est exigée pour assurer la conformité aux règlements de la FCC. Les changements ou les modifications apportés à cette unité n'étant pas expressément approuvés par la partie responsable de la conformité pourraient annuler l'autorité de l'utilisateur à manipuler cet équipement.

#### **Rapport du Département Canadien des communications**

Cet appareil numérique ne dépasse pas les limites de classe B en terme d'émissions de nuisances sonore, par radio, par des appareils numériques, et ce conformément aux régulations d'interférence par radio établies par le département canadien des communications.

(Cet appareil numérique de la classe B est conforme à la norme ICES-003 du Canada.)

### <span id="page-8-0"></span>**Informations sur la sécurité**

#### **Sécurité électrique**

- Pour éviter tout risque de choc électrique, débranchez le câble d'alimentation de la prise de courant avant de toucher au système.
- Lorsque vous ajoutez ou enlevez des composants, vérifiez que les câbles d'alimentation sont débranchés avant de relier les câbles de signal. Si possible, déconnectez tous les câbles d'alimentation du système avant d'ajouter un périphérique.
- Avant de connecter ou de déconnecter les câbles de signal de la carte mère, vérifiez que tous les câbles d'alimentation soient bien débranchés.
- Demandez l'assistance d'un professionnel avant d'utiliser un adaptateur ou une rallonge. Ces appareils risquent d'interrompre le circuit de terre.
- Vérifiez que votre alimentation délivre la tension électrique adaptée à votre pays. Si vous n'en êtes pas certain, contactez votre fournisseur électrique local.
- Si l'alimentation est cassée, n'essayez pas de la réparer vous-même. Contactez votre revendeur.

#### **Sécurité en opération**

- Avant d'installer la carte mère et d'y ajouter des périphériques, prenez le temps de bien lire tous les manuels livrés dans la boîte.
- Avant d'utiliser le produit, vérifiez que tous les câbles soient bien branchés et que les câbles d'alimentation ne soient pas endommagés. Si vous relevez le moindre dommage, contactez votre revendeur immédiatement.
- Pour éviter les court-circuits, gardez les clips, les vis et les agrafes loin des connecteurs, des slots, des sockets et de la circuiterie.
- Evitez la poussière, l'humidité et les températures extrêmes. Ne placez pas le produit dans une zone susceptible de devenir humide.
- Placez le produit sur une surface stable.
- Si vous avez des problèmes techniques avec votre produit contactez un technicien qualifié ou appelez votre revendeur.

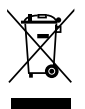

**NE PAS** jeter la carte mère dans une benne à ordures municipale. Ce produit a été conçu de sorte à pouvoir réutiliser ou recycler certains composants. Le symbole de la benne à roue barrée indique que ce produit (équipement électrique ou électronique) ne doit pas être placé dans une décharge publique. Vérifiez auprès de votre municipalité les dispositions locales en matière de mise au rebut des déchets électroniques.

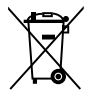

**NE PAS** jeter la pile au mercure dans une benne à ordures municipale. Le symbole de la benne à roue barrée indique que la pile ne doit pas être placée dans une décharge publique.

### <span id="page-9-0"></span>**A propos de ce manuel**

Ce manuel contient toutes les informations nécessaires à l'installation et à la configuration de la carte mère.

#### **Comment ce guide est organisé**

Ce manuel contient les parties suivantes:

#### **• Chapitre 1: Introduction au produit**

Ce chapitre décrit les fonctions de la carte mère et les technologies qu'elle supporte.

#### **• Chapitre 2: Informations matérielles**

Ce chapitre décrit les procédures matérielles que vous aurez à accomplir lors de l'installation de composants système. Ceci inclut la description des interrupteurs et des connecteurs de la carte mère.

#### **• Chapitre 3 : Le BIOS**

Ce chapitre explique comment changer les paramètres système via les menus du BIOS. Une description des paramètres du BIOS est aussi fournie.

#### **• Chapitre 4 : Support logiciel**

Ce chapitre décrit le contenu du DVD de support livré avec la boîte de la carte mère.

#### **• Chapitre 5 : Support des technologies multi-GPU**

Ce chapitre décrit comment installer et configurer de multiples cartes graphiques ATI® CrossFireX™ et NVIDIA SLI™.

#### **Où trouver plus d'informations ?**

Reportez-vous aux sources suivantes pour plus d'informations sur les produits.

#### **1. Site web ASUS**

Le site web ASUS offre des informations à jour sur le matériel ASUS et sur les logiciels afférents. Reportez-vous aux informations de contact ASUS.

#### **2. Documentation optionnelle**

Le contenu livré avec votre produit peut inclure de la documentation optionnelle telle que des coupons de garantie, qui peuvent avoir été ajoutés par votre revendeur. Ces documents ne font pas partie du contenu standard.

#### **Conventions utilisées dans ce guide**

Pour être certains que vous effectuiez certaines tâches correctement, veuillez prendre notes des symboles suivants.

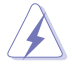

 **DANGER/AVERTISSEMENT** : Ces informations vous permettront d'éviter de vous blesser lors de la réalisation d'une tâche.

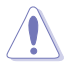

 **ATTENTION** : Ces informations vous permettront d'éviter d'endommager les composants lors de la réalisation d'une tâche.

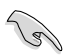

 **IMPORTANT** : Instructions que vous DEVEZ suivre pour mener à bien une tâche.

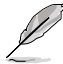

 **NOTE** : Trucs et informations additionnelles pour vous aider à mener une tâche à bien.

#### **Typographie**

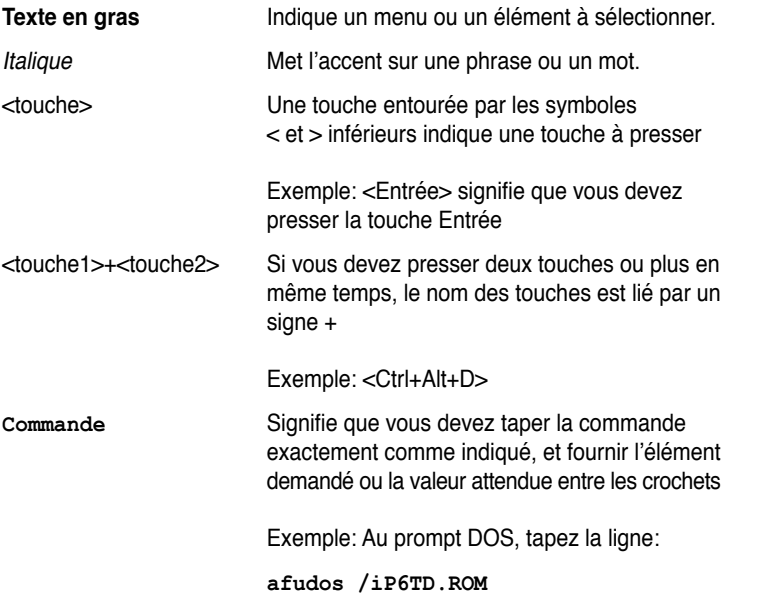

### <span id="page-11-0"></span>**Résumé des spécifications de la P6T Deluxe V2**

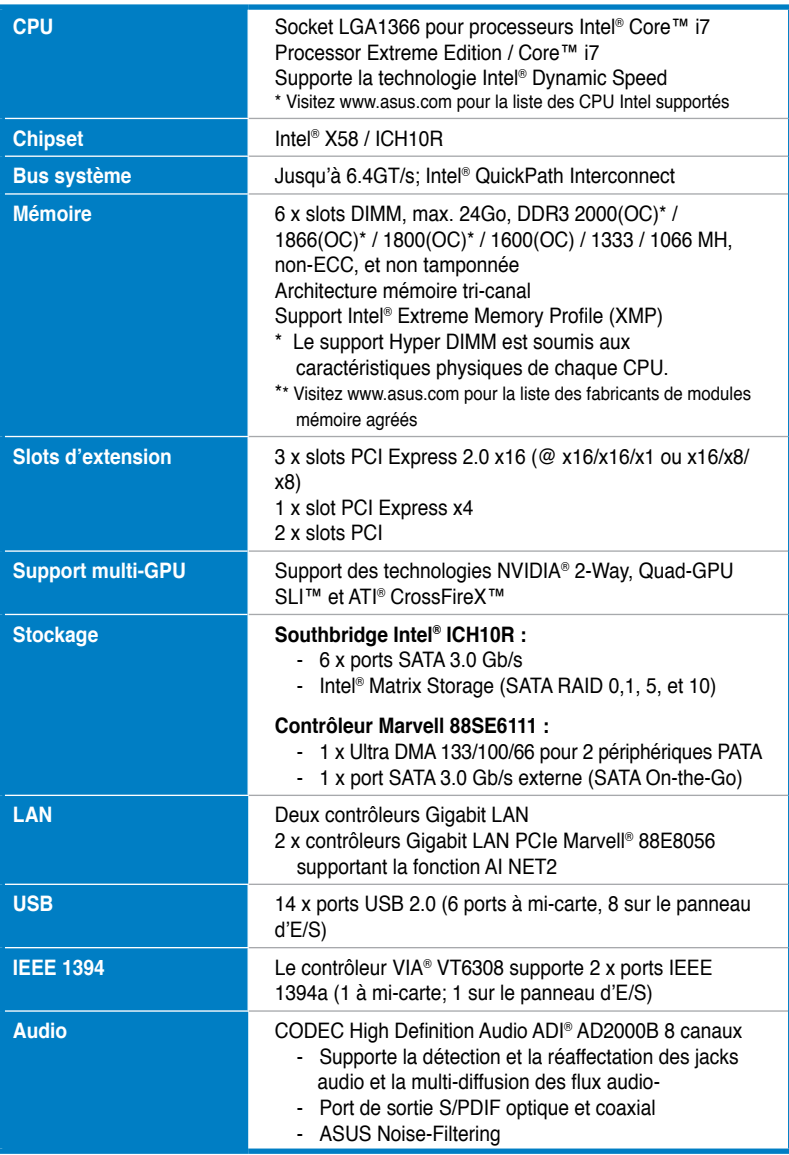

*(continue à la page suivante)*

### **Résumé des spécifications de la P6T Deluxe V2**

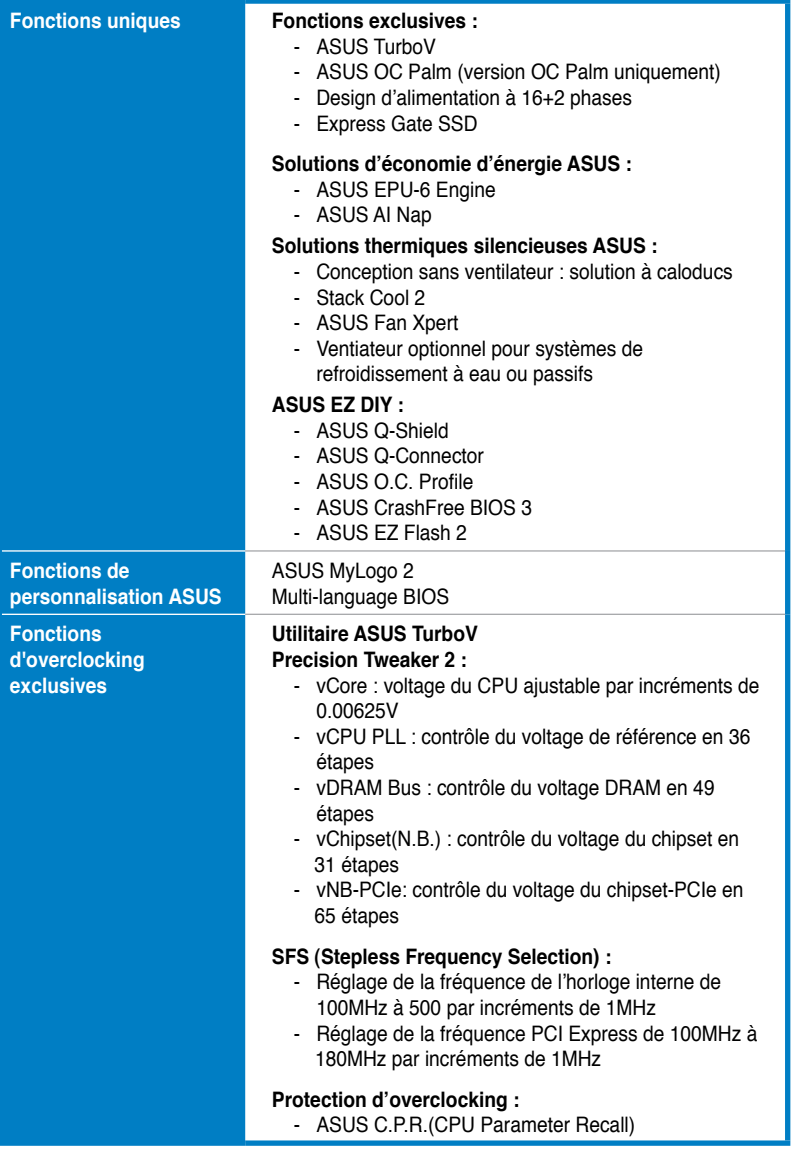

*(continue à la page suivante)*

### **Résumé des spécifications de la P6T Deluxe V2**

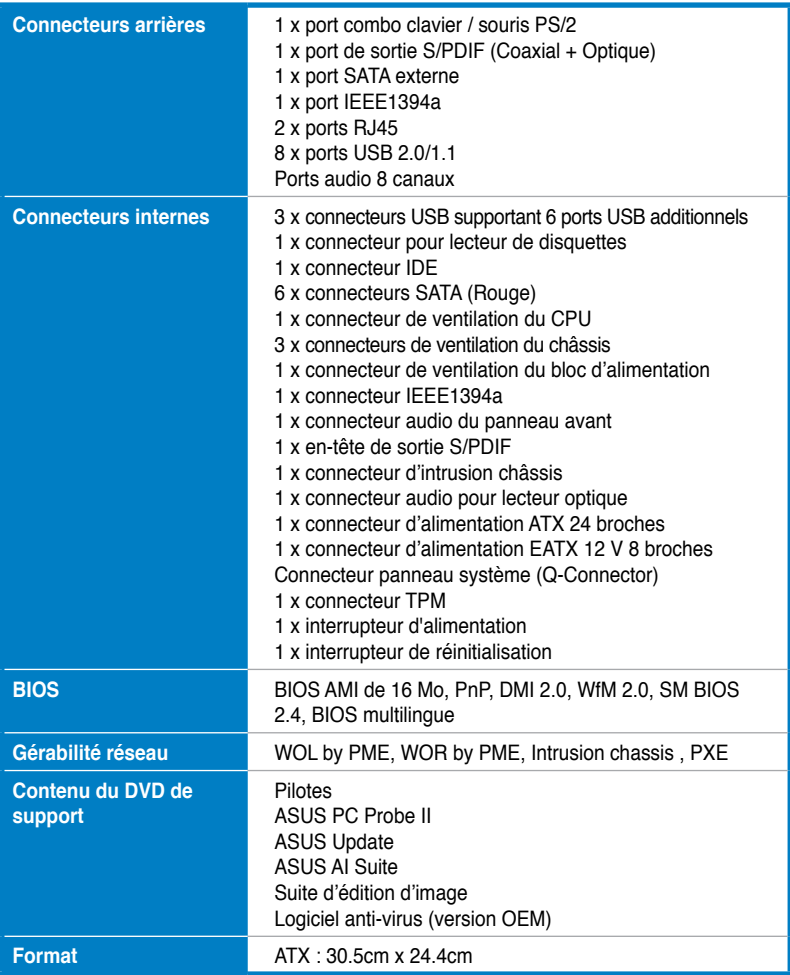

**\*Les spécifications sont sujettes à changements sans avis préalable.**

de la carte mère ainsi que les nouvelles technologies supportées.

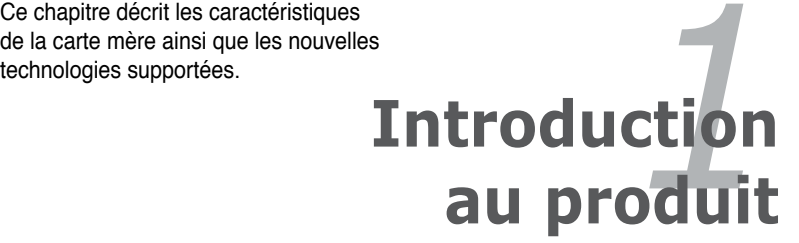

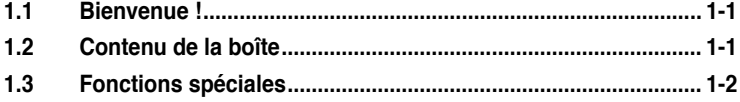

 $\mathbf{I}$ 

### **1.1 Bienvenue !**

Merci d'avoir acheté une carte mère ASUS® P6T Deluxe V2 !

La carte mère offre les technologies les plus récentes associées à des fonctionnalités nouvelles qui en font un nouveau digne représentant de la qualité des cartes mères ASUS !

Avant de commencer à installer la carte mère, vérifiez le contenu de la boîte grâce à la liste ci-dessous.

### **1.2 Contenu de la boîte**

Vérifiez que la boîte de la carte mère contienne bien les éléments suivants.

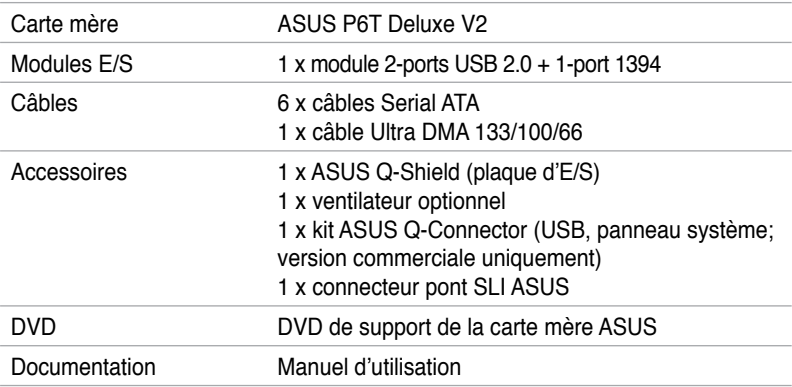

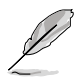

Si l'un des éléments ci-dessus était manquant ou endommagé, contactez votre revendeur.

### **1.3 Fonctions Spéciales**

#### **1.3.1 Points forts du produit**

### Green ASUS

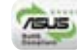

Cette carte mère et son emballage sont conformes à la norme Européenne RoHS (Restriction on the use of Hazardous Substances). Ceci est en accord avec la politique d'ASUS visant à créer des produits et des emballages recyclables et respectueux de l'environnement pour préserver la santé de ses clients tout en minimisant l'impact sur l'environnement.

#### **Support des processeurs Intel® Core™ i7 Processor Extreme Edition / Core™ i7**

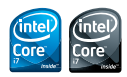

Cette carte mère supporte les derniers processeurs Intel® Core™ i7 au format LGA1366 intégrant un contrôleur mémoire pour permettre le support de 3 canaux (6DIMM) de modules DDR3. Mais aussi la technologie Intel® QuickPath Interconnect (QPI) avec un bus système pouvant atteindre 6.4GT/s ainsi qu'une bande passante de 25.6GB/s. Le processeur Intel® Core™ i7 foit partie des CPU les plus puissants et économiques au monde. Voir page 2-5 pour les détails.

#### **Chipset Intel® X58**

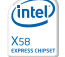

Le Intel<sup>®</sup> X58 Express est le chipset le plus récent conçu pour supporter les processeurs Intel® Core™ i7 ainsi que la nouvelle génération de système d'interconnexion d'Intel, Intel® QuickPath Interconnect (QPI), offrant de meilleures performances via l'utilisation de liens point-à-point série et autorisant une bande passante et une stabilité accrues. Il supporte aussi jusqu'à 36 voies PCI Express 2.0 pour de meilleures performances graphiques.

#### **Support de la DDR3 2000(OC)\*/1866(OC)\*/1800(OC)\*/ 1600(O.C.)/1333/1066 tri-canal**

Cette carte mère supporte des modules mémoires DDR3 possédant des taux de transfert de données de 2000(OC)/1866(OC)/1800(OC)/1600(OC)/1333/1066 MHz fournissant la largeur de bande la plus élevée requise pour les derniers graphismes 3D, le multimédia et les applications Internet. L'architecture tri-canal DDR3 élargit la largeur de bande de votre mémoire, boostant ainsi les performances de votre système.

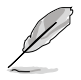

Le support Hyper DIMM (DDR3 1800MHz ou supérieur) est soumis aux caractéristiques physiques de chaque CPU.

#### **SLI et CrossFireX à la demande**

La P6T Deluxe V2 passe outre les limites établies pour offrir la solution idéale en matière de configurations à GPU multiples que ce soit avec la technologie SLI™ ou CrossFireX™. Une nouvelle expérience de jeu s'ouvre à vous !

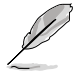

**ASUS TurboV** 

La P6T Deluxe V2 ne supporte que les configurations 2-Way SLI ou Quad-GPU  $SII$ 

#### **1.3.2 Fonctions uniques**

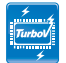

Goûtez au rush d'adrenaline offert par l'overclocking en temps réel - maintenant possible avec ASUS TurboV. Cet outil d'overclocking extrême vous permet d'atteindre de nouveaux sommets en matière d'overclocking avec une interface avancée et simple d'utilisation - permettant un overclocking sans avoir à quitter ni redémarrer le système d'exploitation. Grâce à des micro ajustements des voltages PLL du CPU, du northbridge, du bus NB-PCIe et de la DRAM par intervalles de 0.02v, vous n'aurez plus de limites - que des résultats extrêmes afin de battre tous les records d'overclocking ! Voir page 4-27 pour plus de détails.

#### **Design d'alimentation à 16+2 phases**

La technologie de pointe du système d'alimentation à 16+2 phases est enfin disponible sur les nouvelles cartes mères d'ASUS. Ce design à 16+2 phases (16 phases pour le vCore; 2 phases pour le contrôleur vDRAM/QPI du CPU) permet d'atteindre une haute efficacité énergétique, dissiper la chaleur générée par le régulateur de voltage de manière efficace, et de mieux baisser la température comparé aux autres solutions actuelles. Grâce à des composants électriques de haute qualité tel qu'un autostéréogramme à motifs aléatoires (RDS) faible sur les MOSFET pour des pertes de commutation minimum & des températures plus basses, des bobines d'arrêts en ferrite pour moins de perte par hystérésis et des condensateurs en polymère conducteur de fabrication japonaise, le design d'alimentation ASUS à 16+2 phases assure une durée de vie plus longue des composants et moins de pertes d'énergie, et aide à atteindre des scores d'overclocking inégalés.

#### **ASUS Express Gate SSD**

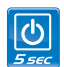

Permettant d'être en ligne seulement 5 secondes après le démarrage, Express Gate est le portail d'accès instantané aux loisirs idéal ! Un système d'exploitation unique intégré à la carte mère ! Vous pouvez accéder aux messageries instantanées les plus populaires comme MSN, Skype, Google talk, QQ et Yahoo! Messenger pour garder contact avec vos amis et consulter rapidement les prévisions météo ou ses mails avant de quitter la maison. En outre, un gestionnaire de photo convivial vous permet de visionner vos photos à tout moment sans avoir à accéder au système d'exploitation ! See page 4-35 for details.

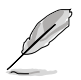

Le délai de démarrage du système varie selon les configurations.

#### **Solutions d'économie d'énergie ASUS**

Les solution d'économies d'énergie ASUS permettent d'offrir un équilibre entre puissance et économie d'énergie.

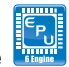

#### **ASUS EPU-6 Engine**

Le nouveau ASUS EPU - le premier moteur d'économie d'énergie au monde, passe à une version à 6 moteurs, permettant de réaliser des économies d'énergie sur tout le système en détectant la charge du PC puis en modérant l'alimentation en temps réel. Avec un changement de phase automatique des composants (incluant CPU, carte VGA, mémoire, chipset, disques et ventilateur CPU/système), le moteur EPU fournit automatiquement l'alimentation la plus appropriée via une accélération intelligente et l'overclocking - vous faisant économiser de l'énergie et de l'argent.

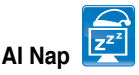

Avec AI Nap, le système continue de fonctionner avec une faible consommation électrique et une nuisance sonore réduite lorsque l'utilisateur est temporairement absent. Pour réveiller le système et retourner sous l'OS, cliquez simplement sur la souris ou sur une touche du clavier. Voir page 4-20 pour plus de détails.

#### **Solutions thermiques silencieuses ASUS**

Les solutions thermiques ASUS rendent le système plus stable tout en accroissant les capacités d'overclocking.

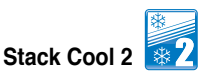

ASUS Stack Cool 2 est une solution de refroidissement sans ventilateur et silencieuse baissant la température des composants critiques générant une chaleur élevée. La carte mère utilise un design spécial sur le circuit imprimé pour dissiper la chaleur générée par ces composants critiques.

#### **Solution à coloducs**

Profitez d'un environnement de travail plaisant et silencieux grâce à un système de flux d'air innovant. Avec des tuyaux en cuivre spéciaux, ce design thermique gère de manière effective le flux d'air généré par le ventilateur de CPU en le dirigeant hors du châssis - améliorant la dissipation de la chaleur pour une baisse généralisée de la température du système afin de garantir une longue durée de vie.

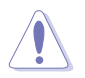

Ne désinstallez pas le dissipateur par vous-même. Le faire peut affecter les performances de dissipation de la chaleur.

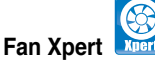

La fonction ASUS Fan Xpert permet aux utilisateurs d'ajuster intelligemment la vitesse des ventilateurs du CPU et du châssis en fonction de la température ambiante résultant des conditions thermiques des différents composant et en fonction de la charge du système. Une variété de profils pratiques apporte une grande flexibilité au contrôle de la vitesse des ventilateurs dans le but d'obtenir un environnement frais et silencieux.

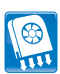

**Ventilateur optionnel (**Pour refroidissement à eau ou passif uniquement)

Ce ventilateur optionnel a été spécialement conçu pour fournir une arrivée d'air suffisante sur les modules d'alimentation du CPU et du chipset lorsqu'un système de refroidissement à eau ou un système de refroidissement passif est utilisé, assurant une évacuation efficace de la chaleur du système.

#### **ASUS Crystal Sound**

Cette fonction permet d'améliorer les application voix comme Skype, les jeux en ligne, les visioconférences et les enregistrements.

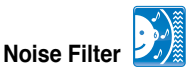

Cette fonction détecte les interférences sonores répétitives et fixes (signaux non vocaux) tels que les ventilateurs d'un ordinateur, les climatiseurs, et autres nuisances sonores de fond, puis les élimine du flux audio lors d'un enregistrement

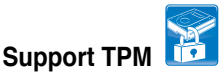

Cette carte mère supporte une module TPM (Trusted Platform Module), permettant d'accroître la protection des données et la sécurité via un haut niveau de cryptage et décryptage. Le module TPM est compatible avec le chiffrement de lecteur BitLocker™ de Windows® Vista pour garantir un environnement de travail sécurisé.

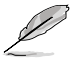

Le module TPM es vendu séparément.

#### **ASUS EZ DIY**

ASUS EZ DIY vous permet d'installer en toute simplicité des composants de l'ordinateur, mettre à jour le BIOS ou sauvegarder vos paramètres favoris.

#### **Interrupteur embarqué**

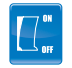

Via une simple pression lors d'un overclocking, cet interrupteur exclusive permet aux joueurs de personnaliser le niveau de performances en toute simplicité !

#### **ASUS Q-Shield**

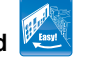

ASUS Q-Shield est une plaque métallique spécialement conçue pour une installation simplifiée. Grâce à une meilleure conductivité électrique, il protège idéalement votre carte mère contre l'électricité statique et les perturbations électromagnétiques.

#### **ASUS Q-Connector**

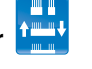

Vous pouvez utiliser ASUS Q-Connector pour connecter ou déconnecter les câbles de la façade avant du châssis en quelques étapes simples. Cet adaptateur unique vous évite d'avoir à connecter un câble à la fois, permettant une connexion simple et précise.

#### **ASUS O.C. Profile**

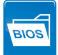

La carte mère intègre la fonction ASUS O.C. Profile permettant aux utilisateurs de stocker et charger en toute simplicité de multiples paramètres de configuration du BIOS. Ceux-ci peuvent être stockés sur le CMOS ou sur un fichier séparé, donnant ainsi aux utilisateurs la liberté de partager et distribuer leurs configurations favorites.

#### **ASUS CrashFree BIOS 3**

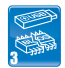

ASUS CrashFree BIOS 3 permet de restaurer le BIOS lorsque ce dernier est corrompu à partir d'un disque Flash USB contenant le fichier BIOS.

### **ASUS EZ Flash 2**

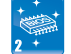

EZ Flash 2 est utilitaire de mise à jour du BIOS convivial. Pressez simplement les raccourcis claviers pré-définis pour lancer l'utilitaire et mettre à jour le BIOS sans avoir à charger le système d'exploitation. Mettez à jour le BIOS facilement sans préparer de de disquette de démarrage et sans utiliser d'utilitaire de mise à jour du BIOS sous le système d'exploitation.

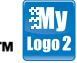

**ASUS MyLogo2™** 

Cette fonction vous permet de convertir vos photos favorites en un logo de démarrage 256 couleurs pour un écran de démarrage plus animé et original.

### **ASUS Multi-language BIOS**

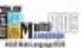

Le BIOS multilingue vous permet de choisir la langue que vous souhaitez parmi un panel de langues disponibles. Le BIOS traduit vous permet de configurer les paramètres plus simplement et rapidement.

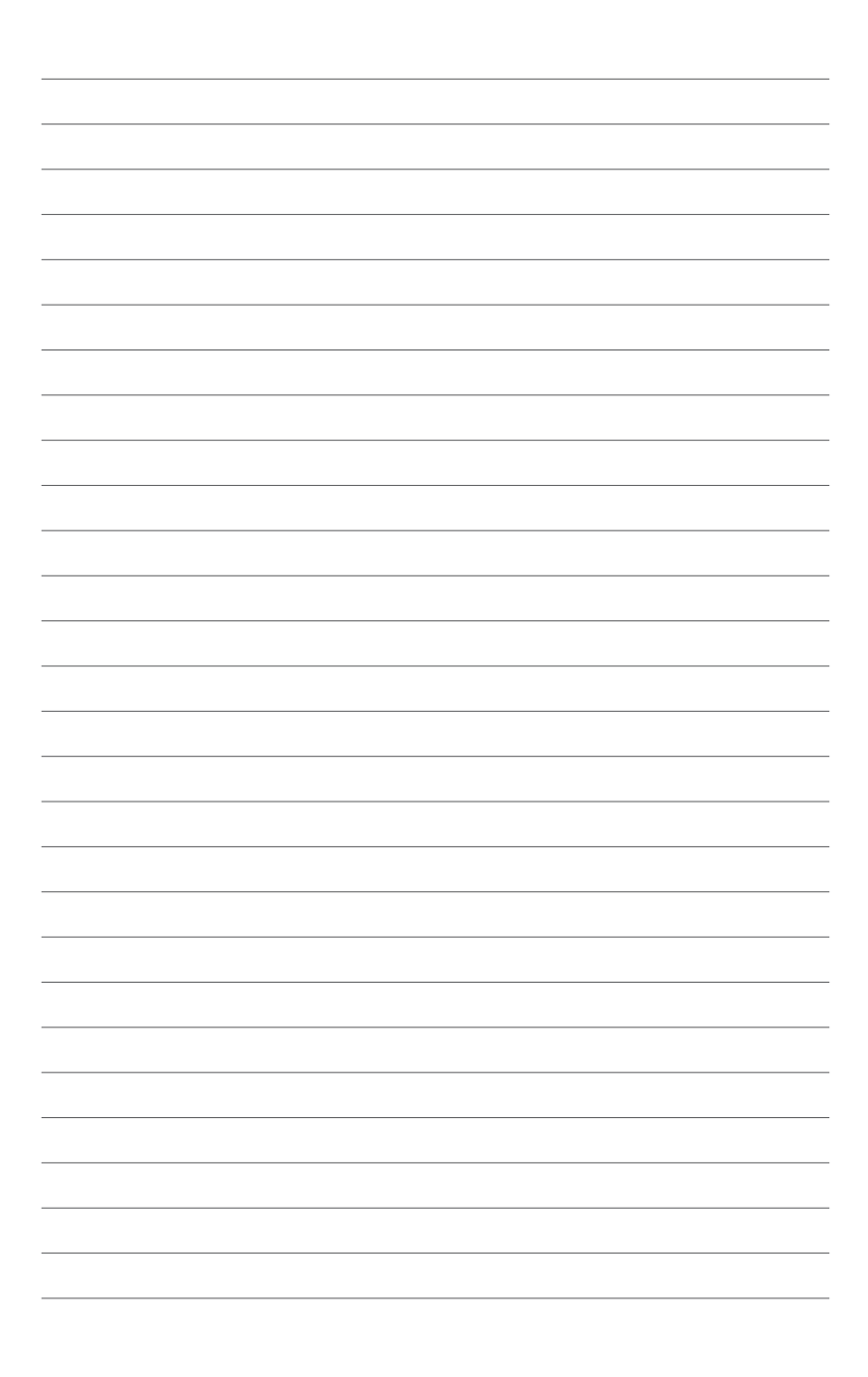

Ce chapitre liste les procédures de paramétrage matériel que vous devrez accomplir en installant les composants du système. Vous y trouverez aussi une description des jumpers et des connecteurs de la carte mère.

**Chapter 2 :** *Informations*  **sur le matériel**

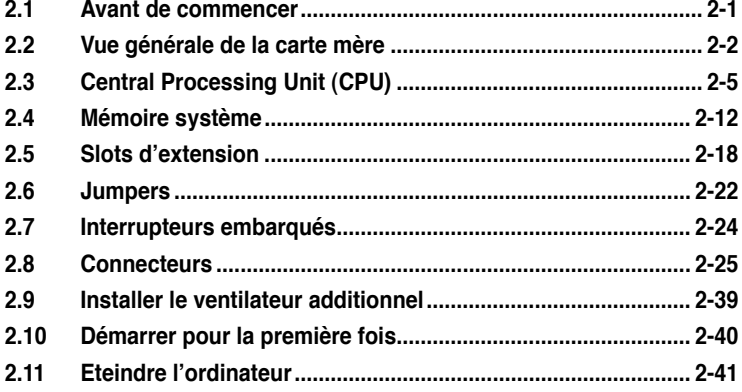

2

### **2.1 Avant de commencer**

Prenez note des précautions suivantes avant d'installer la carte mère ou d'en modifier les paramètres.

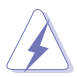

- Débranchez le câble d'alimentation de la prise murale avant de toucher aux composants.
- Utilisez un bracelet antistatique ou touchez un objet métallique relié au sol (comme l'alimentation) pour vous décharger de toute électricité statique avant de toucher aux composants.
- Tenez les composants par les coins pour éviter de toucher les circuits imprimés.
- Quand vous désinstallez le moindre composant, placez-le sur une surface antistatique ou remettez-le dans son emballage d'origine.
- **Avant d'installer ou de désinstaller un composant, assurez-vous que l'alimentation ATX est éteinte et que le câble d'alimentation est bien débranché**. Ne pas suivre cette précaution peut endommager la carte mère, les périphériques et/ou les composants.

### **2.2 Vue générale de la carte mère**

### **2.2.1 Layout de la carte mère**

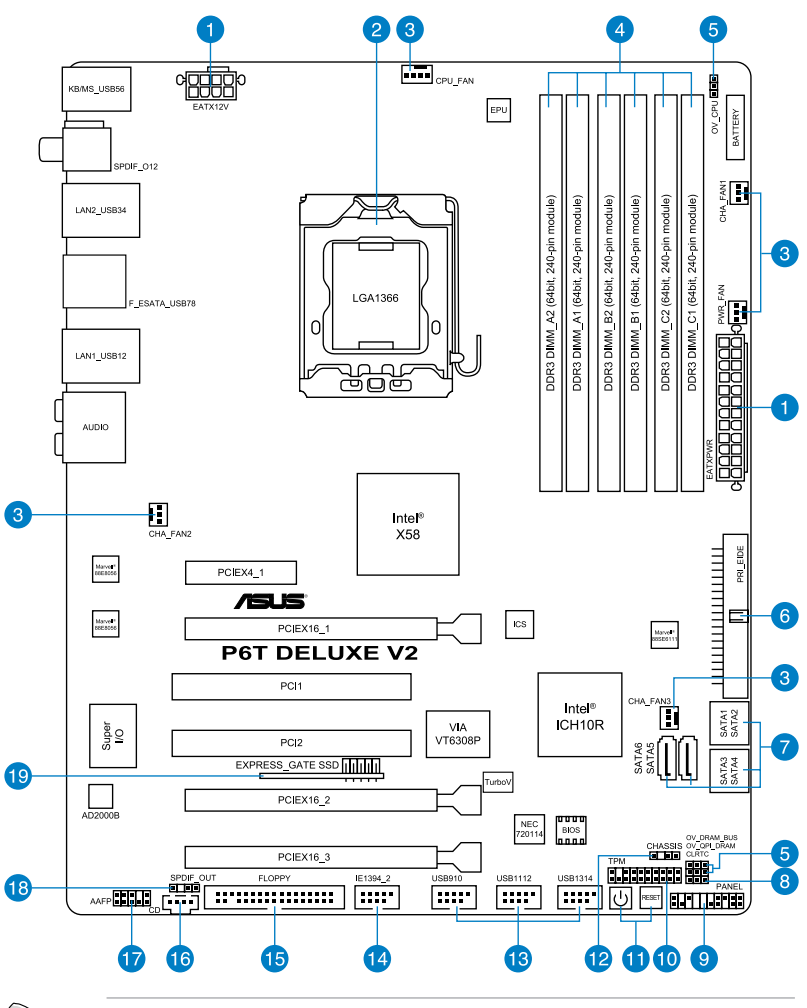

Reportez-vous à la section **2.8 Connecteurs** pour plus d'informations sur la localisation des connecteurs arrières et internes.

 $\mathcal{C}$ 

### **2.2.2 Contenu du layout**

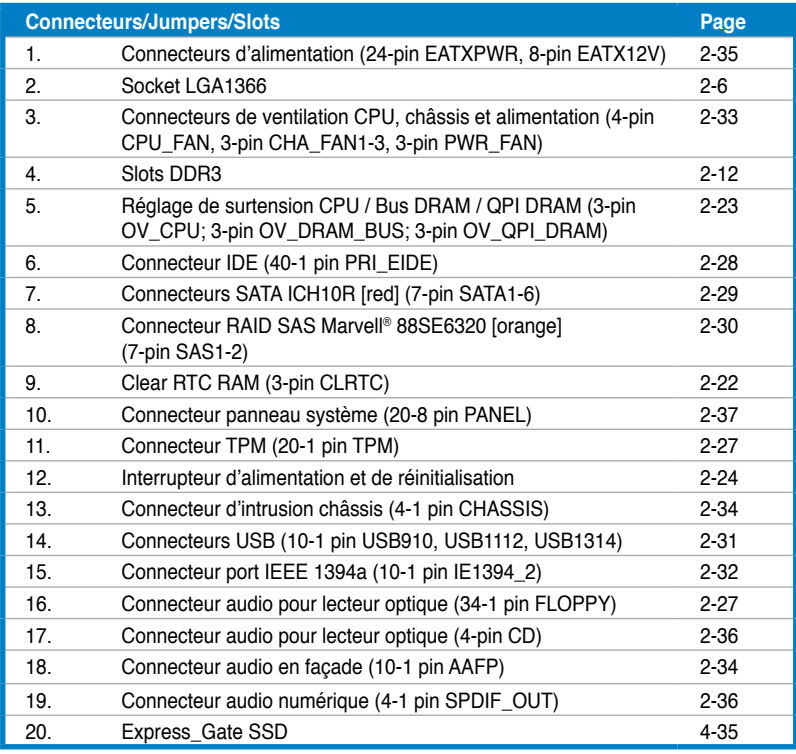

#### **2.2.3 Orientation de montage**

Lorsque vous installez la carte mère, vérifiez que vous la montez dans le châssis dans le bon sens. Le côté qui porte les connecteurs externes doit être à l'arrière du châssis, comme indiqué sur l'image ci-dessous.

#### **2.2.4 Pas de vis**

Placez neuf (9) vis dans les trous indiqués par des cercles pour fixer la carte mère au châssis.

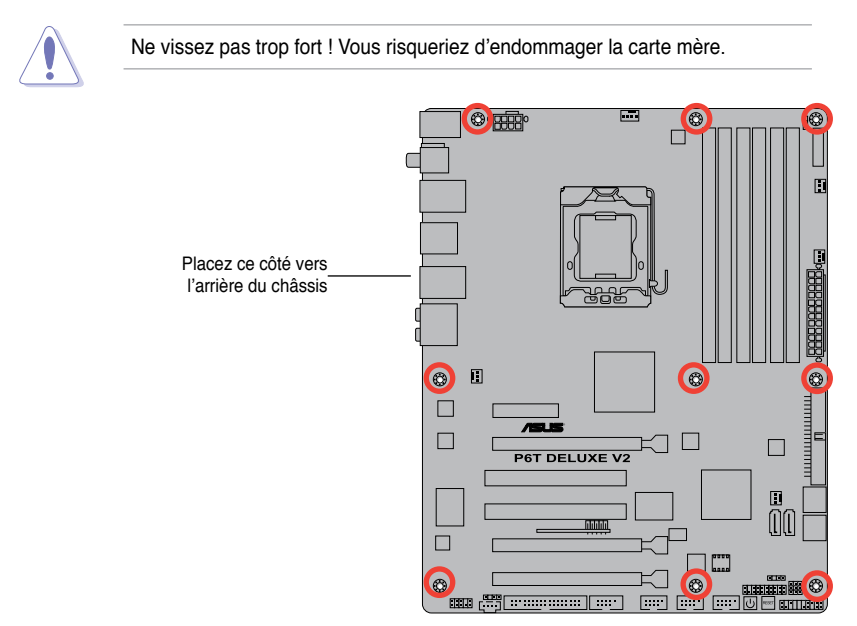

### **2.3 Central Processing Unit (CPU)**

La carte mère est livrée avec un socket LGA1366 pour l'installation d'un processeur Intel® Core™ i7 Processor Extreme Edition / Core™ i7.

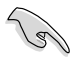

- Assurez-vous que tous les câbles soient débranchés lors de l'installation du CPU.
- Si vous installez un CPU double- coeur, connectez le câble de ventilation du châssis au connecteur CHA\_FAN1 de la carte mère pour assurer la stabilité du système.

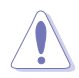

- Lors de l'achat de la carte mère, vérifiez que le couvercle PnP est sur le socket et que les broches de ce dernier ne sont pas pliées. Contactez votre revendeur immédiatement si le couvercle PnP est manquant ou si vous constatez des dommages sur le couvercle PnP, sur le socket, sur les broches ou sur les composants de la carte mère.
- Conservez-bien le couvercle après avoir installé un la carte mère. ASUS ne traitera les requêtes de RMA (Return Merchandise Authorization) que si la carte mère est renvoyée avec le couvercle sur le socket LGA1336.
- La garantie du produit ne couvre pas les dommages infligés aux broches du socket s'ils résultent d'une mauvaise installation/retrait du CPU, ou s'ils ont été infligés par un mauvais positionnement, par une perte ou par une mauvaise manipulation au retrait du couvercle PnP de protection du socket.

#### **2.3.1 Installer le CPU**

Pour installer un CPU :

1. Localisez le socket du CPU sur la carte mère.

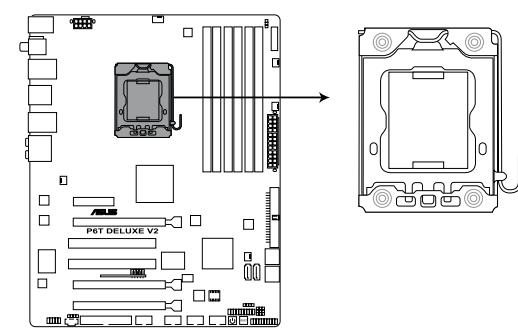

Socket 1366 du CPU de la P6T Deluxe V2

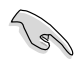

Avant d'installer le CPU, vérifiez que le socket soit face à vous et que le levier est à votre gauche.

2. Pressez le levier avec votre pouce (A) et déplacez-le vers la gauche (B) jusqu'à ce qu'il soit libéré de son onglet de rétention.

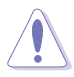

Pour éviter d'endommager les broches du socket, n'enlevez le couvercle PnP que pour installer un CPU.

- 3. Soulevez le levier dans la direction de la flèche à un angle de 135º.
- 4. Soulevez la plaque avec votre pouce et votre index à un angle de 100º.

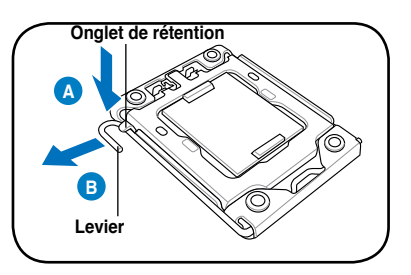

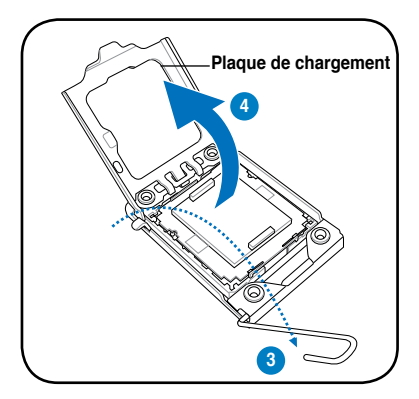

5. Enlevez le couvercle PnP de la plaque.

6. Placez le CPU sur le socket, en vous assurant que la marque en forme de triangle doré est placée en bas à gauche du socket. Les ergots d'alignement sur le socket doivent correspondre aux encoches du CPU.

> Le CPU ne peut être placé que dans un seul sens. NE FORCEZ PAS sur le CPU pour le faire entrer dans le socket pour éviter de plier les broches du socket et/ou d'endommager le CPU !

7. Appliquez plusieurs gouttes de pâte thermique sur la zone exposée du CPU qui sera en contact avec le dissipateur thermique, en vous assurant que la pâte soit étalée en une couche fine et homogène.

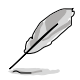

Certains dissipateurs thermiques sont vendus avec de la pâte thermique pré-appliquée. Dans ce cas, ignorez cette étape.

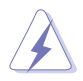

Le matériau d'interface thermique est toxique et non comestible. Si ce matériau entre en contact avec vos yeux ou votre peau, passez à l'eau immédiatement, et consultez un médecin.

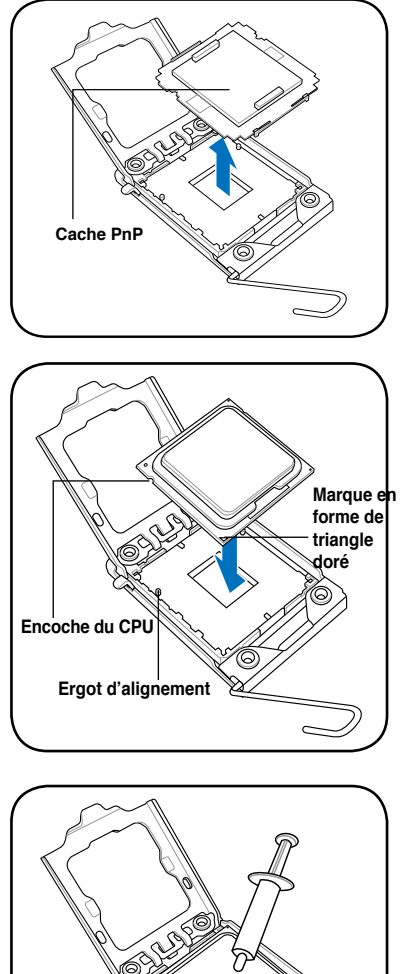

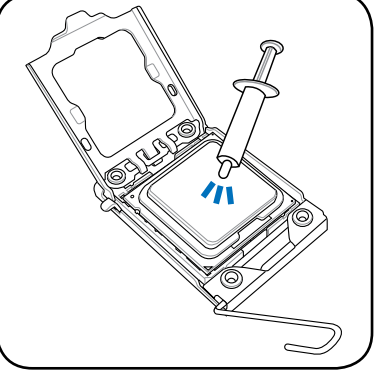

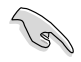

Afin d'éviter de contaminer la pâte thermique, EVITEZ de l'appliquer directement avec vos doigts.

8. Hefermez la plaque (A), puis pressez le levier (B) jusqu'à ce qu'il<br>se loge dans le loquet de rétention.

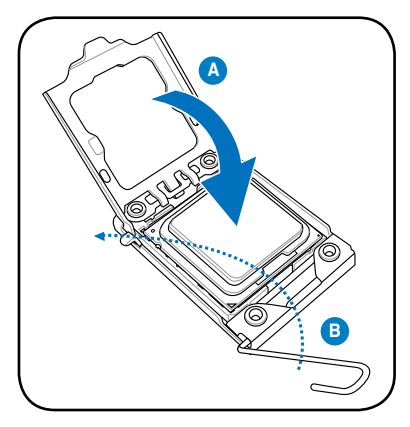

#### **2.3.2 Installer le dissipateur et le ventilateur du CPU**

Les processeurs Intel<sup>®</sup> au format LGA1366 nécessitent un dissipateur thermique et un ventilateur d'une conception spécifique pour assurer des performances et des conditions thermiques optimales.

- Lorsque vous achetez un processeur Intel® en boîte, il est livré avec un ensemble dissipateur-ventilateur. Si vous achetez un CPU à part, assurezvous de bien utiliser un ensemble dissipateur-ventilateur multi-directionnel certifié par Intel®.
	- Votre ensemble dissipateur-ventilateur pour processeurs Intel® au format LGA1366 est équipé de pins à pousser et ne nécessite aucun outil particulier pour être installé.
	- Si vous achetez un ensemble dissipateur-ventilateur à part, assurez-vous de bien appliquer le matériau d'interface thermique sur le CPU ou sur le dissipateur avant de l'installer.

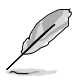

Installez d'abord la carte mère sur le châssis avant d'installer l'ensemble dissipateur-ventilateur.

Pour installer l'ensemble dissipateur-ventilateur du CPU:

- 1. Positionnez le dissipateur sur le CPU installé, en vous assurant que les quatre pins correspondent aux trous sur la carte mère.
- 2. Enfoncez les attaches deux par deux selon une séquence diagonale, afin de fixer l'ensemble ventilateur-dissipateur.

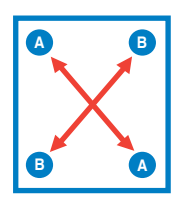

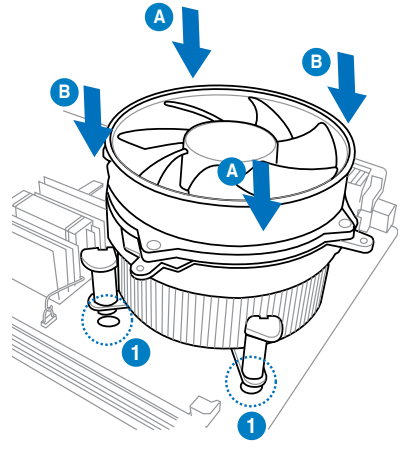

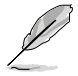

Orientez l'ensemble dissipateur/ventilateur de sorte que le câble du ventilateur du CPU soit plus près du connecteur du ventilateur du CPU.

3. Connectez le câble du ventilateur CPU au connecteur de la carte mère étiqueté CPU\_FAN.

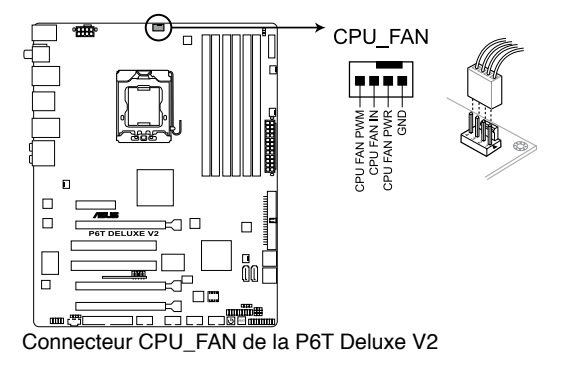

N'oubliez pas de connecter le câble du ventilateur au connecteur CPU fan ! Des erreurs du monitoring pourraient se produire si vous ne branchez pas ce connecteur.

#### **2.3.3 Désinstaller le dissipateur et le ventilateur du CPU**

Pour désinstaller l'ensemble dissipateurventilateur:

- 1. Déconnectez le câble du ventilateur du CPU de la carte mère.
- 2. Tournez les systèmes de serrage dans le sens inverse des aiguilles d'une montre.
- 3. Tirez vers le haut deux systèmes de serrage en même temps en séquence diagonale pour dégager l'ensemble dissipateur-ventilateur de la carte mère.

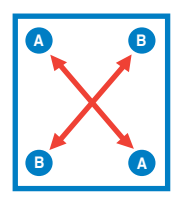

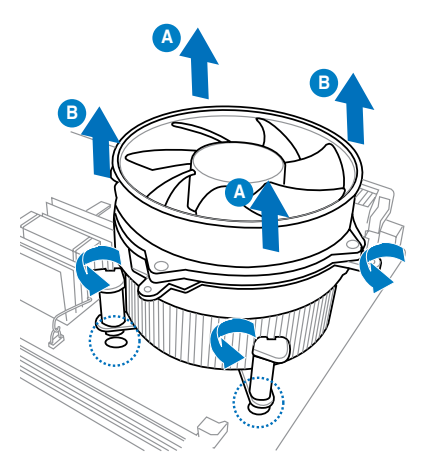

4. Otez avec précaution l'ensemble dissipateur-ventilateur de la carte mère.
## **2.3.4 Installer les ventilateurs optionnels**

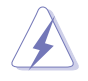

Installez le ventilateur optionnel uniquement si vous utilisez un dispositif de refroidissement passif ou liquide. Installer le ventilateur optionnel en même temps qu'un dispositif de refroidissement actif du CPU peut interférer avec le flux d'air et déstabiliser le système.

1. Placez le ventilateur sur l'ensemble dissipateur/caloducs.

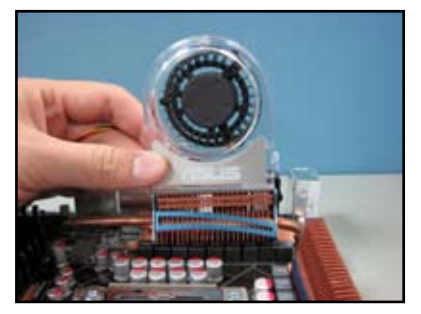

2. Faites correspondre le bord rainuré avec le dissipateur.

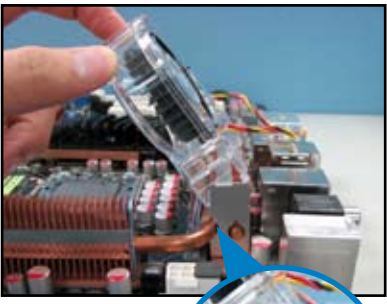

- 3. Placez délicatement le ventilateur jusqu'à ce qu'il soit bien en place sur le dissipateur, puis connectez les câbles du ventilateur.
- 4. La photo ci-contre montre le ventilateur correctement installé sur la carte mère.

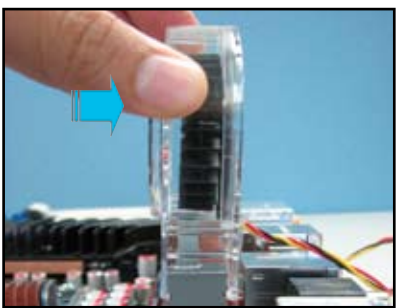

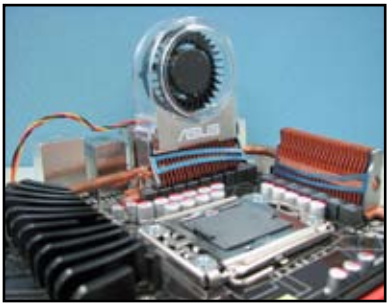

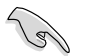

- Branchez les câbles du ventilateur optionnel au connecteur CHA\_FAN2 de la carte mère.
- Assurez-vous que le ventilateur optionnel soit bien installé afin d'éviter tout dégât au niveau des composants du ventilateur ou de la carte mère.

# **2.4 Mémoire système**

# **2.4.1 Vue générale**

La carte mère est équipée de six sockets DIMM (Dual Inline Memory Modules) DDR3 (Dual Inline Memory Modules 3).

Un module DDR3 possède les même dimensions physiques qu'un module DDR2 s'encochent différemment pour éviter leur installation sur des sockets DDR2. Les modules DDR3 ont été conçus pour offrir de meilleures performances tout en abaissant la consommation électrique

Le schéma suivant illustre l'emplacement des sockets DDR3 :

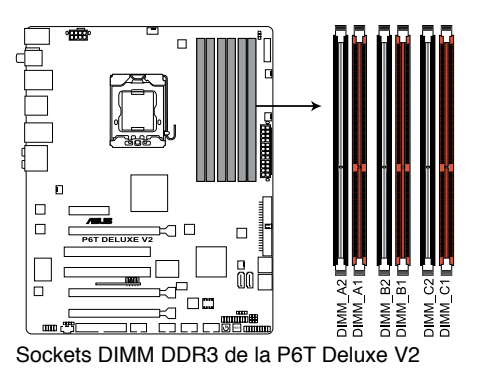

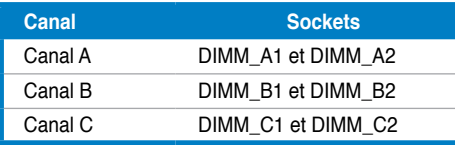

## **Configurations mémoire recommandées**

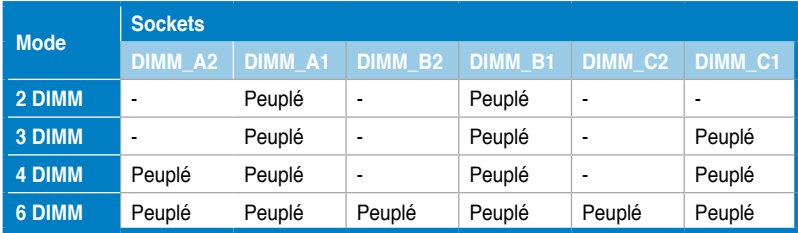

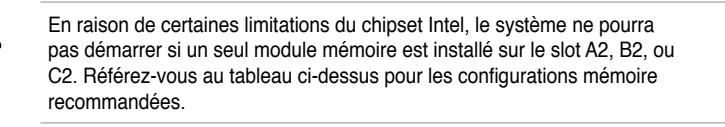

# **2.4.2 Configurations mémoire**

Vous pouvez installer des DIMM DDR3 non tamponnée et non ECC de 1Go et 2Go dans les sockets DIMM.

• La fréquence par défaut d'opération de la mémoire dépend de son SPD. Par défaut, certains modules mémoire peuvent fonctionner à une fréquence inférieure à la valeur indiquée par le fabricant. Les modules mémoire ont besoin d'un meilleur système de refroidissement pour fonctionner de manière stable en charge maximale (6 DIMMs) ou en overclocking. • Vous pouvez installer des DIMM de tailles variables dans le Canal A et B et C. Le système mappe la taille totale du canal de plus petite taille pour les configurations dual-channel et triple-channel. Tout excédant de mémoire du canal le plus grand est alors mappé pour fonctionner en single-channel. • En raison de certaines limitations du chipset Intel, les modules mémoire X.M.P. et DDR3-1600 ne sont supportés que pour un seul module par canal. Selon les spécifications de CPU Intel, les modules mémoire dont les besoins électriques sont supérieurs à voltage peuvent endommager le processeur. Il est recommandé d'installé des modules mémoire dont la consommation énergétique est inférieure à 1.65V. • Installez toujours des DIMM dotés avec la même latence CAS. Pour une compatibilité optimale, il est recommandé d'acheter des modules mémoire de même marque. • Si vous installez 4 Go ou plus de mémoire, il se peut que le système détecte moins de 3 Go, l'excédent de mémoire étant réservé à certaines fonctions critiques du système. Cette limitation apparaît sous Windows® XP/Vista 32-bits car ces systèmes d'exploitation ne supportent pas l'extension d'adresse physique. • Cette carte mère ne supporte pas les modules mémoire composés de puces mémoire de 256 Mo. **Liste des fabricants de modules mémoire agréés de la P6T Deluxe V2 DDR3-2000MHz Fabricant N°** de pièce **Taille DS Composant/ N° de puce CL Marque Voltage Support DIMM A\* B\***

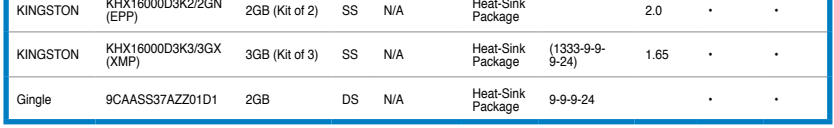

### **DDR3-1866MHz**

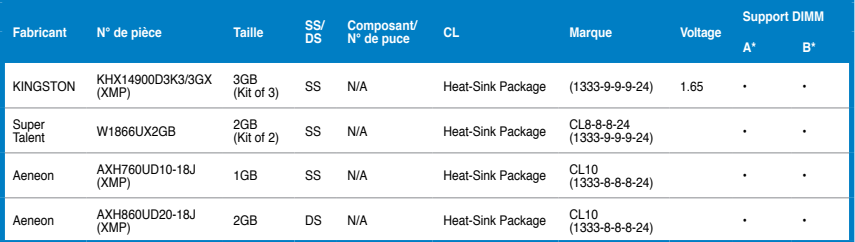

### **DDR3-1800MHz**

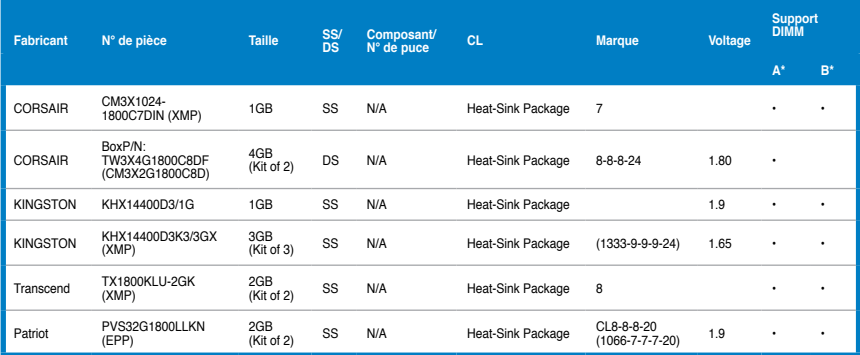

## **DDR3-1600MHz**

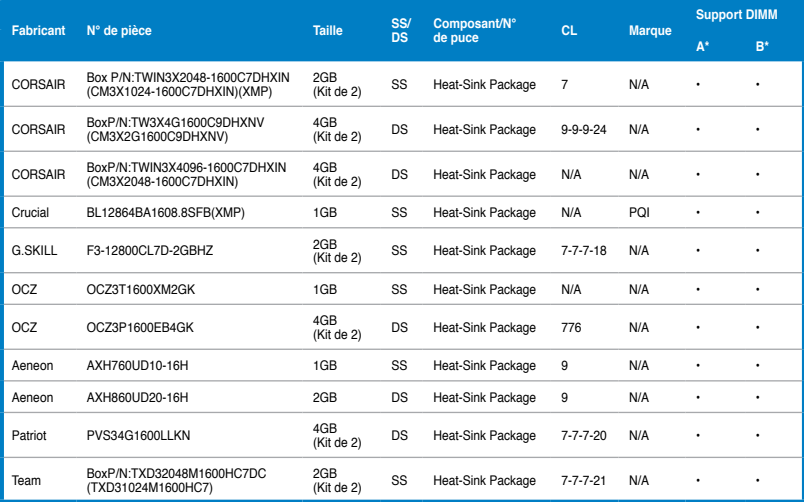

## **DDR3-1600MHz (suite)**

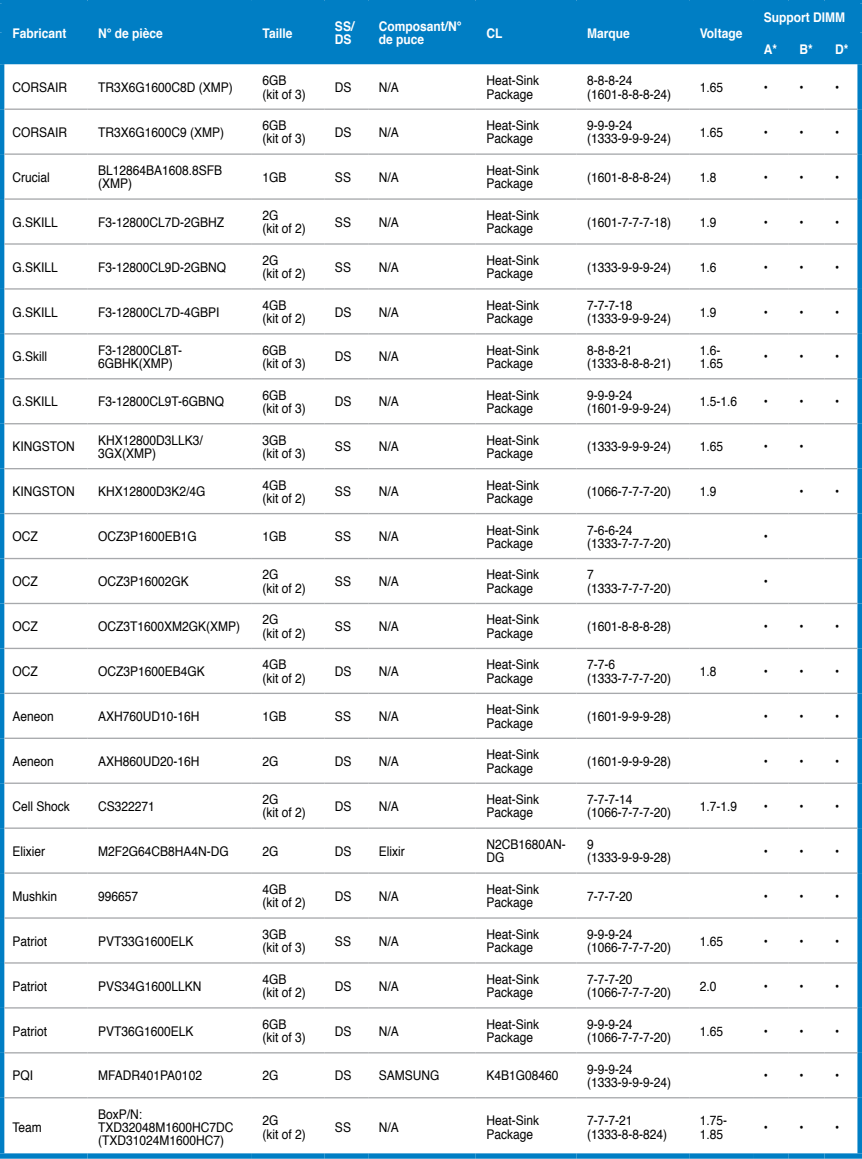

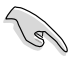

- Le support Hyper DIMM (DDR3 1800MHz ou supérieur) est soumis aux caractéristiques physiques de chaque CPU.
- Veuillez charger les paramètres X.M.P ou D.O.C.P dans le BIOS pour la prise en charge des modules Hyper DIMM (DDR3 1800MHz ou supérieur).
- Selon les spécifications Intel, un seul module mémoire DDR3-1600 par canal est supporté. Toutefois, ASUS permet la prise en charge de deux modules DDR3-1600 sur chaque canal mémoire.

## **DDR3-1333MHz**

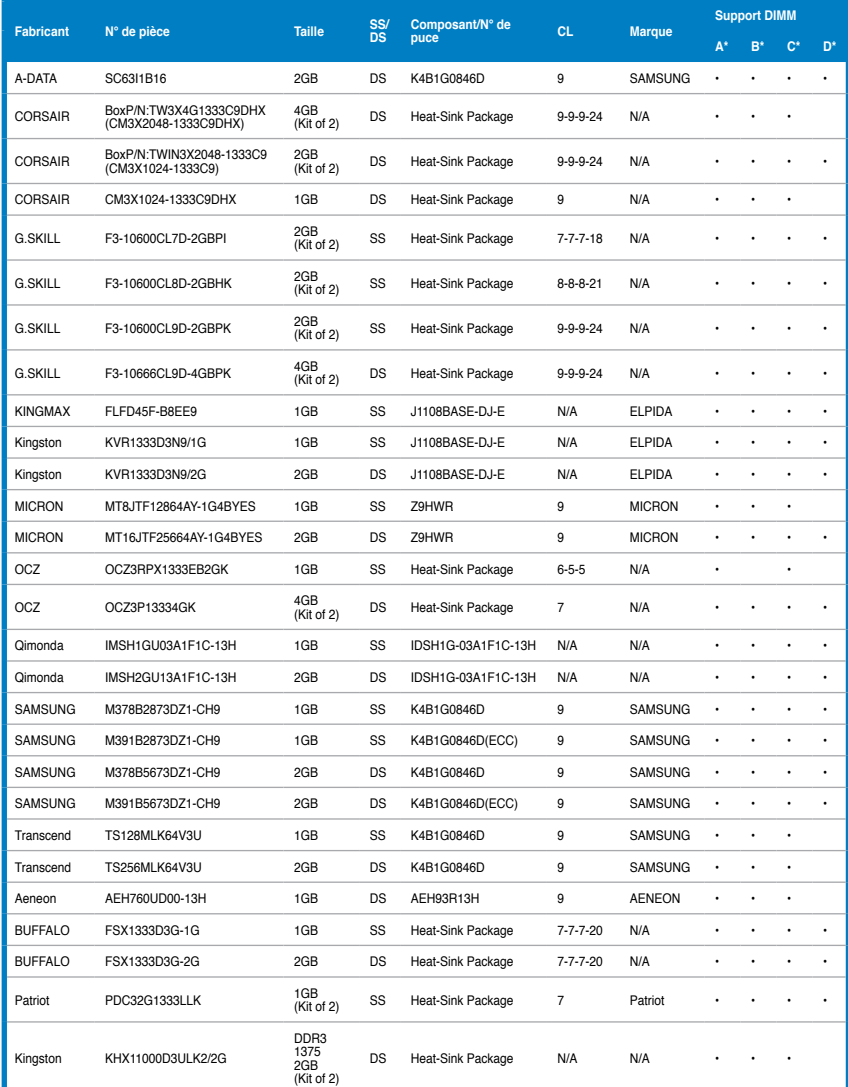

### **DDR3-1067MHz**

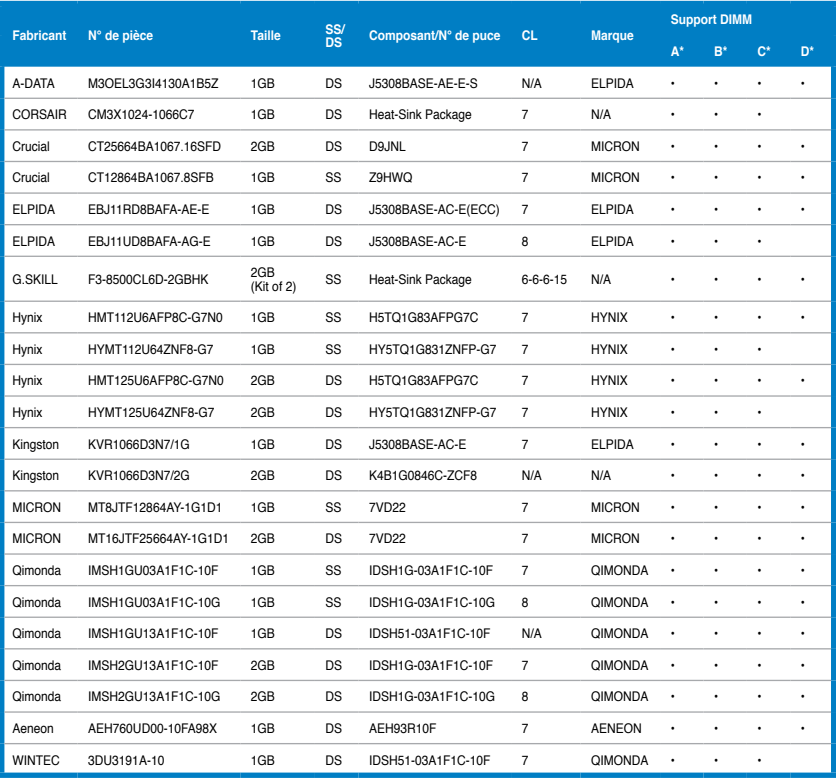

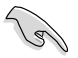

#### **Face(s) : SS - Simple face DS - Double face Support DIMM :**

- **A\*** : Supporte deux (2) modules insérés dans les slots A1 et B1 comme paire en configuration mémoire Dual-channel.
- **B\*** : Supporte trois (3) modules insérés dans les slots oranges (A1, B1 et C1) comme un ensemble en configuration mémoire Triple-channel.
- **C\*** : Supporte quatre (4) modules insérés dans les slots oranges (A1, B1 et C1) et le slot noir A2 omme un ensemble en configuration mémoire Triple-channel.
- **D<sup>\*</sup>:** Supports six (6) insérés dans les slots oranges et noirs comme deux ensembles en configuration mémoire Triple-channel.

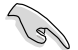

Visitez le site Web d'ASUS pour la dernière liste des fabricants de modules mémoire supportés par cette carte mère.

## **2.4.3 Installer un module mémoire**

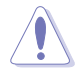

Débranchez l'alimentation avant d'ajouter ou de retirer des modules mémoire ou tout autre composant système. Ne pas le faire risquerait d'endommager la carte mère et les composants.

- en pressant les clips de rétention vers l'extérieur.
- 2. Alignez un module DIMM sur le socket de sorte que l'encoche sur le module corresponde à l'ergot sur le socket.

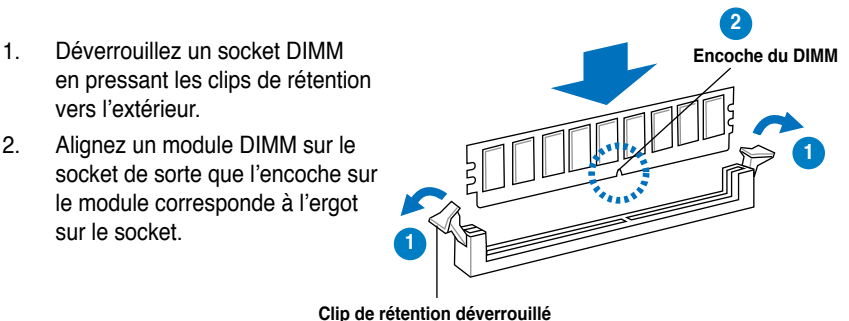

Un DIMM DDR3 est doté d'une encoche, ce qui lui permet de ne pouvoir être inséré dans le socket que dans un seul sens. Ne forcez pas sur le module pour éviter de l'endommager.

3. Insérez fermement le module mémoire dans le socket jusqu'à ce que les clips se remettent en place d'eux-mêmes et que le module soit bien en place.

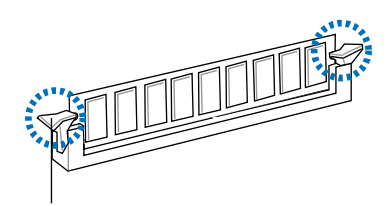

**Clip de rétention verrouillé**

## **2.4.4 Enlever un module mémoire**

1. Pressez en même temps les clips de rétention vers l'extérieur pour déverrouiller le module mémoire.

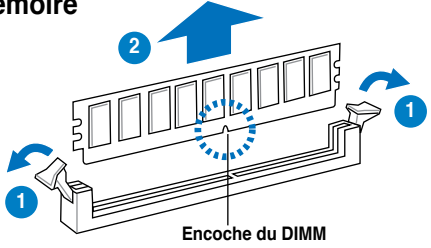

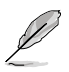

Soutenez le module avec vos doigts lorsque vous pressez sur les clips de rétention. Le module pourrait être endommagé s'il est éjecté avec trop de force.

2. Enlevez le module mémoire du socket.

# **2.5 Slots d'extension**

Plus tard, vous pourrez avoir besoin d'installer des cartes d'extension. La section suivante décrit les slots et les cartes d'extension supportées.

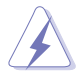

Assurez-vous de bien débrancher le câble d'alimentation avant d'ajouter ou de retirer des cartes d'extension. Ne pas le faire risquerait de vous blesser et d'endommager les composants de la carte mère.

## **2.5.1 Installer une carte d'extension**

Pour installer une carte d'extension:

- 1. Avant d'installer la carte d'extension, lisez bien la documentation livrée avec cette dernière et procédez aux réglages matériels nécessaires pour accueillir cette carte.
- 2. Ouvrez le châssis (si votre carte mère est montée dans un châssis).
- 3. Enlevez l'équerre correspondant au slot dans lequel vous désirez installer la carte. Conservez la vis.
- 4. Alignez le connecteur de la carte avec le slot et pressez fermement jusqu'à ce que la carte soit bien installée dans le slot.
- 5. Fixez la carte au châssis avec la vis que vous avez ôté plus tôt.
- 6. Refermez le châssis.

## **2.5.2 Configurer une carte d'extension**

Après avoir installé la carte, configurez-la en ajustant les paramètres logiciels.

- 1. Allumez le système et procédez aux modifications de BIOS nécessaires, si besoin. Voir chapitre 3 pour plus de détails concernant le BIOS.
- 2. Assignez un IRQ à la carte. Reportez-vous aux tableaux de la page suivante.
- 3. Installez les pilotes de la carte d'extension.

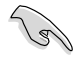

Quand vous utilisez des cartes PCI sur des slots partagés, assurez-vous que les pilotes supportent la fonction "Share IRQ" ou que les cartes ne nécessitent pas d'asssignation d'IRQ. Auquel cas, des conflits risquent de survenir entre deux groupes PCI, rendant le système instable et la carte PCI inutilisable. Référez-vous au tableau de la page suivante pour plus de détails.

# **2.5.3 Assignation des IRQ**

### **Assignation standard**

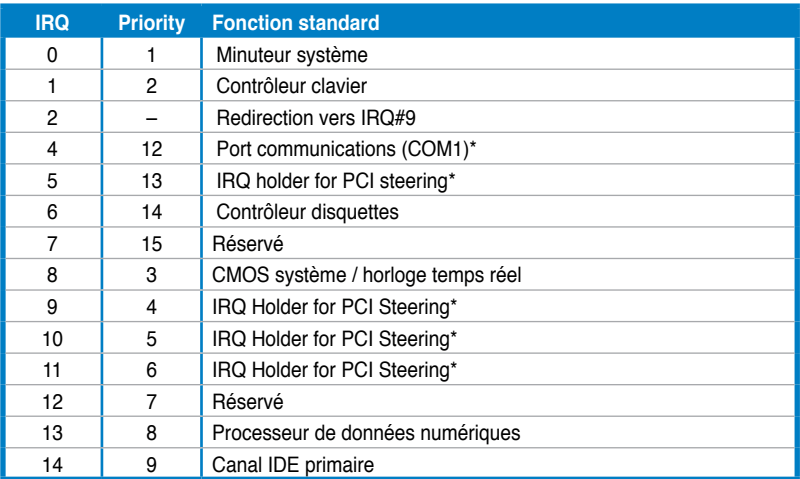

**\* Ces IRQ sont habituellement disponibles pour les périphériques PCI.**

### **Assignation des IRQ pour cette carte mère**

### **IOH**

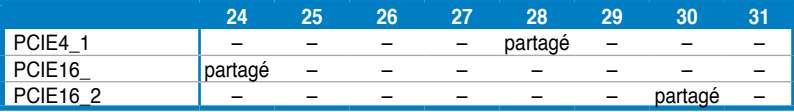

### **ICH**

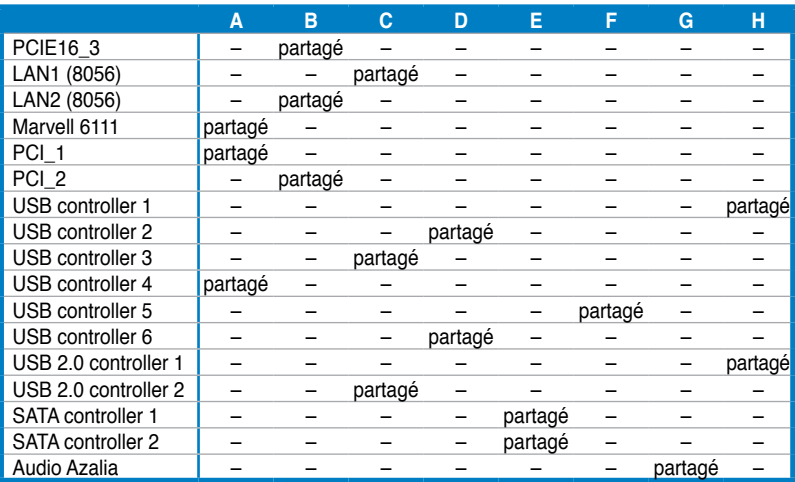

# **2.5.4 Slots PCI**

Les slotsPCI supportent des cartes telles que les cartes réseau, SCSI, USB et toute autres cartes conforment au standard PCI. Référez-vous à l'illustration cidessous pour l'emplacement des slots PCI.

## **2.5.5 Slot PCI Express x4**

Cette carte mère supporte les cartes réseau, SCSI et autres cartes conforment au standard PCI Express. Référez-vous à l'illustration ci-dessous pour l'emplacement des slots PCI Express x4.

### **2.5.6 Slots PCI Express 2.0 x16**

Cette carte mère supporte les cartes graphiques PCI Express 2.0 x16 conforment aux spécifications PCI Express. Référez-vous à l'illustration ci-dessous pour l'emplacement du slot PCI Express x16.

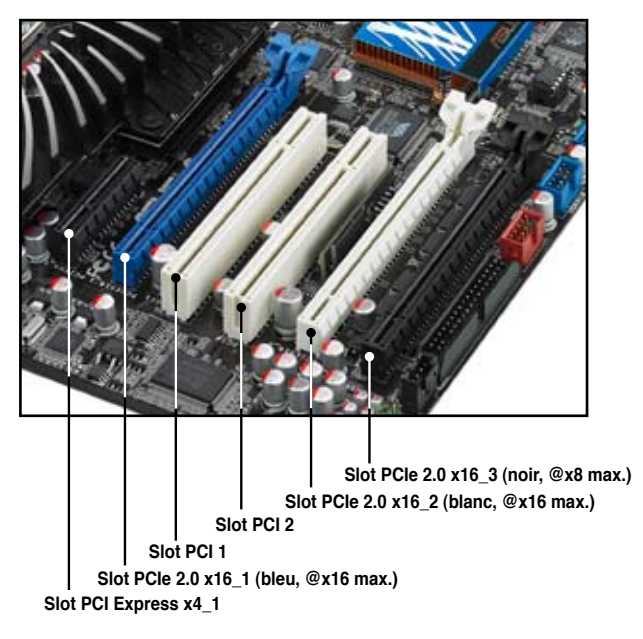

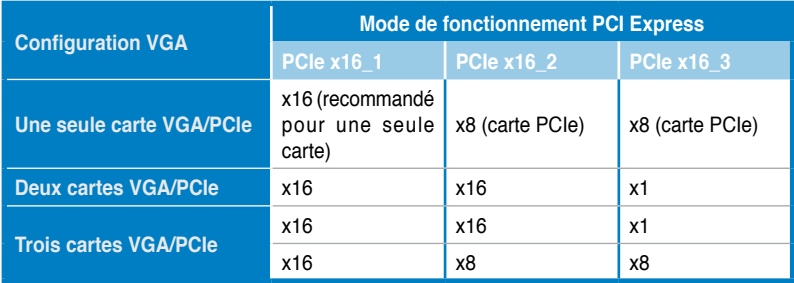

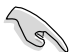

- Lors de l'utilisation d'une seule carte graphique, utilisez le slot PCIe 2.0 x16\_1 (bleu) pour de meilleures performances.
- En configuration CrossFireX™ ou SLI™ mode, utilisez les slots PCIe 2.0 x16\_1 (bleu) et PCIe 2.0 x16\_2 (blanc) pour de meilleures performances.
- Utilisez les trois slots PCIe 2.0 x16 en mode 3-Way CrossFireX™.
- Si vous installez une carte graphique PCIe x16 sur le slot PCIe x16\_1, un périphérique PCIe avec une largeur de lien supérieure à x8 sur le slot PCIe x16\_2, et un périphérique PCIe avec une largeur de lien inférieure à x4 sur le slot PCIe x16\_3, les trois slots PCIe x16 opéreront en mode x16, x16, x1 par défaut.
- Si vous installez une carte graphique PCIe x16 sur le slot PCIe x16\_1, un périphérique PCIe avec une largeur de lien inférieure à x8 sur le slot PCIe x16\_2, et un périphérique PCIe avec une largeur de lien supérieure à x4 sur le slot PCIe x16 3, les trois slots PCIe x16 opéreront en mode x16, x8, x8 par défaut.
- Vous pouvez manuellement réassigner la largeur du lien des slots PCIe x16\_2 et PCIe x16\_3 dans le BIOS. Voir page 3-28 pour plus de détails.
- Il est recommandé d'utiliser un bloc d'alimentation fournissant une puissance énergétique adéquate lors d'une configuration CrossFireX™ ou SLI™. Voir page 2-35 pour plus de détails.
- Connectez un ventilateur pour châssis sur le connecteur CHA\_FAN1/2/3 de la carte mère lorsque vous utilisez de multiples cartes graphique, et ce, pour un meilleur environnement thermique. Voir page 2-33 pour plus de détails.

# **2.6 Jumpers**

### **1. Clear RTC RAM (CLRTC)**

Ce jumper vous permet d'effacer la Real Time Clock (RTC) RAM du CMOS. Vous pouvez effacer de la mémoire CMOS la date, l'heure et paramètres setup du système en effaçant les données de la CMOS RTC RAM . La pile bouton intégrée alimente les données de la RAM dans le CMOS, incluant les paramètres système tels que les mots de passe.

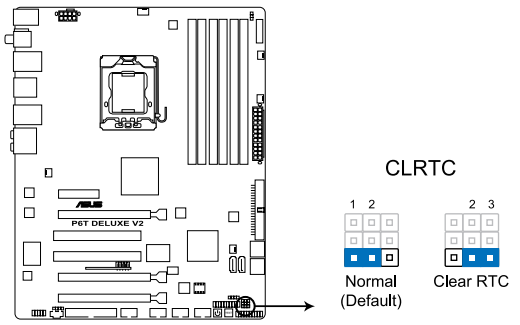

Clear RTC RAM de la P6T Deluxe V2

Pour effacer la RTC RAM:

- 1. Eteignez l'ordinateur, débranchez le cordon d'alimentation et retirez la pile de la carte mère.
- 2. Passez le jumper des broches 1-2 (par défaut) aux broches 2-3. Maintenez le capuchon sur les broches 2-3 pendant 5~10 secondes, puis replacez-le sur les broches 1-2.
- 3. Replacez la pile, branchez le cordon d'alimentation et démarrez l'ordinateur.
- 4. Maintenez la touche <Suppr> enfoncée lors du démarrage et entrez dans le BIOS pour saisir à nouveau les données.

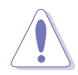

Sauf en cas d'effacement de la RTC RAM, ne bougez jamais le jumper des broches CLRTC de sa position par défaut. Enlever le jumper provoquerait une défaillance de démarrage

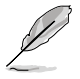

- Si les étapes ci-dessus ne vous aident pas, retirez la pile et déplacez de nouveau le jumper pour effacer les données CMOS RTC RAM. Une fois terminé, replacez la pile.
- Vous n'avez pas besoin d'effacer la RTC lorsque le système plante à cause d'un mauvais overclocking. Dans ce dernier cas, utilisez la fonction C.P.R. (CPU Parameter Recall). Eteignez et redémarrez le système afin que le BIOS puisse automatiquement récupérer ses valeurs par défaut.
- En raison des limitations du chipset, il est nécessaire de couper l'alimentation avant d'utiliser la fonction C.P.R. Vous devez éteindre puis rallumer le système ou débrancher puis rebrancher le cordon d'alimentation avant de redémarrer le système.

#### **2. Réglage de la surtension du CPU / bus DRAM / QPI DRAM (3-pin OV\_CPU, 3-pin OV\_DRAM\_BUS, 3-pin OV\_QPI\_DRAM)**

Ces jumpers permettent d'activer ou désactiver les paramètres avancés de surtension du CPU, du bus DRAM et QPI DRAM dans le BIOS. Lisez les informations ci-dessous avant de changer les paramètres de ce jumper.

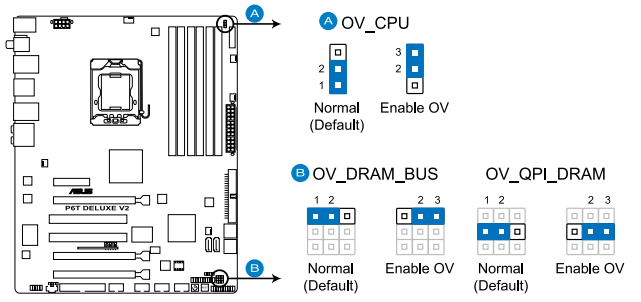

Paramètres de surtension de la P6T Deluxe V2

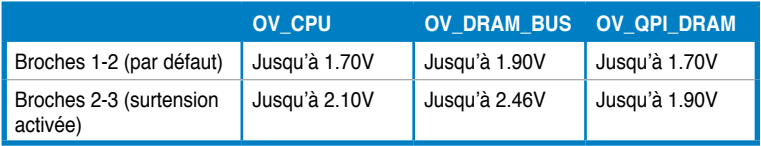

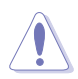

- Avant de modifier le réglage de ces jumpers, utilisez les options du BIOS pour ajuster les performances du CPU, de la DRAM, et QPI. Assurez-vous que votre système fonctionne correctement avec les paramètres de tension les plus hauts avant de modifier le réglage de ces deux jumpers.
- Ne positionnez pas le capuchon du jumper OV\_CPU sur les broches 2-3 lors de l'installation d'un nouveau CPU et du premier démarrage de l'ordinateur. Le faire peut amener le système à planter. Pour résoudre ce problème, éteignez le système puis repositionnez le capuchon du jumper OV\_CPU sur les broches 1-2.
- Selon les spécifications de CPU Intel, les modules mémoire dont les besoins électriques sont supérieurs à voltage peuvent endommager le processeur. Il est recommandé d'installé des modules mémoire dont la consommation énergétique est inférieure à 1.65V.
- Le système peut nécessiter un meilleur système de refroidissement (un système de refroidissement à eau par exemple) pour fonctionner de manière stable lors de l'utilisation de voltages élevés.

# **2.7 Interrupteurs embarqués**

Les interrupteurs embarqués vous permettent de personnaliser les performances à système ouvert. Ceci est idéal pour les fans d'overclocking et les joueurs qui modifient continuellement les paramètres du système pour en améliorer les performances.

#### **1. Interrupteur d'alimentation**

Appuyez sur cet interrupteur pour démarrer le système.

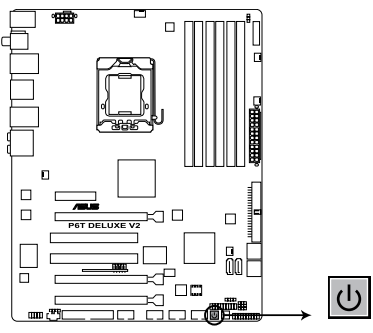

Interrupteur d'alimentation de la P6T Deluxe V2

### **2. Interrupteur de réinitialisation**

Appuyez sur cet interrupteur pour redémarrer le système.

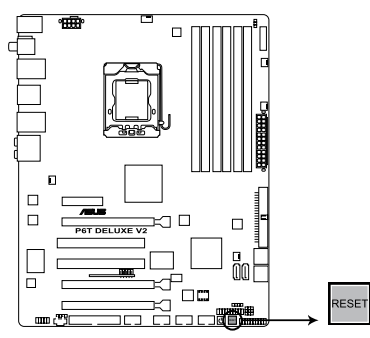

Interrupteur de réinitialisation de la P6T Deluxe V2

# **2.8 Connecteurs**

# **2.8.1 Connecteurs arrières**

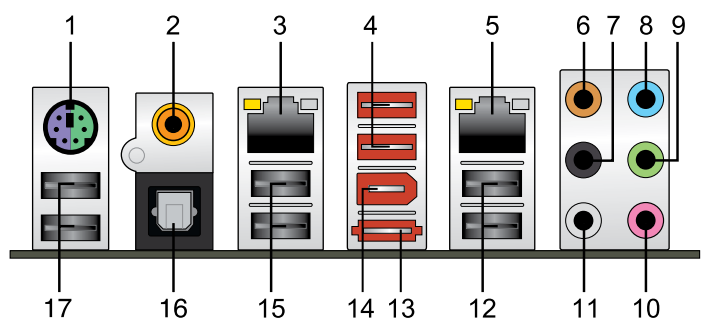

- **1. Port clavier/souris PS/2 (mauve)**. Ce port accueille un clavier/souris PS/2.
- **2. Port de sortie S/PDIF coaxial.** Ce port sert à être relié à un périphérique audio externe via un câble S/PDIF coaxial.
- **3. Port LAN 2 (RJ-45).** Ce port permet une connexion Gigabit à un réseau local LAN (Local Area Network) via un hub réseau.
- **4. Ports USB 2.0 7 et 8.** Ces ports Universal Serial Bus (USB) 4 broches sont disponibles pour la connexion de périphériques USB 2.0.
- **5. Port LAN 1 (RJ-45).** Ce port permet une connexion Gigabit à un réseau local LAN (Local Area Network) via un hub réseau.
- **6. Port Center/Subwoofer (orange).** Ce port accueille le caisson de basse.

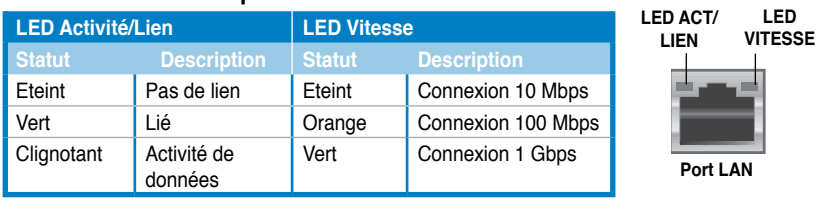

## **Indicateurs LED des ports LAN**

- **7. Port Rear Speaker Out (noir)**. Ce port est dédié à la connexion des hautparleurs arrières en configuration audio 4, 6 ou 8 canaux.
- **8. Port Line In (bleu clair)**. Ce port est dédié à un lecteur de cassette, de CD, de DVD ou d'autres sources audio.
- **9. Port Line Out (vert)**. Ce port est dédié à un casque ou un haut parleur. En configuration 4, 6 ou 8 canaux, la fonction de ce port devient Front Speaker Out.
- **10. Port Microphone (rose)**. Ce port sert à accueillir un microphone.

**11. Port Side Speaker Out (gris)**. Ce port est dédié à la connexion des hautparleurs latéraux en configuration audio 8 canaux.

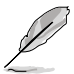

Reportez-vous au tableau de configuration audio pour une description de la fonction des ports audio en configuration 2,4,6 ou 8 canaux.

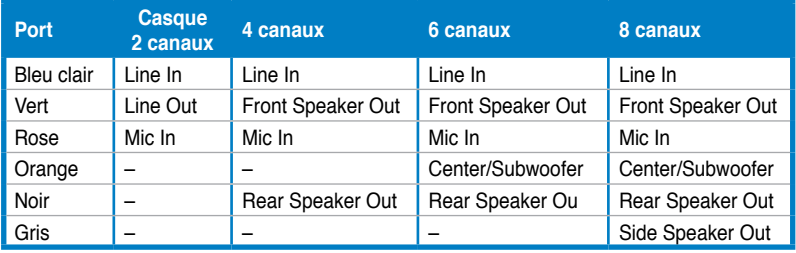

### **Configuration audio 2, 4, 6, ou 8 canaux**

- **12. Ports USB 2.0 1 et 2.** Ces ports à quatre broches "Universal Serial Bus" (USB) sont à disposition pour connecter des périphériques USB 2.0.
- **13. Port SATA externe**. Ce port permet de connecter un disque dur Serial ATA externe.

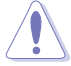

N'INSEREZ PAS de connecteurs différents sur le port SATA externe.

- **14. Port IEEE 1394a.** Ce port 6 broches IEEE 1394a offre une connectivité ultra rapide pour les périphériques audio/vidéo, les périphériques de stockage, PC, ou les périphériques portables.
- **15. Ports USB 2.0 3 et 4.** Ces ports Universal Serial Bus (USB) 4 broches sont disponibles pour la connexion de périphériques USB 2.0.
- **16. Port de sortie S/PDIF optique.** Ce port sert à être relié à un périphérique audio externe via un câble optique S/PDIF.
- **17. Ports USB 2.0 5 et 6.** Ces ports Universal Serial Bus (USB) 4 broches sont disponibles pour la connexion de périphériques USB 2.0.

# **2.8.2 Connecteurs internes**

### **1. Connecteur pour lecteur de disquettes (34-1 pin FLOPPY)**

Ce connecteur accueille le câble pour lecteur de disquette (FDD). Insérez un bout du câble dans le connecteur sur la carte mère, puis l'autre extrémité à l'arrière du lecteur de disquette.

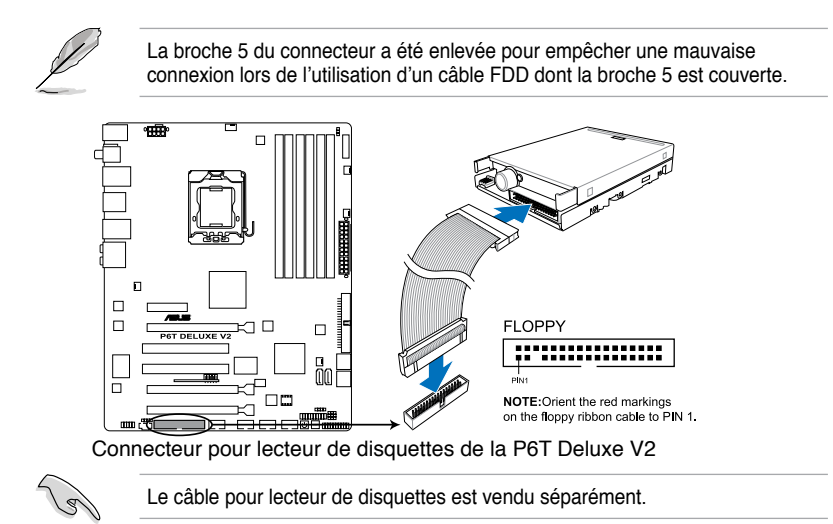

### **2. Connecteur TPM (20-1 pin TPM)**

Ce connecteur supporte le système Trusted Platform Module (TPM), permettant de stocker en toute sécurité les clés et certificats numériques, les mots de passe et les données. Un système TPM aide aussi à accroître la sécurité d'un réseau, protéger les identités numériques et garantir l'intégrité de la plate-forme.

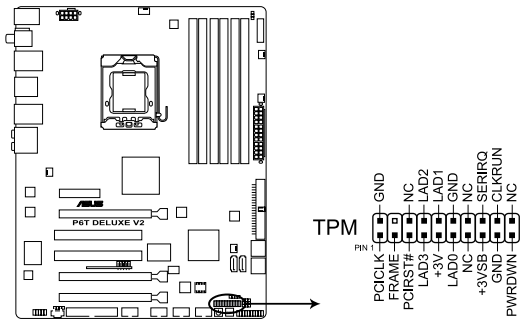

Connecteur TPM de la P6T Deluxe V2

Le module TPM est vendu séparément.

### **3. Connecteur IDE (40-1 pin PRI\_IDE)**

Ce connecteur est destiné à un câble Ultra DMA 133/100/66. Le câble Ultra DMA 133/100/66 possède trois connecteurs: un bleu, un noir, et un gris. Connectez l'interface bleue au connecteur IDE primaire de la carte mère, puis sélectionner un des modes ci-dessous pour configurer vos lecteurs IDE.

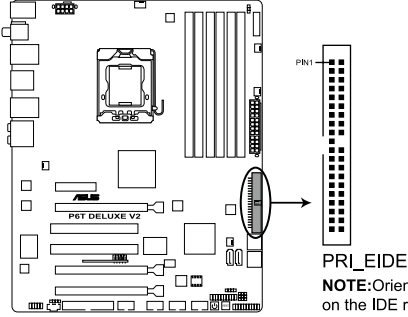

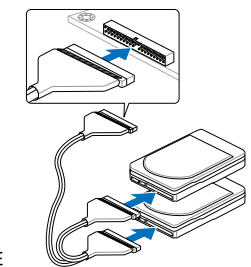

NOTE: Orient the red markings on the IDE ribbon cable to PIN 1.

Connecteur IDE de la P6T Deluxe V2

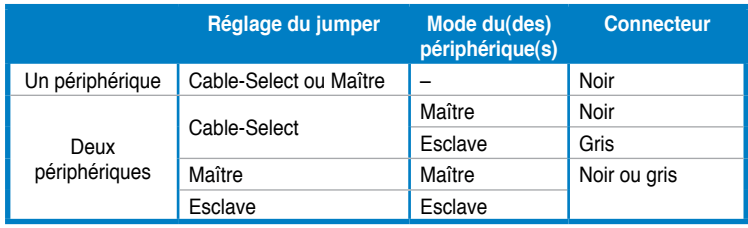

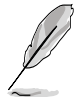

- La broche 20 du connecteur IDE a été retirée pour correspondre à l' ouverture obstruée du connecteur du câble Ultra DMA. Ceci vous évite une mauvaise insertion du câble IDE.
- Utilisez le câble 80-conducteurs pour les périphériques Ultra DMA133/100/66 IDE.

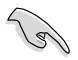

Si un périphérique quelconque est configuré sur "Cable-Select," assurez-vous que tous les autres jumpers des périphériques possèdent la même configuration.

### **4. Connecteurs SATA ICH10R (7-pin SATA 1-6 [red])**

Ces connecteurs sont destinés à des câbles Serial ATA pour la connexion de disques durs et de lecteurs optiques Serial ATA.

Si vous installez des disques durs Serial ATA, vous pouvez créer une configuration RAID 0, 1, 5, et 10 avec la technologie Intel® Matrix Storage via le contrôleur RAID Intel® ICH10R embarqué.

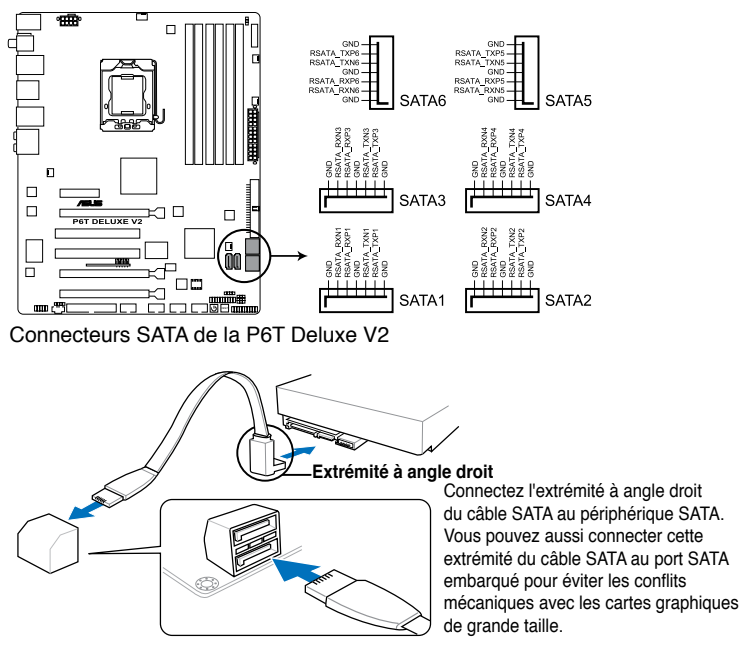

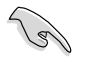

- Ces connecteurs sont réglés sur [Standard IDE] par défaut. En mode Standard IDE, vous pouvez y connecter des disques durs de données ou de démarrage. Si vous souhaitez créer une configuration RAID Serial ATA via ces connecteurs, réglez l'élément **Configure SATA as** du BIOS sur [RAID]. Voir section **3.3.6 Storage Configuration** pour les détails.
- Avant de créer une configuration RAID, référez-vous à la section **4.4.3 Configurations RAID Intel®** ou au manuel contenu dans le DVD de support.
- Pour le branchement chaud ou l'utilisation de la fonction NCQ, réglez l'élément **Configure SATA as** du BIOS sur [AHCI]. Voir section **3.3.6 Storage Configuration** pour plus de détails.

### **5. Connecteurs USB (10-1 pin USB910, USB1112, USB1314)**

Ces connecteurs sont dédiés à des ports USB2.0. Connectez le câble du module USB à l'un de ces connecteurs, puis installez le module dans un slot à l'arrière du châssis. Ces connecteurs sont conformes au standard USB 2.0 qui peut supporter jusqu'à 480 Mbps de vitesse de connexion.

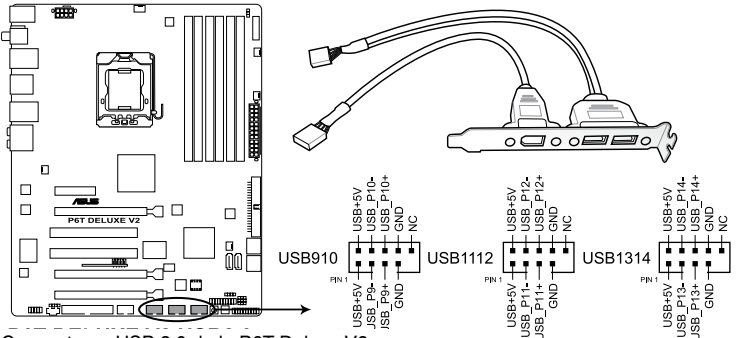

Connecteurs USB 2.0 de la P6T Deluxe V2

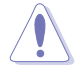

Ne connectez jamais un câble 1394 aux connecteurs USB. Vous endommageriez la carte mère !

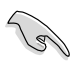

Si votre châssis intègre des ports USB en façade, Vous pouvez raccorder un câble USB à ces connecteurs. Connectez le câble USB sur le ASUS Q-Connector (USB, bleu) en premier, puis installez le Q-Connector (USB) sur le connecteur USB de la carte mère.

### **6. Connecteur port IEEE 1394a (10-1 pin IE1394\_2)**

Ce connecteur est dédié à un module IEEE 1394a. Connectez le câble du module IEEE 1394 à ce connecteur, puis installez le module dans un slot à l'arrière du châssis.

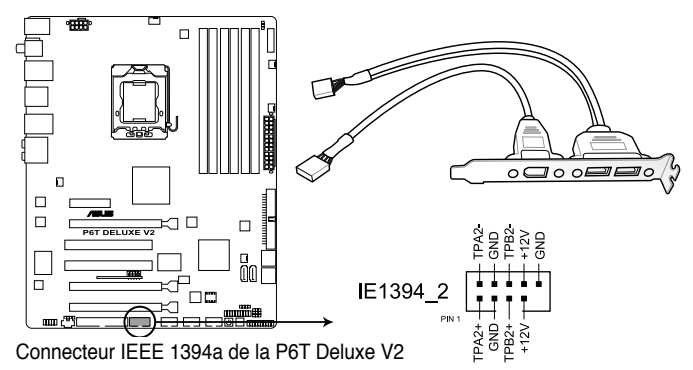

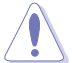

Ne connectez jamais un câble USB au connecteur 1394a. Vous risqueriez d'endommager la carte mère !

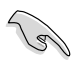

Vous pouvez raccorder un câble FireWire/1394 à ce connecteur si votre châssis intègre des ports IEEE1394 en façade.

### **7. Connecteurs de ventilation CPU, alimentation et châssis (4-pin CPU\_FAN, 3-pin CHA\_FAN1-3, 3-pin PWR\_FAN)**

Les connecteurs ventilateurs supportent des ventilateurs de 350 mA~2000 mA (24 W max.) ou un total de 1 A~7 A (84 W max.) à +12V. Connectez les câbles des ventilateurs à ces connecteurs sur la carte mère, en vous assurant que le fil noir de chaque câble corresponde à la broche de terre de chaque connecteur.

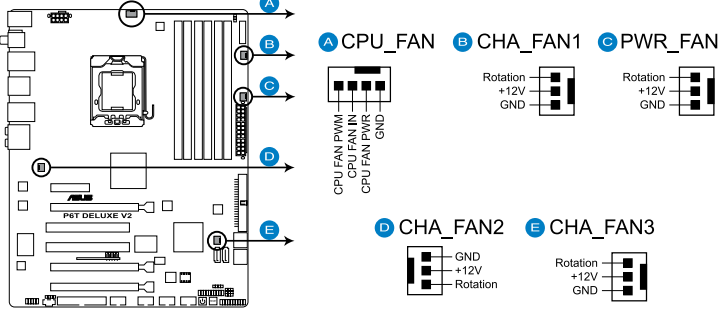

Connecteurs de ventilation de la P6T Deluxe V2

N'oubliez pas de connecter les câbles des ventilateurs aux connecteurs de ventilation de la carte mère. Une trop faible circulation d'air dans le système pourrait endommager les composants de la carte mère. Ces connecteurs ne sont pas des jumpers ! N'Y PLACEZ PAS de capuchons de jumpers !

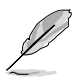

Seuls les connecteurs CPU-FAN et CHA-FAN 1-3 supportent la fonction ASUS Q-Fan.

• Si vous installez deux cartes VGA ou plus, nous vous recommandons de brancher le câble de ventilation du châssis sur le connecteur CHA\_FAN2 ou CHA\_FAN3 de la carte mère pour obtenir un meilleur environnement thermique.

### **8. Connecteur d'intrusion châssis (4-1 pin CHASSIS)**

Ce connecteur est dédié à un détecteur d'intrusion intégré au châssis. Connectez le câble du détecteur d'intrusion ou du switch à ce connecteur. Le détecteur enverra un signal de haute intensité à ce connecteur si un composant du boîtier est enlevé ou déplacé. Le signal est ensuite généré comme évènement d'intrusion châssis.

Par défaut, les broches nommées "Chassis Signal" et "Ground" sont couvertes d'un capuchon à jumper. N'enlevez ces capuchons que si vous voulez utiliser la fonction de détection des intrusions.

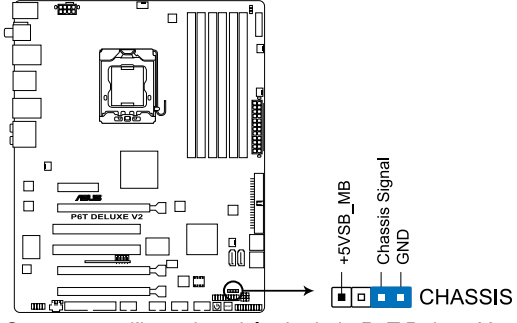

Connecteur d'intrusion châssis de la P6T Deluxe V2

#### **9. Connecteur audio du panneau avant (10-1 pin AAFP)**

Ce connecteur est dédié au module E/S audio du panneau avant qui supporte les standards AC '97 audio et HD Audio.

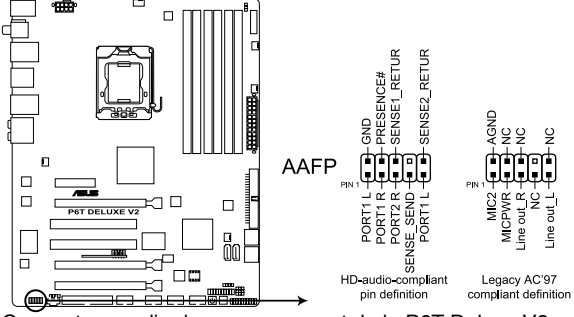

Connecteur audio du panneau avant de la P6T Deluxe V2

- Nous vous recommandons de brancher un module High-Definition Audio à ce connecteur pour bénéficier de la fonction High Definition Audio de la carte mère.
- Si vous souhaitez connecter un module audio haute définition sur ce connecteur, réglez l'élément **Front Panel Type** du BIOS sur [HD Audio]. Si vous souhaitez connecter un module audio AC' 97 sur ce connecteur, réglez l'élément sur [AC97].

### **10. Connecteurs d'alimentation ATX (24-pin EATXPWR, 8-pin EATX12V)**

Ces connecteurs sont destinés aux prises d'alimentation ATX. Les prises d'alimentation sont conçues pour n'être insérées que dans un seul sens dans ces connecteurs. Trouvez le bon sens et appuyez fermement jusqu'à ce que la prise soit bien en place.

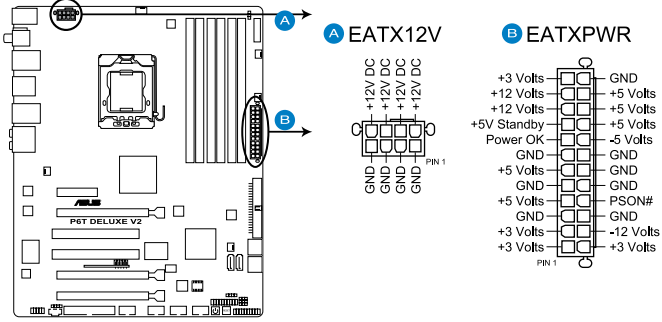

Connecteurs ATX de la P6T Deluxe V2

- 
- Pour un système totalement configuré, nous vous recommandons d'utiliser une alimentation conforme à la spécification 2.0 (ou version ultérieure) ATX 12 V, et qui fournit au minimum 600 W.
- N'oubliez pas de connecter la prise EATX12V 4/8 broches sinon le système ne démarrera pas.
- Une alimentation plus puissante est recommandée lors de l'utilisation d'un système équipé de plusieurs périphériques. Le système pourrait devenir instable, voire ne plus démarrer du tout, si l'alimentation est inadéquate.
- Si vous souhaitez utiliser deux/trois cartes graphiques PCI Express x16, utilisez une unité d'alimentation pouvant délivrer 1000W ou plus pour assurer la stabilité du système
- Si vous n'êtes pas certain de l'alimentation système minimum requise, référez-vous à la page **Calculateur de la puissance recommandée pour votre alimentation** sur http://support.asus.com/PowerSupplyCalculator/ PSCalculator.aspx?SLanguage=fr.fr pour plus de détails.

Liste de blocs d'alimentation recommandés

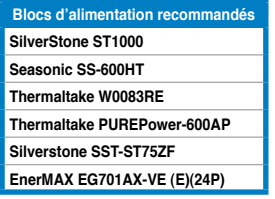

#### **11. Connecteur audio pour lecteur optique (4-pin CD)**

Ce connecteur de recevoir une entrée audio stéréo à partir d'un lecteur optique, tel qu'un CD-ROM, une carte tuner TV, ou une carte MPEG.

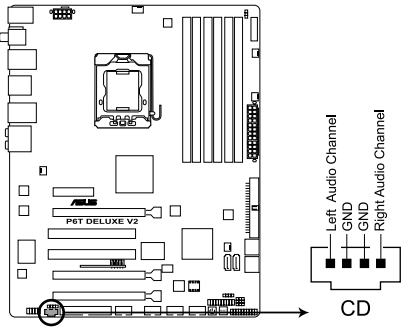

Connecteur audio pour lecteur optique de la P6T Deluxe V2

### **12. Connecteur audio numérique (4-1 pin SPDIF)**

Ce connecteur est dédié au(x) port(s) Sony/Philips Digital Interface (S/PDIF).

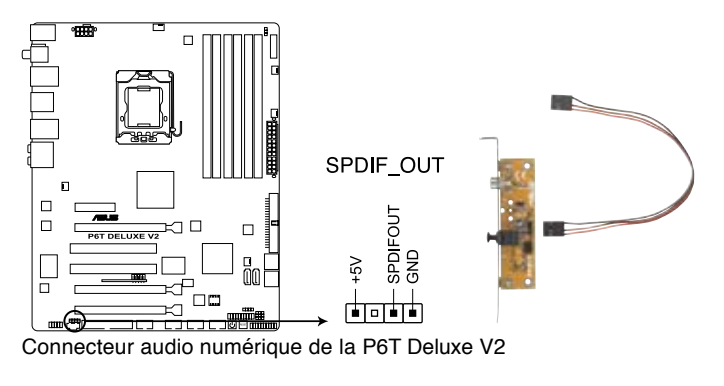

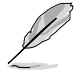

Le câble de sortie S/PDIF est vendu séparément.

#### **13. Connecteur panneau système (20-8 pin PANEL)**

Ce connecteur supporte plusieurs fonctions intégrées au châssis.

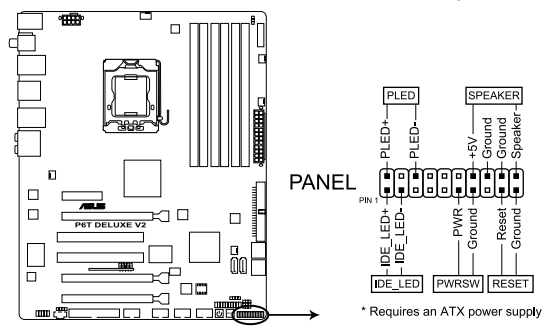

Connecteur système de la P6T Deluxe V2

#### **• LED d'alimentation système (2-pin PLED)**

Ce connecteur 2 broches est dédié à la LED d'alimentation système. La LED d'alimentation système s'allume lorsque vous démarrez le système et clignote lorsque ce dernier est en veille.

### **• Activité HDD (2-pin IDE\_LED)**

Ce connecteur 2 broches est dédié à la LED HDD Activity (activité du disque dur). La LED IDE s'allume ou clignote lorsque des données sont lues ou écrites sur le disque dur.

#### **• Haut parleur d'alerte système (4-pin SPEAKER)**

Ce connecteur 4 broches est dédié au petit haut-parleur d'alerte du boîtier. Ce petit haut-parleur vous permet d'entendre les bips d'alerte système.

#### **• Bouton d'alimentation ATX/Soft-off (2-pin PWRSW)**

Ce connecteur est dédié au bouton d'alimentation du système. Appuyer sur le bouton d'alimentation (power) allume le système ou passe le système en mode VEILLE ou SOFT-OFF en fonction des réglages du BIOS. Presser le bouton d' alimentation pendant plus de quatre secondes lorsque le système est allumé éteint le système.

#### **• Bouton Reset (2-pin RESET)**

Ce connecteur 2 broches est destiné au bouton "reset" du boîtier. Il sert à redémarrer le système sans l'éteindre.

#### **ASUS Q-Connector**

ASUS Q-Connector vous permet de connecter en toute simplicité les câbles du panneau avant du châssis à la carte mère. Suivez les étapes suivantes pour installer ASUS Q-Connector.

1. Connectez les câbles du panneau avant à leur connecteur respectif sur le ASUS Q-Connector. Se référer aux marques du Q-Connector pour vérifier les connexions et le brochage du connecteur.

2. Insérez délicatement ASUS Q-Connector sur le connecteur System panel de la carte mère en vous assurant de l'avoir bien orienté.

3. Les fonctions du panneau frontal sont maintenant activées. L'image ci-contre montre le Q-Connector correctement installé sur la carte mère.

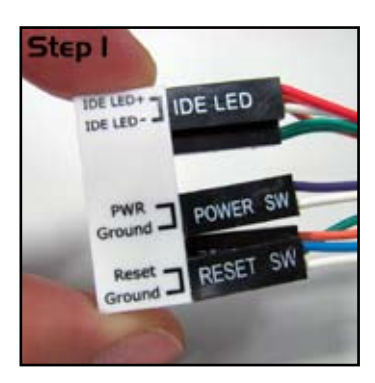

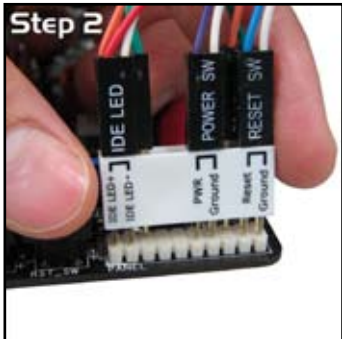

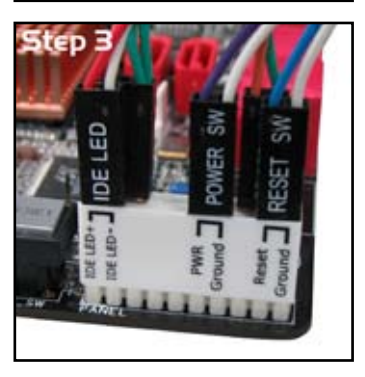

# **2.9 Installer un ventilateur système**

Vous pouvez installer un ventilateur système additionnel de 40 mm x 40 mm (vendu séparément) sur le Northbridge pour de meilleures performances thermiques. Suivez les instructions ci-dessous pour installer le ventilateur.

1. Localisez et retirez les deux vis situées sur le dissipateur du Northbridge, comme illustré cicontre.

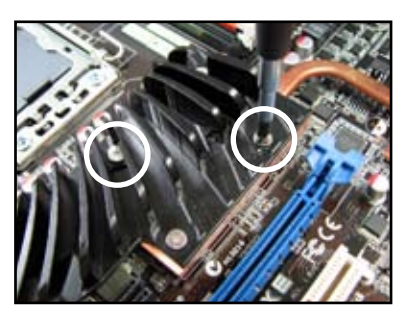

2. Utilisez les deux embouts à vis et placez-les sur le dissipateur du Northbridge, comme illustré cicontre.

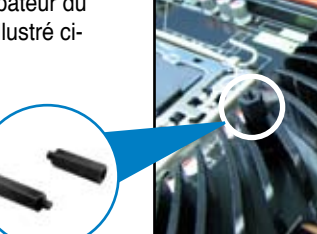

3. Sécurisez le ventilateur aux embouts à l'aide de deux vis M3 standard (vendues séparément).

**Embouts**

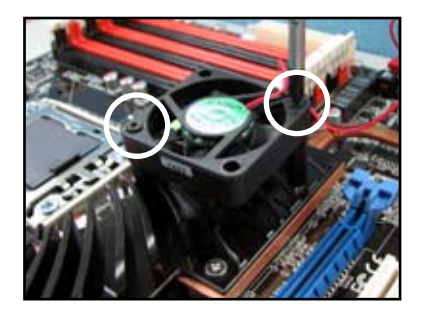

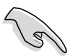

- Branchez le câble du ventilateur au connecteur CHA\_FAN3 de la carte mère.
- Assurez-vous que le ventilateur est correctement installé pour éviter d'endommager le ventilateur et les composants de la carte mère

# **2.10 Démarrer pour la première fois**

- 1. Après avoir effectué tous les branchements, refermez le boîtier.
- 2. Assurez-vous que tous les interrupteurs sont éteints.
- 3. Connectez le câble d'alimentation au connecteur d'alimentation à l'arrière du boîtier
- 4. Connectez l'autre extrémité du câble d'alimentation à une prise de courant équipée d'une protection contre les surtensions.
- 5. Allumez l'ordinateur en suivant cet ordre:
	- a. Moniteur
	- b. Périphériques SCSI externes (en commençant par le dernier sur la chaîne)
	- c. Alimentation système
- 6. Après avoir démarré, La LED d'alimentation sur la face avant du boîtier s'allume. Pour les alimentations ATX, La LED Système s'allume lorsque vous pressez l'interrupteur d'alimentation ATX. Si votre moniteur est compatible avec les standards "non polluants" ou s'il possède une fonction d'économie d'énergie, la LED du moniteur peut s'allumer ou passer de la couleur orange à la couleur verte après l'allumage.

Le système exécute alors les tests de démarrage (POST). Pendant ces tests, le BIOS envoie des bips ; ou bien envoie des messages additionnels sur l'écran. Si rien ne se produit dans les 30 secondes qui suivent l'allumage du système, le système peut avoir échoué un des tests de démarrage. Vérifiez le paramétrage des jumpers et les connexions ou appelez l'assistance technique de votre revendeur.

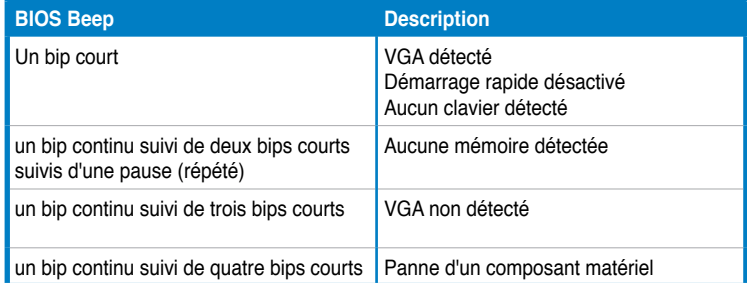

7. Au démarrage, maintenez la touche <Suppr> enfoncée pour avoir accès au menu de configuration du BIOS. Suivez les instructions du chapitre 3.

# **2.11 Eteindre l'ordinateur**

## **2.11.1 Utiliser la fonction d'extinction de l'OS**

Si vous utilisez Windows® Vista:

- 1. Cliquez sur le bouton **Démarrer** puis sur **Arrêter**.
- 2. L'alimentation doit s'éteindre une fois Windows® fermé.

Si vous utilisez Windows® XP:

- 1. Cliquez sur le bouton **Démarrer** puis sur **Arrêter**.
- 2. Puis cliquez sur **Arrêter** pour éteindre l'ordinateur.
- 3. L'alimentation doit s'éteindre une fois Windows® fermé.

## **2.11.2 Utiliser la double fonction de l'interrupteur d'alimentation**

Lorsque le système fonctionne, presser l'interrupteur d'alimentation pendant moins de 4 secondes passe le système en mode "veille" ou en mode "soft off" en fonction du paramétrage du BIOS. Presser le bouton pendant plus de 4 secondes passe le système en mode "soft off" quel que soit le réglage du BIOS. Voir la section **3.6 Menu Power** du Chapitre 3 pour plus de détails.

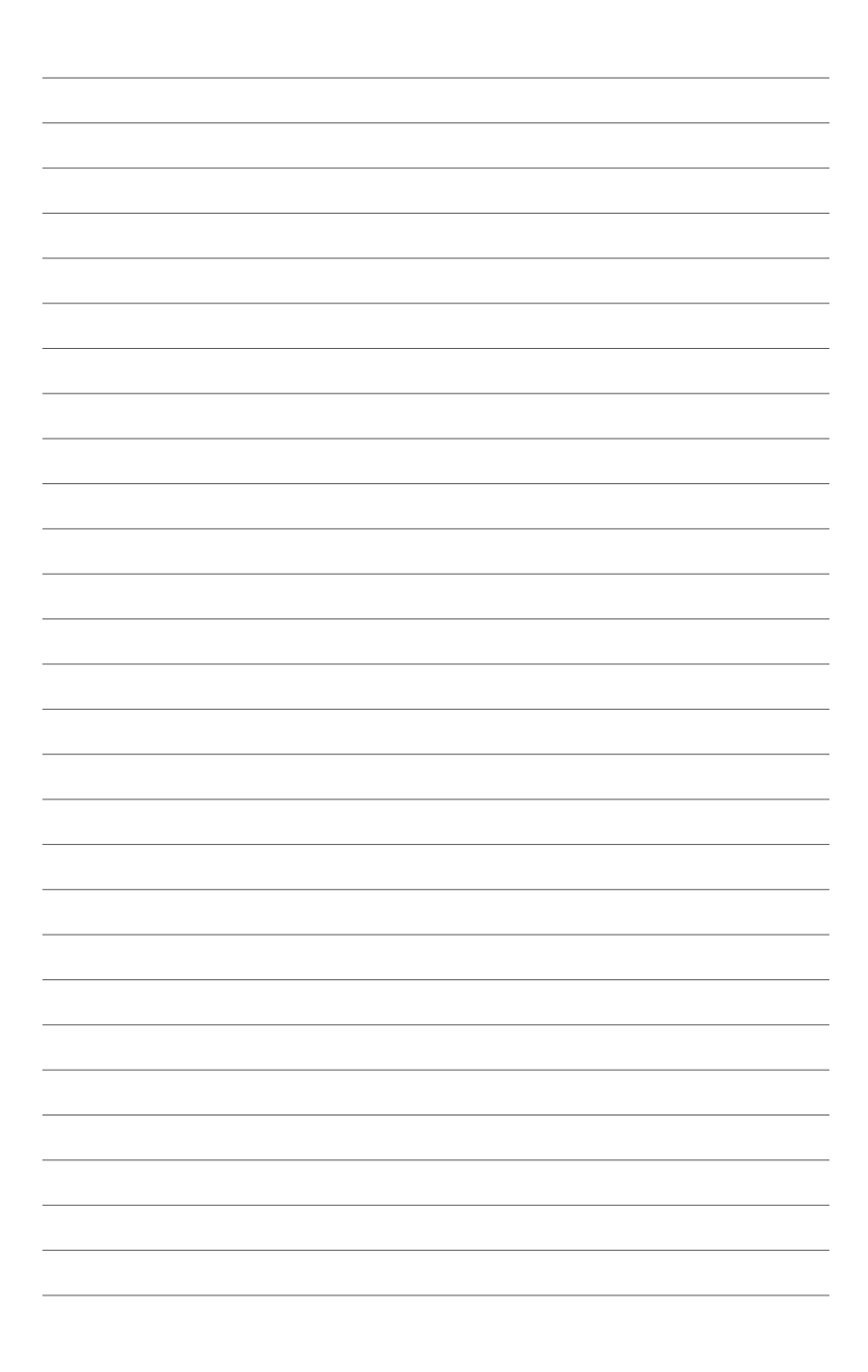

changer les paramètres du système via les menus du programme de configuration du BIOS et décrit les paramètres du BIOS.

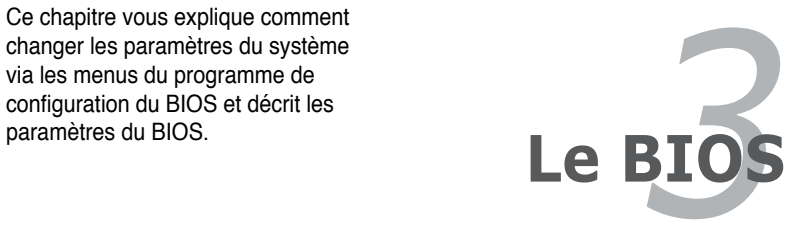

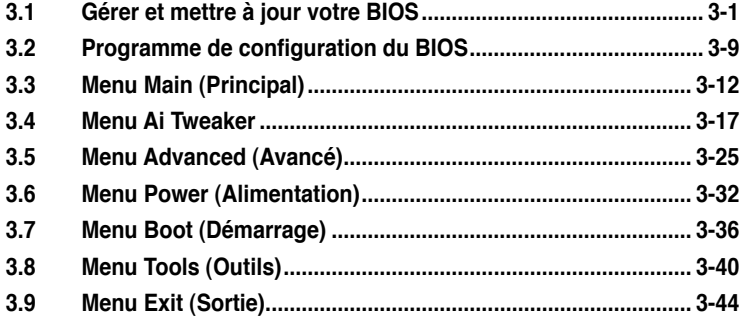

# **3.1 Gérer et mettre à jour votre BIOS**

Les utilitaires suivants vous permettent de gérer et mettre à jour le Basic Input/ Output System (BIOS).

- 1. **ASUS Update** (Mise à jour du BIOS en environnement Windows®)
- 2. **ASUS EZ Flash 2** (Mise à jour BIOS sous DOS via une disquette de démarrage ou un disque flash USB)
- 3. **ASUS AFUDOS** (Mise à jour du BIOS sous DOS via une disquette de démarrage.)
- 4. **ASUS CrashFree BIOS 3** (Mise à jour BIOS sous DOS via une disquette de démarrage, un disque flash USB, ou le DVD de support de la carte mère lorsque le BIOS est corrompu.)

Reportez-vous aux sections correspondantes pour plus de détails.

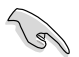

Sauvegardez une copie du BIOS original de la carte mère sur une disquette de démarrage au cas où vous deviez restaurer le BIOS. Copiez le BIOS original en utilisant ASUS Update ou AFUDOS.

# **3.1.1 Utilitaire ASUS Update**

ASUS Update est un utilitaire qui vous permet de gérer, sauvegarder et mettre à jour le BIOS de la carte mère sous un environnement Windows®. ASUS Update permet de:

- Sauvegarder le BIOS actuel
- Télécharger le dernier BIOS depuis Internet
- Mettre à jour le BIOS depuis un fichier BIOS à jour
- Mettre à jour le BIOS depuis Internet, et
- Voir les informations de version du BIOS.

Cet utilitaire est disponible sur le DVD de support livré avec la carte mère.

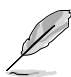

ASUS Update nécessite une connexion Internet via un réseau ou via un fournisseur d'accès.

## **Installer ASUS Update**

Pour installerl ASUS Update:

- 1. Insérez le DVD de support dans le lecteur DVD. Le menu **Drivers** apparaît.
- 2. Cliquez sur l'onglet **Utilities**, puis cliquez sur **Install ASUS Update VX.XX. XX**.
- 3. ASUS Update est installé sur votre système.

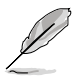

Quittez toutes les applications Windows® avant de mettre à jour le BIOS en utilisant cet utilitaire.

### **Mise à jour du BIOS depuis Internet**

Pour mettre à jour le BIOS depuis Internet:

1. Lancez l'utilitaire depuis Windows® en cliquant sur **Démarrer**> **Tous les programmes** > **ASUS** > **ASUSUpdate** > **ASUSUpdate**. La fenêtre principale apparaît.

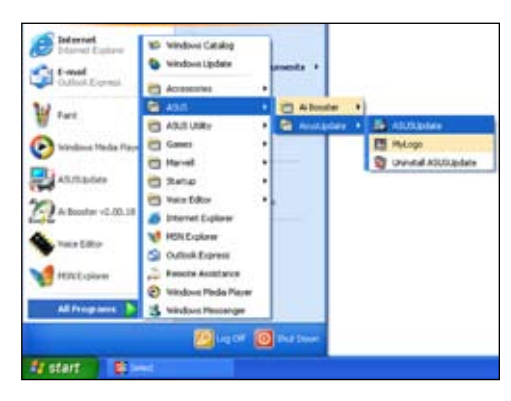

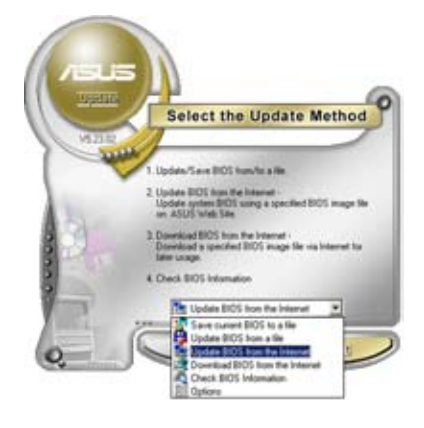

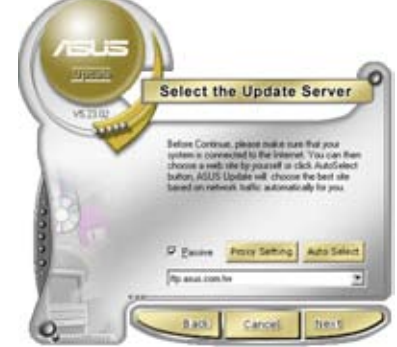

- 2. Choisissez **Update BIOS from the Internet** dans le menu puis cliquez sur **Next**.
- 3. Choisissez le site FTP ASUS le plus proche de chez vous ou cliquez sur **Auto Select**. Cliquez sur **Next**.
- 4. Depuis le site FTP choisissez la version du BIOS à télécharger puis cliquez sur **Next**.
- 5. Suivez les instructions à l'écran pour terminer la mise à jour.

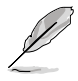

ASUS Update est capable de se mettre à jour depuis Internet. Mettez toujours à jour l'utilitaire pour bénéficier de toutes ses fonctions.

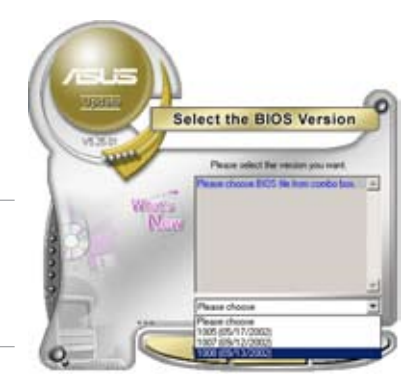

## **Mise à jour du BIOS grâce à un fichier BIOS**

Pour mettre à jour le BIOS via un fichier BIOS:

Pour effectuer cette mise à jour:

- 1. Lancez ASUS Update depuis le bureau de Windows® en cliquant sur **Démarrer** > **Tous les programmes** > **ASUS** > **ASUSUpdate** > **ASUSUpdate**.
- 2. Choisissez **Update BIOS from a file** dans le menu déroulant puis cliquez sur **Next**.

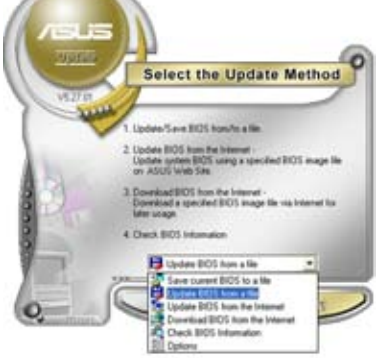

- 3. Localisez le fichier BIOS puis cliquez sur **Sauvegarder**.
- 4. Suivez les instructions à l'écran pour terminer le processus de mise à jour.

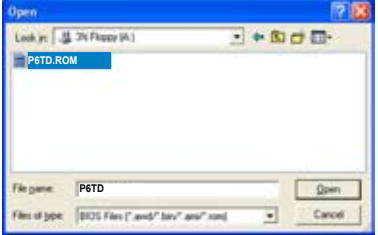

# **3.1.3 Utilitaire ASUS EZ Flash 2**

ASUS EZ Flash 2 vous permet de mettre à jour votre BIOS sans avoir besoin de booter sur une disquette de démarrage et d'utiliser à un utilitaire sous DOS. EZ Flash est intégré à la puce du BIOS et est accessible en pressant <Alt> + <F2> lors du Power-On Self Tests (POST).

Pour mettre à jour le BIOS en utilisant EZ Flash 2:

- 1. Visitez le site web ASUS (www.asus.com) pour télécharger le dernier BIOS pour cette carte mère.
- 2. Enregistrez ce BIOS sur une disquette ou un disque flash USB, puis redémarrez le système.
- 3. Vous pouvez lancer EZ Flash 2 de deux façons différentes.
	- (1) Insérez la disquette ou le disque flash USB qui contient le fichier BIOS dans le lecteur de disquette ou sur un port USB.

Appuyez sur <Alt> + <F2> lors du POST pour afficher l'écran suivant.

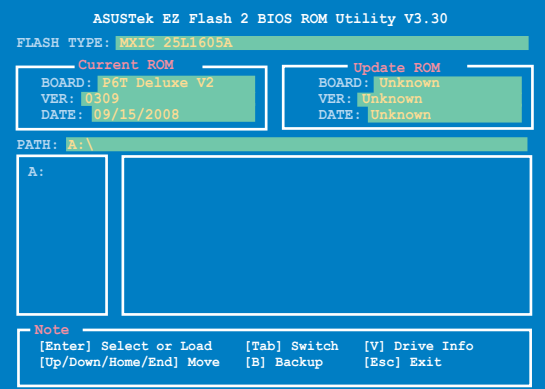

(2) Accédez au menu de configuration du BIOS. Allez sur le menu **Tools** pour sélectionner **EZ Flash2** et appuyez sur <Entrée> pour l'activer.

Vous pouvez basculer d'un lecteur à l'autre en pressant sur <Tab> avant de localiser le bon fichier. Puis, appuyez sur <Entrée>.

4. Lorsque le fichier BIOS correct est trouvé, EZ Flash 2 effectue la mise à jour du BIOS et redémarre automatiquement le système une fois terminé.

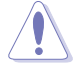

- Cette fonction peut supporter les périphériques tels qu'un disque flash USB, un disque dur, ou une disquette au format FAT 32/16.
- N'ETEIGNEZ PAS le système et ne le redémarrez pas lors de la mise à jour du BIOS ! Vous provoqueriez une défaillance de démarrage.

## **3.1.3 Créer une disquette de démarrage**

1. Procédez selon l'une des méthodes suivantes pour créer une disquette de démarrage.

#### Sous DOS

- a. Insérez une disquette de 1.44 Mo dans le lecteur.
- b. Au prompt tapez: format A:/S puis pressez <Entrée>.

#### Sous Windows® XP

- a. Insérez une disquette de 1.44 Mo dans le lecteur.
- b. Cliquez sur **Démarrer** puis **Poste de travail**.
- c. Sélectionnez l'icône du lecteur de disquette.
- d. Cliquez sur **Fichier** puis choisissez **Formater**. Une fenêtre de formatage apparaît.
- e. Choisissez **Créer une disquette de démarrage MS-DOS** dans les options de formatage puis cliquez sur **Formater**.

#### Sous Windows® Vista

- a. Insérez une disquette vierge et formatée de 1.44 Mo dans le lecteur.
- b. Cliquez sur l'icône dans le bureau Windows®, puis sélectionnez **Ordinateur**.
- c. Faites un clic-droit sur **Lecteur de disquettes**, puis cliquez sur **Formater...** pour afficher la boîte de dialogue **Formater Lecteur de disquettes**.
- d. Cochez l'option **Créer une disquette de démarrage MS-DOS**.
- e. Cliquez sur **Démarrer**.
- 2. Copiez le fichier d'origine (ou le plus récent) du BIOS de la carte mère sur la disquette de démarrage.

# **3.1.4 Utilitaire AFUDOS**

AFUDOS vous permet de mettre à jour le BIOS sous DOS en utilisant une disquette de démarrage contenant le BIOS à jour. Cet utilitaire vous permet aussi de copier le BIOS actuel afin d'en faire une sauvegarde si le BIOS est corrompu.

### **Copier le BIOS actuel**

Pour copier le BIOS actuel en utilisant AFUDOS :

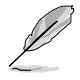

- Vérifiez que la disquette ne soit pas protégée en écriture et contienne au moins 1024 Ko d'espace libre pour sauvegarder le fichier.
- Les écrans de BIOS suivants sont présentés à titre d'exemple. Il se peut que vous n'ayez pas exactement les mêmes informations à l'écran.
- 1. Copiez AFUDOS (afudos.exe) du DVD de support sur la disquette de démarrage créée plus tôt.
- 2. Démarrez en mode DOS puis au prompt tapez:

#### **afudos /o[filename]**

Où [filename] est un nom de fichier assigné par l'utilisateur de longueur inférieure à 8 caractères alpha-numériques pour le nom principal, et trois caractères pour l'extension.

```
A:\>afudos /oOLDBIOS1.rom
```
**Nom du fichier Extension**

3. Pressez <Entrée>. L'utilitaire copie le BIOS actuel vers la disquette.

```
A:\>afudos /oOLDBIOS1.rom
AMI Firmware Update Utility - Version 1.19(ASUS V2.07(03.11.24BB))
Copyright (C) 2002 American Megatrends, Inc. All rights reserved.
   Reading flash ..... done
   Write to file...... ok
A:\>
```
L'utilitaire revient au prompt DOS après avoir copié le fichier BIOS.

### **Mise à jour du BIOS**

Pour mettre à jour le BIOS avec AFUDOS:

1. Visitez le site web ASUS (www.asus.com) et téléchargez le fichier BIOS le plus récent pour votre carte mère. Enregistrez le BIOS sur une disquette de démarrage.

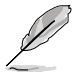

Ecrivez le nom du BIOS sur une feuille de papier. Vous devrez saisir le nom exact du BIOS au prompt DOS.

- 2. Copiez AFUDOS (afudos.exe) du DVD de support sur la disquette de démarrage.
- 3. Démarrez en mode DOS, puis au prompt tapez:

#### **afudos /i[filename]**

où [filename] est le nom du BIOS original ou du BIOs le plus récent présent sur la disquette.

**A:\>afudos /iP6TD.ROM**

4. L'utilitaire lit le fichier et commence à mettre le BIOS à jour.

```
A:\>afudos /iP6TD.ROM
AMI Firmware Update Utility - Version 1.19(ASUS V2.07(03.11.24BB))
Copyright (C) 2002 American Megatrends, Inc. All rights reserved.
   WARNING!! Do not turn off power during flash BIOS
   Reading file ....... done
   Reading flash ...... done
   	 Advance Check ......
   Erasing flash ...... done
   Writing flash ...... 0x0008CC00 (9%)
```
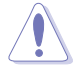

N'éteignez pas le système et ne le réinitialisez pas lors de la mise à jour du BIOS pour éviter toute erreur de démarrage !

5. L'utilitaire revient au prompt DOS une fois la mise à jour du BIOS finie. Redémarrez le système depuis le disque dur.

```
A:\>afudos /iP6TD.ROM
AMI Firmware Update Utility - Version 1.19(ASUS V2.07(03.11.24BB))
Copyright (C) 2002 American Megatrends, Inc. All rights reserved.
   WARNING!! Do not turn off power during flash BIOS
   Reading file ....... done
   Reading flash ...... done
   	 Advance Check ......
   Erasing flash ...... done
   Writing flash ...... done
   Verifying flash .... done
   	 Please restart your computer
A:\>
```
# **3.1.5 Utilitaire ASUS CrashFree BIOS 3**

ASUS CrashFree BIOS 3 est un outil de récupération automatique qui permet de récupérer le fichier du BIOS lorsqu'il est défectueux ou qu'il est corrompu lors d'une mise à jour. Vous pouvez mettre à jour un BIOS corrompu en utilisant le DVD de support de la carte mère ou le disque flash USB qui contient le BIOS à jour.

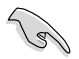

Préparez le DVD de support de la carte mère, la disquette ou le disque flash USB contenant le BIOS mis à jour avant d'utiliser cet utilitaire.

### **Récupérer le BIOS depuis le DVD de support**

Pour récupérer le BIOS depuis le DVD de support:

- 1. Démarrez le système.
- 2. Insérez le DVD de support dans le lecteur de DVD.
- 3. L'utilitaire affiche le message suivant et vérifie la présence du fichier BIOS sur le DVD.

```
Bad BIOS checksum. Starting BIOS recovery...
Checking for floppy...
```
Une fois trouvé, l'utilitaire commence alors à mettre à jour le fichier BIOS corrompu.

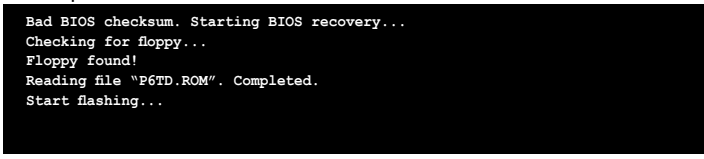

4. Redémarrez le système une fois que l'utilitaire a fini la mise à jour.

### **Récupérer le BIOS depuis un disque flash USB**

Pour récupérer le BIOS depuis le disque flash USB:

- 1. Insérez le disque flash USB contenant le fichier BIOS sur un port USB.
- 2. Démarrez le système.
- 3. L'utilitaire vérifiera automatiquement les périphériques à la recherche du fichier BIOS Une fois trouvé, l'utilitaire effectue la mise à jour du BIOS.
- 4. Redémarrez le système une fois la mise à jour terminée.

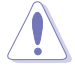

- Seuls les disques flash USB au format FAT 32/16 et avec une partition unique supportent ASUS CrashFree BIOS 3. La taille du périphérique doit être inférieure à 8 Go.
- N'ETEIGNEZ PAS le système et ne le redémarrez pas lors de la mise à jour du BIOS ! Vous provoqueriez une défaillance de démarrage.

# **3.2 Programme de configuration du BIOS**

Cette carte mère dispose d'une puce firmware programmable que vous pouvez mettre à jour en utilisant l'utilitaire fourni décrit au chapitre **3.1 Gérer et mettre à jour votre BIOS**.

Utilisez le programme de configuration du BIOS lorsque vous installez la carte mère, lorsque vous voulez reconfigurer le système, où lorsque vous y êtes invité par le message "Run Setup". Cette section vous explique comment configurer votre système avec cet utilitaire.

Même si vous n'êtes pas invité à entrer dans le BIOS, vous pouvez vouloir changer la configuration de votre ordinateur. Par exemple, il se peut que vous vouliez activer la fonction Mot de passe ou modifier les paramètres de la gestion de l'alimentation. Vous devez pour cela reconfigurer votre système en utilisant le programme de configuration du BIOS de telle sorte que votre ordinateur prenne en compte ces modifications et les enregistre dans la mémoire CMOS RAM de la puce firmware.

La puce firmware, de la carte mère stocke l'utilitaire de configuration. Lorsque vous démarrez l'ordinateur, le système vous offre la possibilité d'exécuter ce programme. Pressez <Suppr> durant le POST (Power-On Self Test) pour entrer dans le BIOS, sinon, le POST continue ses tests.

Si vous voulez entrer dans le BIOS après le POST, redémarrez le système en appuyant sur <Ctrl> + <Alt> + <Suppr>, ou en pressant le bouton de réinitialisation sur le boîtier. Vous pouvez aussi redémarrer en éteignant puis en rallumant le système. Mais choisissez cette méthode uniquement si les deux autres ont échoué.

Le programme de configuration du BIOS a été conçu pour être le plus simple possible à utiliser. Il s'agit d'un programme composé de menus, ce qui signifie que vous pouvez vous déplacer dans les différents sous-menus et faire vos choix parmi les options prédéterminées.

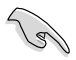

- Les paramètres par défaut du BIOS de cette carte mère conviennent à la plupart des utilisations pour assurer des performances optimales. Si le système devient instable après avoir modifié un paramètre du BIOS, rechargez les paramètres par défaut pour retrouver compatibilité et stabilité. Choisissez **Load Default Settings** dans le menu Exit. Voir section **3.9 Menu Exit**.
- Les écrans de BIOS montrés dans cette section sont des exemples et peuvent ne pas être exactement les mêmes que ceux que vous aurez à l'écran.
- Visitez le site web ASUS (www.asus.com) pour télécharger le BIOS le plus récent pour cette carte mère.

# **3.2.1 Ecran de menu du BIOS**

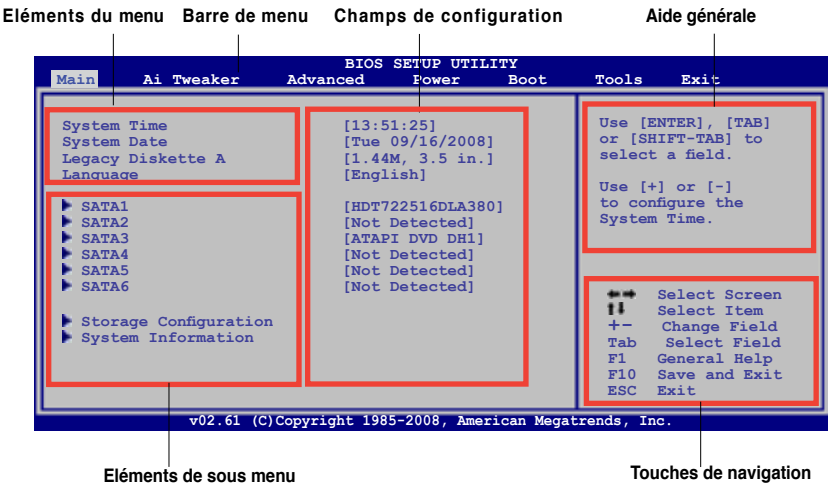

## **3.2.2 Barre de menu**

En haut de l'écran se trouve une barre de menu avec les choix suivants:

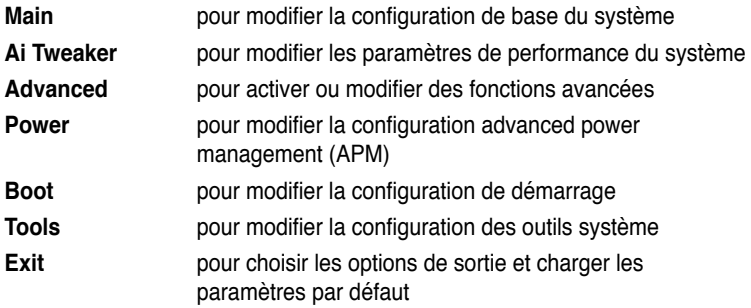

Pour accéder aux éléments de la barre de menu, pressez les flèches droite ou gauche sur le clavier jusqu'à ce que l'élément désiré soit surligné.

## **3.2.3 Touches de navigation**

En bas à droite d'un écran de menu se trouvent les touches de navigation. Utilisezles pour naviguer dans ce menu.

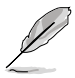

Ces touches peuvent varier d'un menu à l'autre.

# **3.2.4 Eléments de menu**

L'élément surligné dans la barre de menu affiche les éléments spécifiques à ce menu. Par exemple, sélectionner **Main** affiche les éléments du menu principal.

Les autres éléments (Advanced, Ai Tweaker, Power, Boot, Tool et Exit) de la barre de menu ont leurs propres menus respectifs.

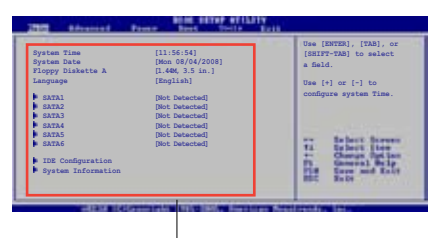

**Eléments du menu principal** 

## **3.2.5 Eléments de sous-menu**

Un élément avec un sous-menu est distingué par un triangle précédant l'élément. Pour afficher le sous-menu, choisissez l'élément et pressez Entrée.

## **3.2.6 Champs de configuration**

Ces champs montrent les valeurs des éléments de menu. Si un élément est configurable par l'utilisateur, vous pourrez changer la valeur de cet élément. Vous ne pourrez pas sélectionner un élément qui n'est pas configurable par l'utilisateur.

Les champs configurables sont mis entre crochets et sont surlignés lorsque sélectionnés. Pour modifier la valeur d'un champs, sélectionnez-le et pressez sur Entrée pour afficher une liste d'options.

## **3.2.7 Fenêtre contextuelle**

Choisissez un élément de menu puis pressez Entrée pour afficher une fenêtre portant les options de configuration pour cet élément.

## **3.2.8 Barre de défilement**

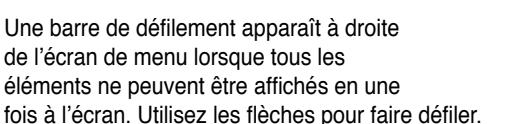

## **3.2.9 Aide générale**

En haut à droite de l'écran de menu se trouve une brève description de l'élément sélectionné.

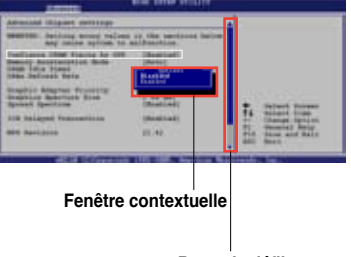

**Barre de défilement**

# **3.3 Menu Main (Principal)**

Lorsque vous entrez dans le programme de configuration du BIOS, l'écran du menu principal apparaît, vous donnant une vue d'ensemble sur les informations de base du système.

> Référez-vous à la section "3.2.1 Ecran de menu du BIOS" pour plus d'informations sur l'écran de menus et sur la façon d'y naviguer.

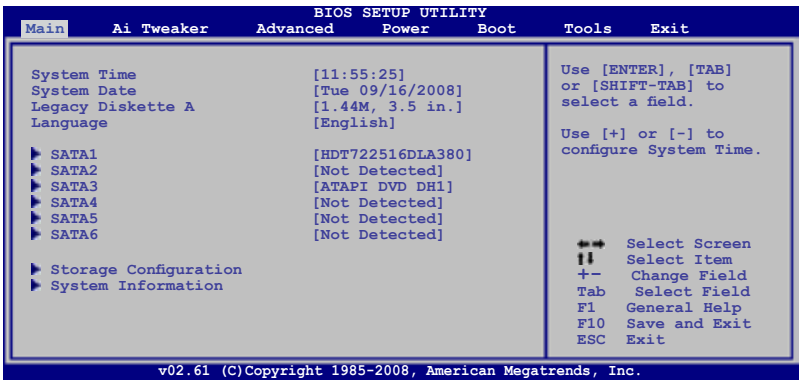

# **3.3.1 System Time [xx:xx:xx]**

Détermine l'heure du système.

# **3.3.2 System Date [Day xx/xx/xxxx]**

Détermine la date du système.

## **3.3.3 Legacy Diskette A [1.44M, 3.5 in.]**

Détermine le type de lecteur de disquette installé. Options de configuration : [Disabled] [720K , 3.5 in.] [1.44M, 3.5 in.]

# **3.3.4 Language [English]**

Permet de sélectionner la langue du BIOS. Options de configuration : [Chinese(BIG5)] [Chinese(GB)] [Japanese] [French] [German] [English]

# **3.3.5 SATA 1-6**

Lors de l'accès au BIOS, ce dernier détecte automatiquement la présence de périphériques SATA. Il existe un sous menu pour chaque périphérique SATA. Sélectionnez un périphérique puis appuyez sur <Entrée> pour en afficher les infos.

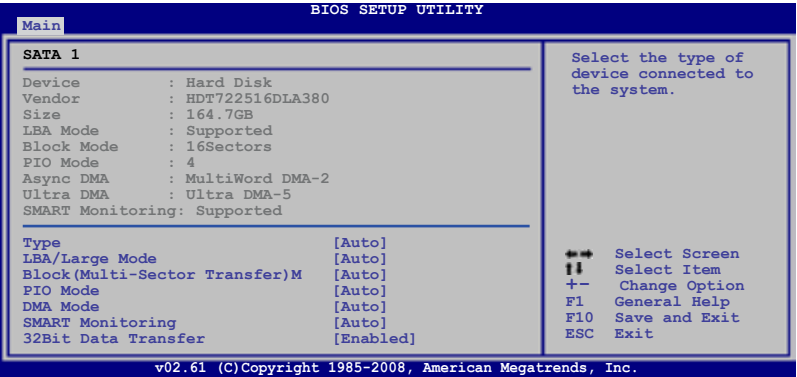

Les valeurs sises aux éléments grisés (Device, Vendor, Size, LBA Mode, Block Mode, PIO Mode, Async DMA, Ultra DMA, et SMART monitoring) sont autodétectées par le BIOS et ne sont pas configurables. Ces éléments affichent 0 si aucun périphérique SATA n'est installé sur le système.

## **Type [Auto]**

Sélectionne le type de disque IDE. [Auto] permet une sélection automatique du périphérique IDE approprié. Choisissez [CDROM] si vous configurez spécifiquement un lecteur CD-ROM. Choisissez [ARMD] (ATAPI Removable Media Device) si votre périphérique est un ZIP, LS-120, ou MO. Options de configuration : [Not Installed] [Auto] [CDROM] [ARMD]

### **LBA/Large Mode [Auto]**

Active ou désactive le mode LBA. Passer sur Auto autorise le mode LBA si le périphérique supporte ce mode, et si le périphérique n'était pas précédemment formaté avec le mode LBA désactivé. Options de configuration: [Disabled] [Auto]

## **Block (Multi-Sector Transfer) M [Auto]**

Active ou désactive les transferts multi-secteurs. Configuré sur Auto, les transferts de données vers et depuis le périphérique se feront plusieurs secteurs à la fois, si le périphérique supporte la fonction de transfert multi-secteurs. Sur [Disabled], les transferts de données vers et depuis le périphérique se feront secteur par secteur. Options de configuration : [Disabled] [Auto]

## **PIO Mode [Auto]**

Détermine le mode PIO. Options de configuration : [Auto] [0] [1] [2] [3] [4]

## **DMA Mode [Auto]**

Détermine le mode DMA. Options de configuration : [Auto] [SWDMA0] [SWDMA1] [SWDMA2] [MWDMA0] [MWDMA1] [MWDMA2] [UDMA0] [UDMA1] [UDMA2] [UDMA3] [UDMA4] [UDMA5]

### **SMART Monitoring [Auto]**

Règle la technologie SMART (Smart Monitoring, Analysis, and Reporting Technology). Options de configuration : [Auto] [Disabled] [Enabled]

### **32Bit Data Transfer [Enabled]**

Active ou désactive les transferts de données 32 bits. Options de configuration : [Disabled] [Enabled]

# **3.3.6 Storage Configuration**

Lors de l'accès au BIOS, ce dernier détecte automatiquement la présence de périphériques Serial ATA. Il existe un sous menu distinct pour chaque périphérique SATA. Sélectionnez un périphérique puis appuyez sur <Entrée> pour le configurer.

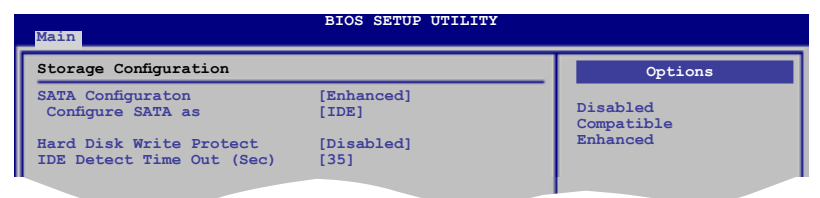

## **SATA Configuration [Enhanced]**

Options de configuration : [Disabled] [Compatible] [Enhanced]

### Configure SATA#1 as IIDE1

Permet de configurer les connecteurs Serial ATA supportés par le Southbridge. Options de configuration : [IDE] [RAID] [AHCI]

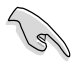

- Si vous souhaitez utiliser des disques durs Serial ATA comme périphériques de stockage physique Parallel ATA, restez en mode [IDE].
- Si vous souhaitez que les disques durs Serial ATA utilisent la fonction Advanced Host Controller Interface (AHCI), réglez cet élément sur [AHCI]. Le AHCI permet au pilote de stockage embarqué d'activer la fonction avancée Serial ATA permettant d'améliorer les performances de stockage quelque soit la charge du système en autorisant le disque à optimiser en interne l'ordre des commandes.
- Si vous souhaitez créer un ensemble RAID 0, RAID 1, RAID 5, RAID 10, ou une configuration Intel® Matrix Storage à partir des disques durs Serial ATA, réglez cet élément sur [RAID].

### **Hard Disk Write Protect [Disabled]**

Active ou désactive la protection en écriture des disques durs. Ceci ne sera effectif que si vous accédez au périphérique via le BIOS. Configuration option: [Disabled] [Enabled]

### **IDE Detect Time Out (Sec) [35]**

Sélectionne le délai de détection des périphériques ATA/ATAPI. Options de configuration : [0] [5] [10] [15] [20] [25] [30] [35]

## **3.3.7 AHCI Configuration**

Ce menu sert à configurer le mode AHCI. Il apparaît lorsque l'élément "Configure SATA as" du sous-menu "SATA Configuration" est réglé sur [AHCI].

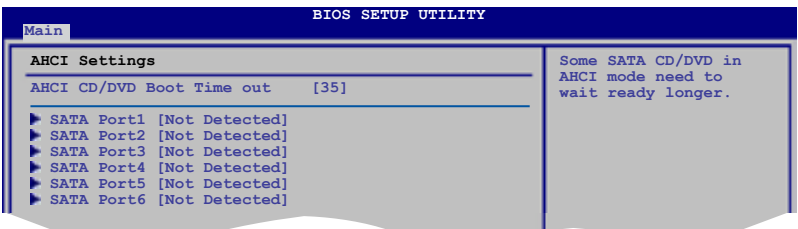

## **AHCI CD/DVD Boot Time out [15]**

Sélectionne le délai d'attente de démarrage des périphériques AHCI CD/DVD. Options de configuration : [0] [5] [10] [15] [20] [25] [30] [35]

## **AHCI Port1–6 [XXXX]**

Affiche le statut de détection automatique des périphériques SATA.

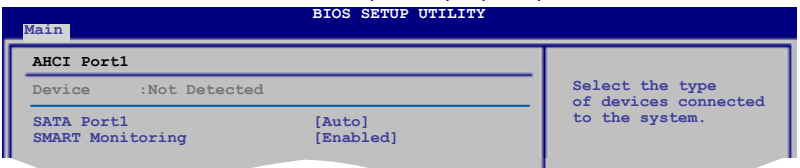

### SATA Port1 [Auto]

Vous permet de sélectionner le type de périphériques connectés au système Options de configuration : [Auto] [Not Installed]

SMART Monitoring [Enabled]

Règle la technologie SMART (Smart Monitoring, Analysis, and Reporting Technology).

Options de configuration : [Disabled] [Enabled]

# **3.3.8 System Information**

Ce menu vous donne un aperçu des spécifications générales du système. Le BIOS détecte automatiquement les éléments de ce menu.

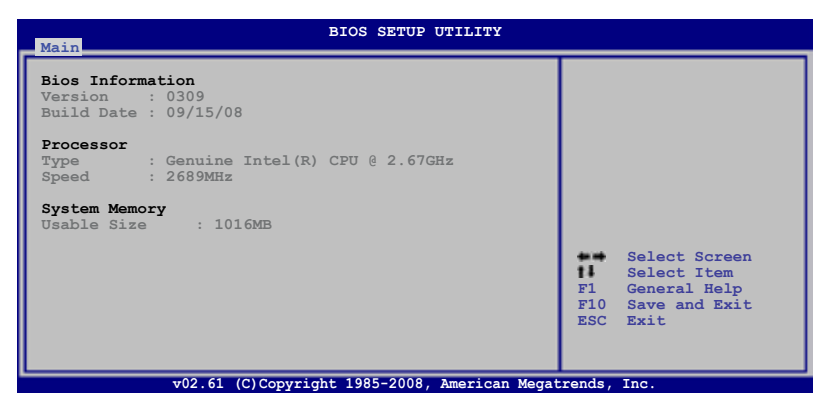

### **Bios Information**

Affiche les informations auto-détectées du BIOS.

### **Processor**

Affiche les spécifications auto-détectées du CPU.

### **System Memory**

Affiche la mémoire système auto-détectée.

# **3.4 Menu Ai Tweaker**

Le menu Ai Tweaker vous permet de modifier les performances du système.

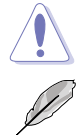

Prenez garde lorsque vous modifiez les éléments du menu Ai Tweaker. Une valeur incorrecte peut entraîner un dysfonctionnement du système.

Les valeurs par défaut des éléments suivants varient en fonction du type de CPU et de modules mémoire installés sur la carte mère.

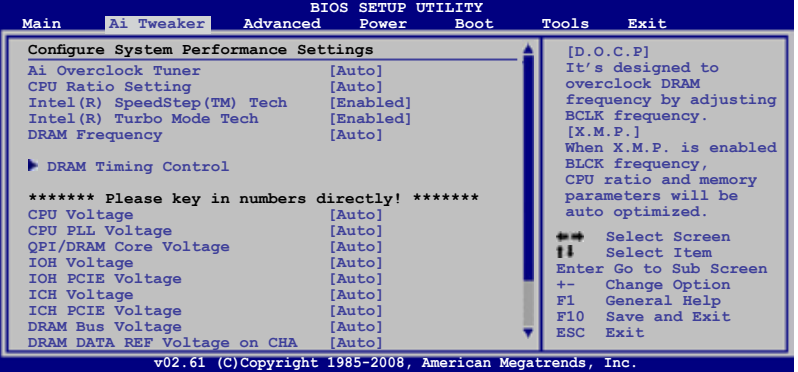

Défilez vers le bas pour afficher les éléments suivants :

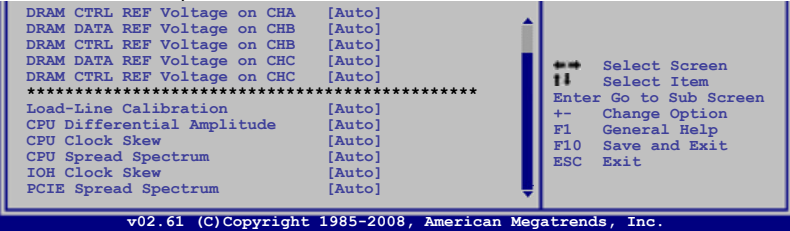

# **3.4.1 Ai Overclock Tuner [Auto]**

Permet la sélection des options d'overclocking du CPU pour atteindre les les fréquences internes du CPU désirées. Sélectionnez une des configurations d'overclocking :

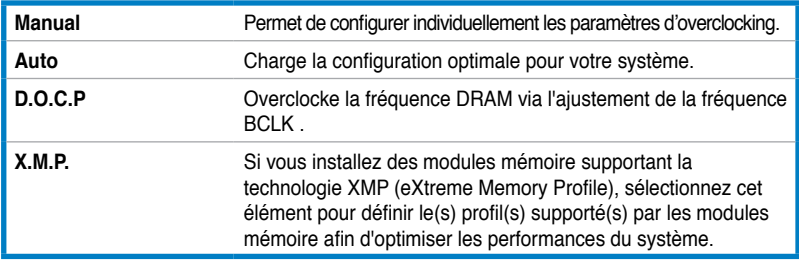

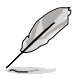

Les options de configuration des sous-éléments suivants varient selon les modules mémoire installés sur la carte mère.

### DRAM O.C. Profile [DDR3-1339MHz]

Cet élément n'apparaît que si l'option **Ai Overclock Tuner** est réglée sur [D.O.C.P.] et permet de sélectionner un profil d'overclocking de la DRAM, ce qui implique différents réglages de la fréquence, du timing et du voltage de la DRAM. Options de configuration : [DDR3-1339MHz] [DDR3-1603MHz]

### eXtreme Memory Profile [High Performance]

Cet élément n'apparaît que si l'option **Ai Overclock Tuner**est réglée sur [X.M.P.] et permet de sélectionner le mode X.M.P. supporté par le module mémoire. Options de configuration : [High Performance] [High Frequency]

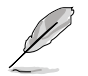

Pour obtenir les meilleures performances possibles des modules mémoire X.M.P. ou 1600MHz, n'installez qu'un seul module sur chaque canal mémoire.

# **3.4.2 CPU Ratio Setting [Auto]**

Vous permet d'ajuster le ratio entre l'horloge du coeur du CPU et la fréquence BCLK. Utilisez les touches <+> et <-> pour ajuster la valeur. Options de configuration : [Auto] [12.0] [13.0] [14.0] [15.0] [16.0] [17.0] [18.0] [19.0] [20.0]

# **3.4.3 Intel(R) SpeedStep(TM) Tech [Enabled]**

Sur [Disabled], le CPU fonctionne sur sa vitesse par défaut. Sur [Enabled], la vitesse du CPU est contrôlée par le système d'exploitation. Options de configuration : [Disabled] [Enabled]

# **3.4.4 Intel(R) Turbo Mode Tech [Enabled]**

Le mode Turbo permet aux coeurs du processeur de fonctionner plus rapidement sous des conditions spécifiques.

Options de configuration : [Disabled] [Enabled]

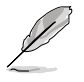

Les deux éléments suivants apparaissent uniquement lorsque vous réglez l'élément **Ai Overclock Tuner** sur [Manual], [D.O.C.P.] ou [X.M.P.].

# **BCLK Frequency [XXX]**

Vous permet d'ajuster l'horloge de base interne (BCLK). Utilisez les touches <+> et <-> pour ajuster la valeur. Vous pouvez aussi directement entrer une valeur à l'aide du pavé numérique. Les valeurs varient de 100 à 500.

# **PCIE Frequency [XXX]**

Vous permet de paramétrer la fréquence PCI Express. Utilisez les touches <+> et <->pour ajuster la fréquence PCIE. La fourchette de valeur va de 100 à 200.

# **3.4.5 DRAM Frequency [Auto]**

Détermine la fréquence de fonctionnement de la mémoire DDR3. Options de configuration : [Auto] [DDR3-800MHz] [DDR3-1066MHz]

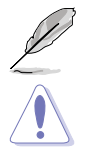

Les options de configuration de **DRAM Frequency** varient en fonctions des paramètres **BCLK Frequency**.

Le réglage d'une fréquence DRAM trop élevée peut rendre le système instable ! Si cela se produit repassez en configuration par défaut.

# **3.4.6. DRAM Timing Control [Auto]**

Les éléments de ce menu permettent de régler les fonctions de contrôle du timing de la mémoire.

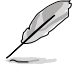

Les options de configuration de certains des éléments suivants varient en fonctions des modules mémoire installés sur la carte mère.

### **1st Information: 6-6-6-15-4-36-6-3-16-4**

Les valeurs varient selon le réglage des sous-éléments suivants :

### DRAM CAS# Latency [Auto]

Options de configuration : [Auto] [3 DRAM Clock] [4 DRAM Clock] – [10 DRAM Clock] [11 DRAM Clock]

### DRAM RAS# to CAS# Delay [Auto]

Options de configuration : [Auto] [3 DRAM Clock] [4 DRAM Clock] – [9 DRAM Clock] [10 DRAM Clock]

### DRAM RAS# PRE Time [Auto]

Options de configuration : [Auto] [3 DRAM Clock] [4 DRAM Clock] – [9 DRAM Clock] [10 DRAM Clock]

### DRAM RAS# ACT Time [Auto]

Options de configuration : [Auto] [3 DRAM Clock] [4 DRAM Clock] – [32 DRAM Clock] [33 DRAM Clock]

DRAM RAS# to RAS# Delay [Auto] Options de configuration : [Auto] [1 DRAM Clock] – [15 DRAM Clock]

### DRAM REF Cycle Time [Auto]

Options de configuration : [Auto] [30 DRAM Clock] [36 DRAM Clock] [48 DRAM Clock] [60 DRAM Clock] [72 DRAM Clock] [82 DRAM Clock] [88 DRAM Clock] [90 DRAM Clock] [100 DRAM Clock] [110 DRAM Clock]

DRAM WRITE Recovery Time [Auto] Options de configuration : [Auto] [1 DRAM Clock] – [15 DRAM Clock]

DRAM READ to PRE Time [Auto] Options de configuration : [Auto] [1 DRAM Clock] – [15 DRAM Clock]

DRAM FOUR ACT WIN Time [Auto] Options de configuration : [Auto] [1 DRAM Clock] – [31 DRAM Clock]

DRAM WRITE to READ Delay [Auto] Options de configuration : [Auto] [1 DRAM Clock] – [15 DRAM Clock]

## **2nd Information: 1N-52-0-0**

Les valeurs varient selon le réglage des sous-éléments suivants :

DRAM Timing Mode [Auto] Options de configuration : [Auto] [1N] [2N] [3N]

DRAM Round Trip Latency on CHA [Auto] [Auto] [Advance 15 Clock]-[Advance 1 Clock] [Normal] [Delay 1 Clock] [Delay 15 Clock]

DRAM Round Trip Latency on CHB [Auto] [Auto] [Advance 15 Clock]–[Advance 1 Clock] [Normal] [Delay 1 Clock] [Delay 15 Clock]

DRAM Round Trip Latency on CHC [Auto] [Auto] [Advance 15 Clock]-[Advance 1 Clock] [Normal] [Delay 1 Clock] [Delay 15 Clock]

## **3rd Information: 6-6-13-9-9-9-7-6-4-7-7-4**

Les valeurs varient selon le réglage des sous-éléments suivants :

DRAM WRITE to READ Delay(DD) [Auto] Options de configuration : [Auto] [1 DRAM Clock] – [8 DRAM Clock]

DRAM WRITE to READ Delay(DR) [Auto] Options de configuration : [Auto] [1 DRAM Clock] – [8 DRAM Clock]

DRAM WRITE to READ Delay(SR) [Auto] Options de configuration : [Auto] [10 DRAM Clock] – [25 DRAM Clock]

DRAM READ to WRITE Delay(DD) [Auto] Options de configuration : [Auto] [2 DRAM Clock] – [14 DRAM Clock]

DRAM READ to WRITE Delay(DR) [Auto] Options de configuration : [Auto] [2 DRAM Clock] – [14 DRAM Clock]

DRAM READ to WRITE Delay(SR) [Auto] Options de configuration : [Auto] [2 DRAM Clock] – [14 DRAM Clock]

DRAM READ to READ Delay(DD) [Auto] Options de configuration : [Auto] [2 DRAM Clock] – [9 DRAM Clock]

DRAM READ to READ Delay(DR) [Auto] Options de configuration : [Auto] [2 DRAM Clock] – [9 DRAM Clock]

DRAM READ to READ Delay(SR) [Auto] Options de configuration : [Auto] [4 DRAM Clock] [6 DRAM Clock]

DRAM WRITE to WRITE Delay(DD) [Auto] Options de configuration : [Auto] [2 DRAM Clock] – [9 DRAM Clock]

DRAM WRITE to WRITE Delay(DR) [Auto] Options de configuration : [Auto] [2 DRAM Clock] – [9 DRAM Clock]

DRAM WRITE to WRITE Delay(SR) [Auto] Options de configuration : [Auto] [4 DRAM Clock] [6 DRAM Clock]

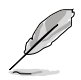

Les 10 éléments suivants sont réglés via la saisie de la valeur désirée à l'aide du pavé numérique du clavier et de la touche <Entrée>. Vous pouvez aussi utiliser les touches <+> et <->. Pour rétablir le réglage par défaut, entrez [auto] à l'aide du clavier et appuyez sur <Entrée> pour valider.

# **3.4.7 CPU Voltage [Auto]**

Vous permet de paramétrer le voltage VCore du CPU. La fourchette de valeur va de 0.85000V à 2.10000V\* à un intervalle de 0.00625V.

> • Reportez-vous à la documentation de votre CPU avant de tenter d'ajuster la tension VCore. Régler une tension VCore trop élevée peut endommager votre CPU de même que régler une tension VCore trop basse peut rendre le système instable.

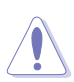

• La valeur [2.10000V] de l'élément the **CPU Voltage** est supportée uniquement lorsque le jumper **OV\_CPU** est activé, sans quoi le voltage maximum supporté est de [1.70000V]. Voir **2. Paramètres de survoltage du CPU / DRAM Bus / QPI DRAM** page 2-23 pour plus de détails.

# **3.4.8 CPU PLL Voltage [Auto]**

Vous permet de sélectionner le voltage PLL du CPU. La fourchette de valeur va de 1.80V à 2.50V à un intervalle de 0.02V.

# **3.4.9 QPI/DRAM Core Voltage [Auto]**

Vous permet de sélectionner le voltage QPI/DRAM Core. La fourchette de valeur va de 1.20000V à 1.90000V\* à un intervalle de 0.00625V.

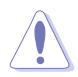

La valeur [1.90000V] de l'élément **QPI/DRAM Core Voltage** n'est supportée que si le jumper **OV\_QPI\_DRAM** est activé. Sans quoi le voltage maximum supporté est de [1.70000V]. Voir **2. Paramètres de survoltage du CPU / DRAM Bus / QPI DRAM** page 2-23 pour plus de détails.

# **3.4.10 IOH Voltage [Auto]**

Vous permet de sélectionner le voltage du hub d'E/S (IOH). La fourchette de valeur va de 1.10V à 1.70V à un intervalle de 0.02V.

# **3.4.11 IOH PCIE Voltage [Auto]**

Vous permet de sélectionner le voltage PCIE IOH. La fourchette de valeur va de 1.50V à 2.76V à un intervalle de 0.02V interval.

# **3.4.12 ICH Voltage [Auto]**

Vous permet de sélectionner le voltage du hub du contrôleur d'E/S (ICH). La fourchette de valeur va de 1.10V à 1.40V à un intervalle de 0.10V.

# **3.4.13 ICH PCIE Voltage [Auto]**

Vous permet de sélectionner le voltage PCIE du SouthBridge. La fourchette de valeur va de 1.50V à 1.80V à un intervalle de 0.10V.

# **3.4.14 DRAM Bus Voltage [Auto]**

Vous permet de sélectionner le voltage DRAM. La fourchette de valeur va de 1.50V to 2.46V\* à un intervalle de 0.02V.

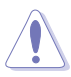

- La valeur [2.46V] de l'élément **DRAM Bus Voltage** n'est supportée que si le jumper **OV\_DRAM\_BUS** est activé, sans quoi le voltage maximum supporté est de [1.90V]. Voir **2. Paramètres de survoltage du CPU / DRAM Bus / QPI DRAM** page 2-23 pour plus de détails.
- Selon les spécifications de CPU Intel, les modules mémoire dont les besoins électriques sont supérieurs à 1.65V peuvent endommager le processeur. Il est recommandé d'installé des modules mémoire dont la consommation énergétique est inférieure à 1.65V.
- Les valeurs des éléments **CPU Voltage**, **CPU PLL Voltage**, **QPI/DRAM Core Voltage**, **IOH Voltage**, **IOH PCIE Voltage**, **ICH Voltage**, **ICH PCIE Voltage**, et **DRAM Bus Voltage** sont labélisées de couleur différente pour indiquer les niveaux de risque du réglage d'un voltage élevé. Reportezvous au tableau de la page suivante pour plus de détails.
- Le système peut avoir besoin d'un meilleur système de refroidissement pour fonctionner de manière stable sous des voltages élevés.

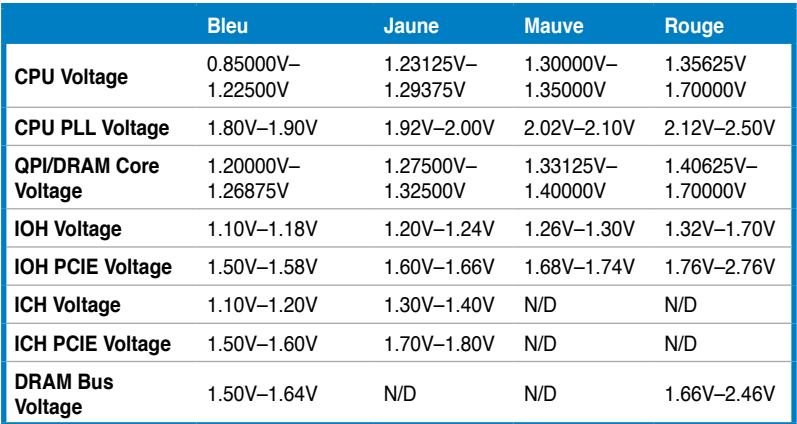

# **3.4.15 DRAM DATA REF Voltage on CHA/B/C [Auto]**

Vous permet de régler le voltage de référence des données DRAM du canal A/B/C. Les valeurs vont de 0.395x à 0.630x à un intervalle de 0.005x. Différents ratios peuvent améliorer les performances d'overclocking de la DRAM.

# **3.4.16 DRAM CTRL REF Voltage on CHA/B/C [Auto]**

Vous permet de régler le voltage de référence de contrôle de la DRAM sur le canal A/B/C. Les valeurs vont de 0.395x à 0.630x à un intervalle de 0.005x. Différents ratios peuvent améliorer les performances d'overclocking de la DRAM.

# **3.4.17 Load-Line Calibration [Auto]**

Vous permet de sélectionner le mode CPU Load-Line. Réglez cet élément sur [Disabled] pour suivre les spécifications Intel ou sur [Enabled] pour améliorer directement le CPU VDroop. Options de configuration : [Auto] [Disabled] [Enabled]

# **3.4.18 CPU Differential Amplitude [Auto]**

Différentes amplitudes peuevtn améliorer les performances d'overclocking de la fréquence BCLK. Options de configuration : [Auto] [700mV] [800mV] [900mV] [1000mV]

# **3.4.19 CPU Clock Skew [Auto]**

L'ajustement de cet élément peut aider à améliorer les performances d'overclocking de la fréquence BCLK. Il se peut qu'il soit aussi nécessaire d'ajuster l'élément **NB Clock Skew**.

Options de configuration : [Auto] [Normal] [Delay 100ps]–[Delay 1500ps]

# **3.4.20 CPU Spread Spectrum [Auto]**

Réglez cet élément sur [Disabled] pour améliorer les capacités d'overclocking de la fréquence BCLK ou sur [Auto] pour le contrôle EMI. Options de configuration : [Auto] [Disabled]

# **3.4.21 IOH Clock Skew [Auto]**

L'ajustement de cet élément peut aider à améliorer les performances d'overclocking de la fréquence BCLK. Il se peut qu'il soit aussi nécessaire d'ajuster l'élément **CPU Clock Skew**.

Options de configuration : [Auto] [Normal] [Delay 100ps]–[Delay 1500ps]

# **3.4.22 PCIE Spread Spectrum [Auto]**

Réglez cet élément sur [Disabled] pour améliorer les capacités d'overclocking PCIE ou sur [Auto] pour le contrôle EMI. Options de configuration : [Auto] [Disabled] [Enabled]

# **3.5 Menu Advanced (Avancé)**

Les éléments du menu Advanced vous permettent de modifier les paramètres du CPU et d'autres composants système.

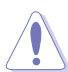

Prenez garde en changeant les paramètres du menu Advanced. Des valeurs incorrectes risquent d'entraîner un mauvais fonctionnement du système.

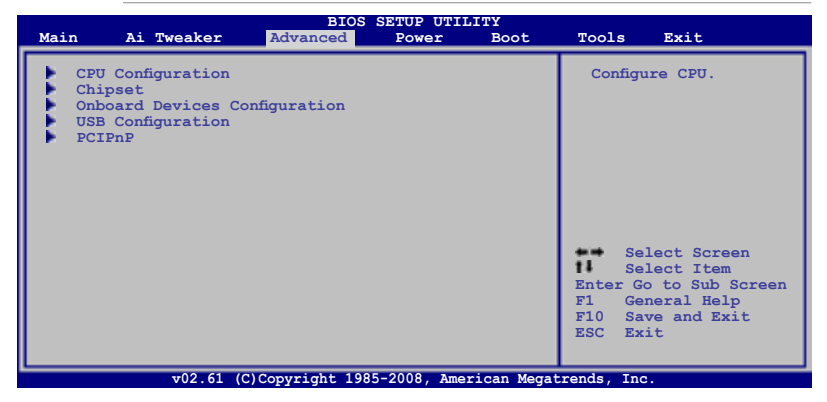

# **3.5.1 CPU Configuration**

Les éléments de ce menu affichent les informations CPU auto-détectées par le BIOS.

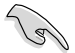

Les éléments de cet écran varient en fonction du type de CPU installé.

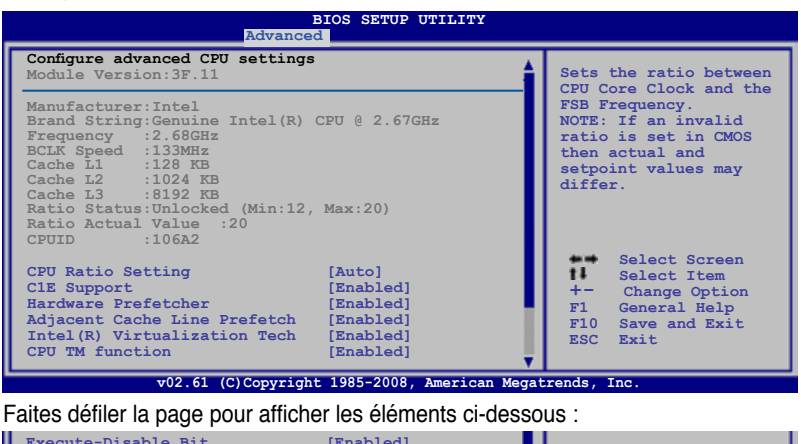

## **CPU Ratio Setting [Auto]**

Permet d'ajuster le ratio entre l'horloge du coeur du CPU et la fréquence du BCLK. Utilisez les touches <+> et <-> pour ajuster la valeur.

Options de configuration : [Auto] [12.0] [13.0] [14.0] [15.0] [16.0] [17.0] [18.0] [19.0] [20.0]

## **C1E Support [Enabled]**

Vous permet de désactiver ou d'activer le suport C1E. Options de configuration : [Disabled] [Enabled]

### **Hardware Prefetcher [Enabled]**

Vous permet de désactiver ou d'activer la fonction Hardware Prefetcher. Options de configuration : [Disabled] [Enabled]

### **Adjacent Cache Line Prefetch [Enabled]**

Vous permet de désactiver ou d'activer la fonction Adjacent Cache Line Prefetch. Options de configuration : [Disabled] [Enabled]

### **Intel(R) Virtualization Tech [Enabled]**

La technologie Intel® Virtualization permet à une plate-forme matérielle d'exécuter plusieurs systèmes d'exploitation séparément et simultanément, permettant au système de fonctionner virtuellement comme plusieurs systèmes. Options de configuration : [Disabled] [Enabled]

## **CPU TM Function [Enabled]**

Cette fonction permet au CPU en cas de surchauffe de ralentir l'horloge afin de pouvoir refroidir. Options de configuration : [Disabled] [Enabled]

### **Execute-Disable Bit [Enabled]**

Permet d'activer ou de désactiver la technologie de sécurité "No-Execution Page". Régler cet item sur [Activé] force le témoin de la fonction XD à revenir sur zéro (0). Options de configuration : [Disabled] [Enabled]

## **Intel(R) HT Technology [Enabled]**

Vous permet de désactiver ou d'activer la technologie Intel Hyper-Threading. Si désactivée, un seul thread par coeur est activé. Options de configuration : [Enabled] [Disabled]

### **Active Processor Cores [All]**

Vous permet de choisir le nombre de coeurs du CPU à activer pour chaque pack de processeur. Options de configuration : [All] [1] [2]

## **A20M [Disabled]**

Certains systèmes d'exploitation hérités et application peuvent nécessité l'activation de la fonction A20M. Options de configuration : [Disabled] [Enabled]

## **Intel(R) SpeedStep (TM) Tech [Enabled]**

Désactivé [Disabled], le CPU tourne à sa vitesse par défaut. Lorsque cette option est activée [Enabled], la vitesse du CPU est contrôlée par le système d'exploitation. Options de configuration : [Disabled] [Enabled]

### **Intel(R) TurboMode tech [Enabled]**

Le mode Turbo permet aux coeurs du processeur de fonctionner plus rapidement sous des conditions spécifiques.

Options de configuration : [Disabled] [Enabled]

### **Intel(R) C-STATE Tech [Disabled]**

Vous permet d'activer/désactiver la technologie Intel® C-STATE. Une fois activé, le CPU est configuré en mode C2/C3/C4 s'il est inactif. Options de configuration : [Disabled] [Enabled]

### **C State package limit setting [Auto]**

Cet élément n'apparaît que si l'option **Intel(R) C-STATE Tech** est réglée sur [Enabled]. Il est recommandé de définir cet élément sur [Auto] pour que le BIOS puisse détecter automatiquement le mode C-State supporté par votre CPU. Options de configuration : [Auto] [C1] [C3] [C6] [C7]

# **3.5.2 Chipset**

Le menu chipset vous permet de modifier les paramètres avancés du chipset. Choisissez un élément et pressez <Entrée> pour afficher le sous-menu.

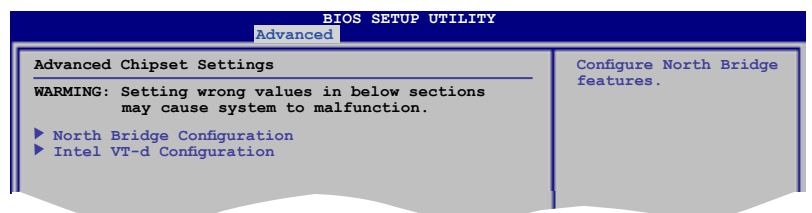

## **NorthBridge Chipset Configuration**

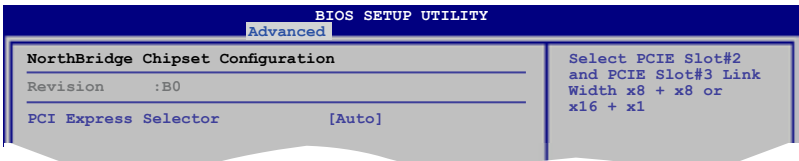

### PCI Express Selector [Auto]

Permet de définir la largeur du lien des slots PCIe x16\_2 et PCIe x16\_3. Options de configuration : [Auto] [x8 x8 Mode] [x16 x1 Mode]

### **Intel VT-d Configuration**

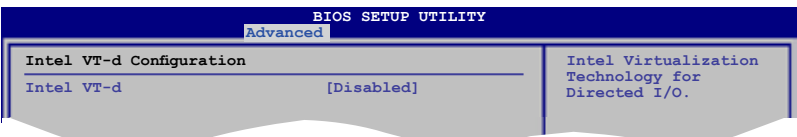

### Intel VT-d [Disabled]

Permet d'activer ou désactiver la technologie de virtualisation d'Intel pour l'E/S dirigé.

Options de configuration : [Disabled] [Enabled]

# **3.5.3 Onboard Device Configuration**

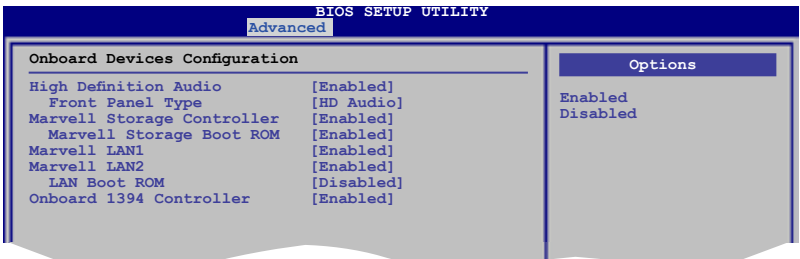

## **High Definition Audio [Enabled]**

Permet d'activer ou de désactiver le contrôleur High Definition Audio. Options de configuration : [Enabled] [Disabled]

### Front Panel Type [HD Audio]

Vous permet de régler le mode du connecteur audio en façade sur legacy AC'97 ou high–definition audio en fonction du standard audio que le module audio de façade peut supporter. Options de configuration : [AC97] [HD Audio]

### **Marvell Storage Controller [Enabled]**

Vous permet d'activer/désactiver le contrôleur de stockage Marvell. Options de configuration : [Enabled] [Disabled]

### Marvell Storage Boot ROM [Enabled]

Cet élément devient disponible lorsque l'option précédente est réglée sur [Enabled]. Options de configuration : [Disabled] [Enabled]

### **MarvelI LAN1/2 [Enabled]**

Vous permet d'activer/désactiver le port réseau 1/2 Marvell. Options de configuration : [Enabled] [Disabled]

### LAN Boot ROM [Disabled]

Cet élément devient disponible lorsque l'option précédente est réglée sur [Enabled]. Options de configuration : [Disabled] [Enabled]

### **Onboard 1394 Controller [Enabled]**

Vous permet d'activer/désactiver le contrôleur IEEE 1394a. Options de configuration : [Enabled] [Disabled]

# **3.5.4 USB Configuration**

Les éléments de ce menu vous permettent de modifier les fonctions liées à l'USB. Choisissez un élément puis pressez <Entrée>pour afficher les options de configuration.

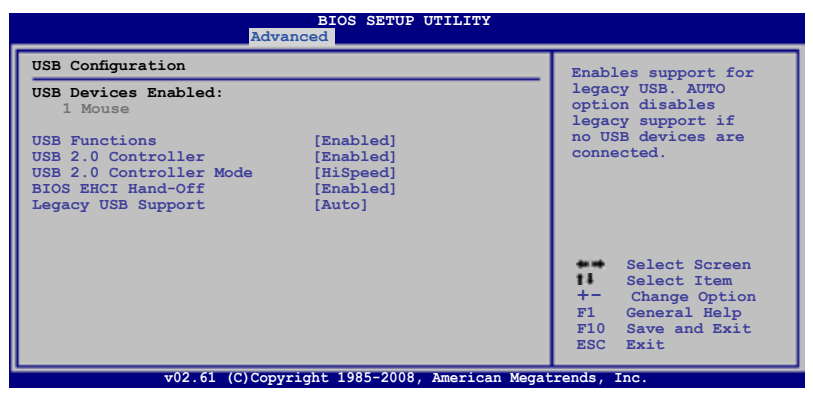

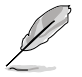

L'élément **USB Devices Enabled** affiche les valeurs auto-détectées. Si aucun périphérique USB n'est détecté, l'élément affiche None.

# **USB Functions [Enabled]**

Active ou désactive les contrôleurs d'hôte USB. Options de configuration : [Disabled] [Enabled]

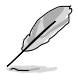

Les éléments suivants apparaissent uniquement lorsque l'élément **USB Functions** est réglé sur [Enabled].

## **USB 2.0 Controller [Enabled]**

Active ou désactive le contrôleur USB 2.0. Options de configuration : [Enabled] [Disabled]

## **USB 2.0 Controller Mode [HiSpeed]**

Permet de régler le mode du contrôleur USB 2.0 sur HiSpeed (480 Mbps) ou FullSpeed (12 Mbps). Options de configuration : [FullSpeed] [HiSpeed]

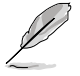

L'élément **USB 2.0 Controller Mode** apparaît uniquement si l'élément **USB 2.0 Controller** est activé.

# **BIOS EHCI Hand-off [Enabled]**

Permet d'activer le support des systèmes d'exploitation sans fonction EHCI hand‑off.

Options de configuration : [Disabled] [Enabled]

## **Legacy USB Support [Auto]**

Vous permet d'activer ou de désactiver le support des périphériques USB pour les OS legacy. Passer sur [Auto] permet au système de détecter la présence de périphériques USB au démarrage. Si détecté, le mode contrôleur USB legacy est activé. Si aucun périphérique USB n'est détecté, le support USB legacy est désactivé. Options de configuration : [Disabled] [Enabled] [Auto]

## **3.5.5 PCIPnP**

L'élément PCI PnP vous permet de changer les paramètres avancés des périphériques PCI/PnP.

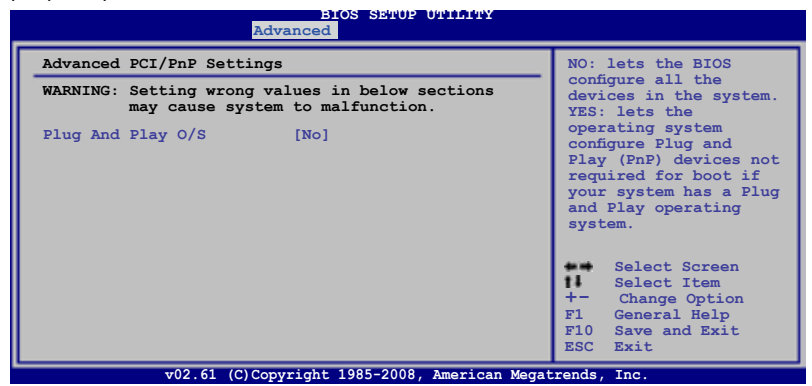

### **Plug And Play O/S [No]**

Sur [No], le BIOS configure tous les périphériques du système. Sur [Yes] et si vous installez un OS Plug and Play, le système d'exploitation configure les périphériques Plug and Play non requis par le boot.

Options de configuration : [No] [Yes]

# **3.6 Menu Power (Alimentation)**

l'élément Power menu vous permet de changer les paramètres du "Advanced Power Management" (APM). Sélectionnez un élément puis appuyez sur <Entrée> pour afficher les options de configuration.

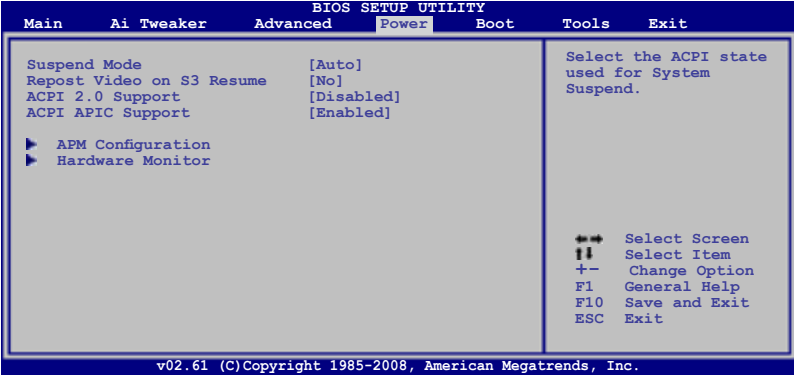

# **3.6.1 Suspend Mode [Auto]**

Vous permet de sélectionner l'état de l'Advanced Configuration and Power Interface (ACPI) à utiliser.

Options de configuration : [S1 (POS) Only] [S3 Only] [Auto]

## **3.6.2 Repost Video on S3 Resume [No]**

Sert à invoquer le VGA BIOS POST à la reprise S3/STR. Options de configuration : [No] [Yes]

# **3.6.3 ACPI 2.0 Support [Disabled]**

Permet d'ajouter des tableau additionnel selon les spécifications ACPI 2.0. Options de configuration : [Disabled] [Enabled]

## **3.6.4 ACPI APIC Support [Enabled]**

Vous permet d'activer ou de désactiver le support de l'Advanced Configuration et Power Interface (ACPI) dans l'Application-Specific Integrated Circuit (ASIC). Lorsque réglé sur set Enabled, le pointeur de tableau APIC ACPI est inclut dans la liste RSDT. Options de configuration : [Disabled] [Enabled]

# **3.6.5 APM Configuration**

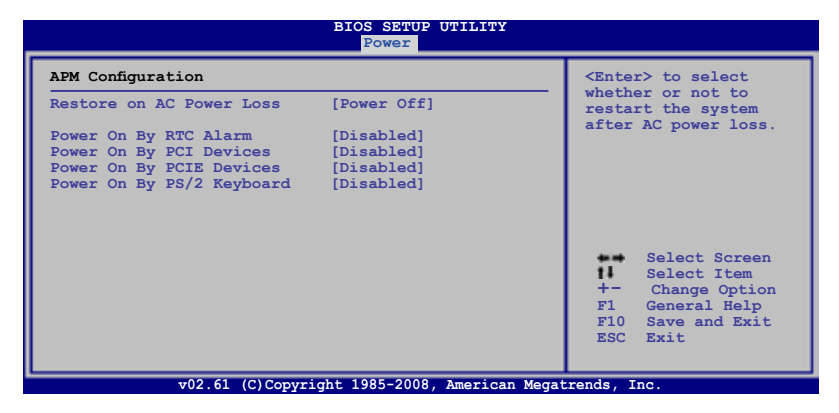

### **Restore On AC Power Loss [Power Off]**

Réglé sur Power Off, le système passera en mode "off" après une perte de courant alternatif. Sur Power On, le système passe sur "on" après une perte de courant alternatif. Sur Last State, le système passera soit en mode "off" soit en mode "on" , en fonction du dernier état avant la perte de courant alternatif. Options de configuration : [Power Off] [Power On] [Last State]

### **Power On By RTC Alarm [Disabled]**

Vous permet d'activer ou de désactiver le RTC pour générer un évènement de réveil. Lorsque cet élément est réglé sur Enabled, les éléments RTC Alarm Date/ RTC Alarm Hour/ RTC Alarm Minute/ RTC Alarm Second sera configurable par l'utilisateur avec des valeurs définies.

Options de configuration : [Disabled] [Enabled]

### **Power On By PCI/E Devices [Disabled]**

Active ou désactive la fonction PME permettant de sortir l'ordinateur du mode veille S5 via un périphérique PCI/PCI-E. Options de configuration : [Disabled] [Enabled]

### **Power On By PS/2 Keyboard [Disabled]**

Permet de désactiver la fonction de réveil via un clavier PS/2 ou régler les touches spécifiques du clavier permettant d'activer le système. Cette fonction requière une alimentation ATX fournissant au moins 1A sur le +5VSB.

Options de configuration : [Disabled] [Space Bar] [Ctrl-Esc] [Power Key]

### **Energy Star 4.0c Support [Disabled]**

Réglez cette option sur [Enabled] pour utiliser la norme Energy Star 4.0c. Une fois cette option activée, les fonctions de sortie du mode veille S3 via clavier PS/2 & USB, de sortie du mode veille S4/S5 via le contrôleur réseau Marvell seront désactivées.

Options de configuration : [Enabled] [Disabled]

# **3.6.6 Hardware Monitor**

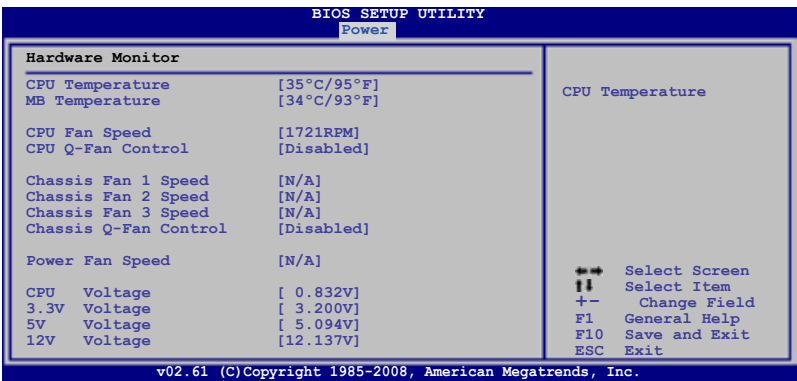

### **CPU Temperature [xxxºC/xxxºF] MB Temperature [xxxºC/xxxºF]**

Le monitoring matériel intégré détecte et affiche automatiquement les températures de la carte mère et du CPU. Sélectionnez [Ignored] si vous ne souhaitez pas afficher les températures détectées.

# **CPU Fan Speed [xxxxRPM] or [Ignored] / [N/A]**

Le monitoring matériel embarqué détecte automatiquement les vitesses de rotation du ventilateur du CPU et en affiche la vitesse en "rotations per minute" (RPM). Si le ventilateur n'est pas connecté à la carte mère, la valeur affichée est N/A.

## **CPU Q-Fan Control [Disabled]**

Active ou désactive le contrôleur Q-Fan du CPU. Options de configuration : [Disabled] [Enabled]

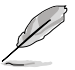

L'élément **CPU Fan Profile** n'apparaît que lorsque l'élément **CPU Q-Fan Control** est activé.

### CPU Fan Profile [Standard]

Permet de régler les performances appropriées du ventilateur ASUS Q-Fan. Lorsqu'il est réglé sur [Standard], le ventilateur du CPU règle la vitesse automatiquement en fonction de la température du CPU. Réglez cet item sur [Silent] pour minimiser la vitesse du ventilateur pour un fonctionnement silencieux des ventilateurs ou sur [Turbo] pour obtenir la vitesse maximum du ventilateur du CPU. Options de configuration : [Standard] [Silent] [Turbo]

# **Chassis Fan 1/2/3 Speed [xxxxRPM] or [Ignored] / [N/A]**

Le monitoring matériel embarqué détecte et affiche automatiquement la vitesse du ventilateur du châssis et en affiche la vitesse en "rotations per minute" (RPM). Si le ventilateur n'est pas connecté à la carte mère, la valeur affichée est N/A.

## **Chassis Q-Fan Control [Disabled]**

Active/désactive la fonction de contrôle du Q-fan du châssis. Options de configuration : [Disabled] [Enabled]

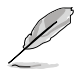

L'élément **Chassis Fan Profile** apparaît lorsque vous activez la fonction **Chassis Q-Fan Control**.

### Chassis Fan Profile [Standard]

Permet de régler les performances appropriées du ventilateur ASUS Q-Fan. Lorsqu'il est réglé sur [Standard], le ventilateur du Châssis règle la vitesse automatiquement en fonction de la température du châssis. Réglez cet item sur [Silent] pour minimiser la vitesse du ventilateur pour un fonctionnement silencieux des ventilateurs ou sur [Turbo] pour obtenir la vitesse maximum du ventilateur du châssis. Options de configuration : [Standard] [Silent] [Turbo]

## **Power Fan Speed [xxxxRPM] or [Ignored] / [N/A]**

Le monitoring matériel embarqué détecte automatiquement les vitesses de rotation du ventilateur de l'alimentation et en affiche la vitesse en "rotations per minute" (RPM). Si le ventilateur n'est pas connecté à la carte mère, la valeur affichée est N/A.

### **CPU Voltage, 3.3V Voltage, 5V Voltage, 12V Voltage**

Le monitoring matériel intégré détecte automatiquement la tension de sortie via les régulateurs de tension embarqués. Sélectionnez [Ignored] si vous ne souhaitez pas surveiller la vitesse de rotation de l'unité d'alimentation.

# **3.7 Menu Boot (Démarrage)**

L'élément Boot menu vous permet de modifier les options de boot du système. Choisissez un élément et pressez <Entrée> pour afficher le sous-menu.

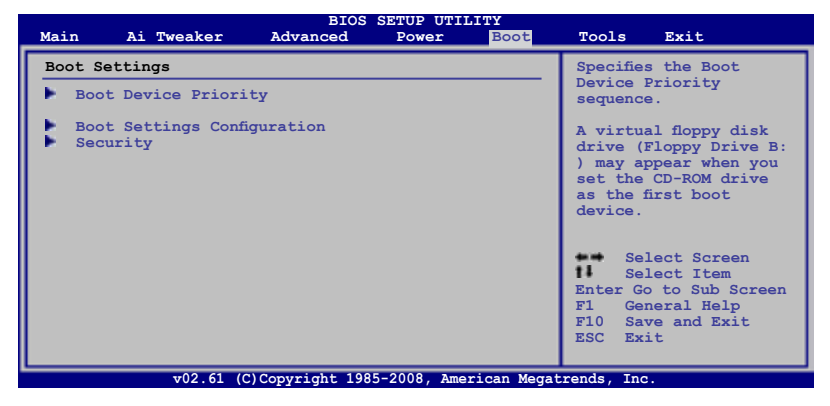

# **3.7.1 Boot Device Priority**

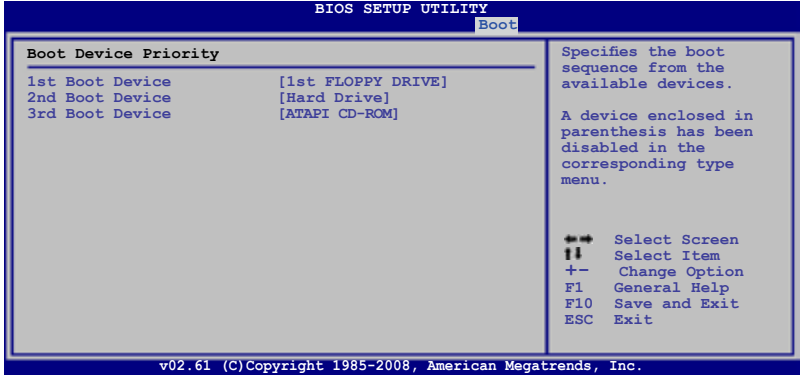

### **1st ~ xxth Boot Device [xxx Drive]**

Ces éléments spécifient la priorité des périphériques de démarrage parmi les périphériques disponibles. Le nombre d'éléments apparaissant à l'écran dépend du nombre de périphériques installés dans le système.

Options de configuration : [1st FLOPPY DRIVE] [Hard Drive] [ATAPI CD-ROM] [Disabled]

# **3.7.2 Boot Settings Configuration**

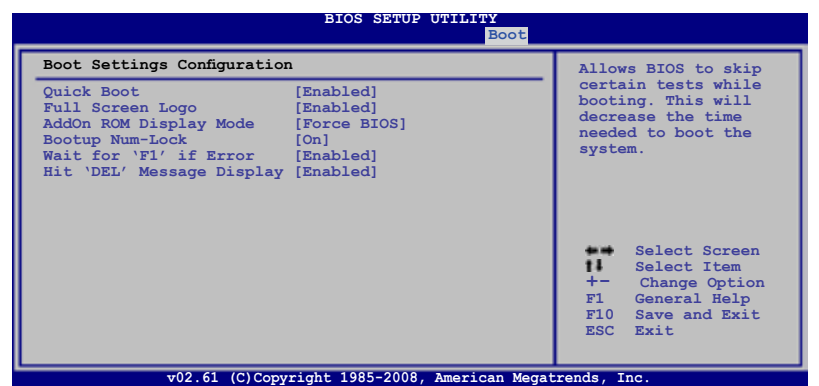

### **Quick Boot [Enabled]**

Activer cet élément permet au BIOS de sauter certains tests du POST lors du démarrage pour diminuer la durée du démarrage. Sur [Disabled], le BIOS accomplira tous les tests du POST.

Options de configuration : [Disabled] [Enabled]

## **Full Screen Logo [Enabled]**

Active ou désactive la fonction d'affichage du logo en plein écran. Options de configuration : [Disabled] [Enabled]

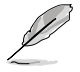

Réglez cet élément sur [Enabled] pour utiliser la fonction ASUS MyLogo3™.

## **AddOn ROM Display Mode [Force BIOS]**

Règle le mode d'affichage de l'option ROM. Options de configuration : [Force BIOS] [Keep Current]

### **Bootup Num-Lock [On]**

Détermine si le pavé numérique est activé ou non au démarrage du PC. Options de configuration : [Off] [On]

### **Wait for 'F1' If Error [Enabled]**

Réglé sur Enabled, le système attendra que la touche F1 soit pressée lorsque des erreurs surviennent.

Options de configuration : [Disabled] [Enabled]

### **Hit 'DEL' Message Display [Enabled]**

Passé sur Enabled, le système affiche le message "Press DEL to run Setup" lors du POST.

Options de configuration : [Disabled] [Enabled]

# **3.7.3 Security**

Le menu Security vous permet de modifier les paramètres de sécurité du système. Sélectionnez un élément puis pressez <Entrée> pour afficher les options de configuration.

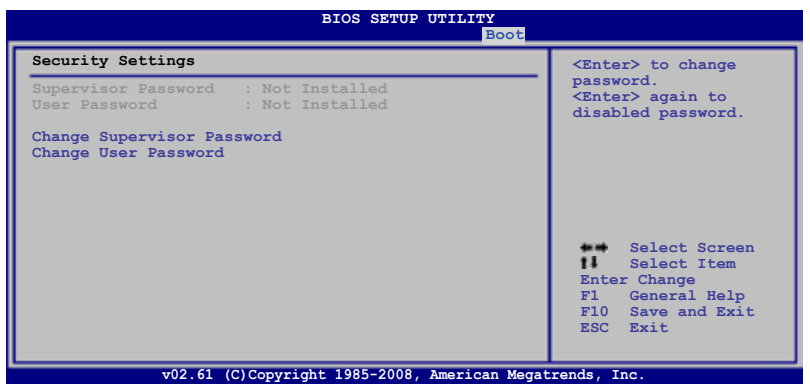

### **Change Supervisor Password**

Sélectionnez cet élément pour définir ou modifier le mot de passe superviseur. L'élément **Supervisor Password** en haut de l'écran affiche **Not Installed** par défaut.

Après avoir fixé un mot de passe, cet élément affiche **Installed**.

Pour définir un mot de passe superviseur:

- 1. Choisissez **Change Supervisor Password** et pressez <Entrée>.
- 2. Dans la boîte du mot de passe, tapez un mot de passe composé d'au moins six lettres ou nombres puis pressez <Entrée>.
- 3. Confirmez le mot de passe lorsque cela vous est demandé.

Le message **Password Installed** apparaît une fois le mot de passe correctement configuré.

Pour changer le mot de passe superviseur; suivez les mêmes étapes que lors de la définition du mot de passe.

Pour effacer le mot de passe superviseur, choisissez **Change Supervisor Password** puis pressez <Entrée>. Le message **Password Uninstalled** apparaît.

Si vous avez oublié votre mot de passe BIOS, vous pouvez l'effacer en effaçant la CMOS Real Time Clock (RTC) RAM. Voir section 2.6 pour plus d'informations concernant la procédure d'effacement de la RTC RAM.

Après avoir changé le mot de passe superviseur; les autres éléments apparaissent. Ils vous permettent de changer les autres paramètres de sécurité.
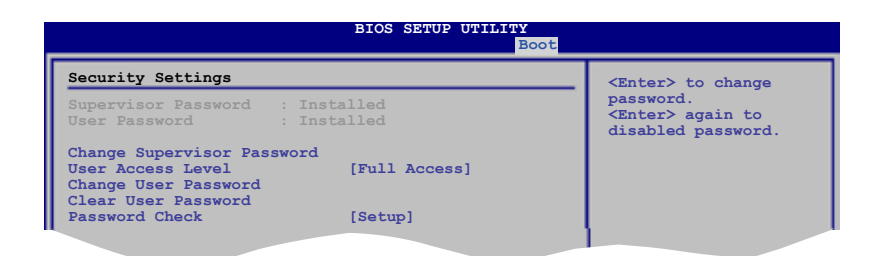

## **User Access Level [Full Access]**

Cet élément vous permet de sélectionner les restrictions pour les éléments du Setup. Options de configuration : [No Access] [View Only] [Limited] [Full Access]

**No Access** empêche l'utilisateur d'accéder au programme de configuration du BIOS.

**View Only** permet l'accès, mais pas la modification des champs.

**Limited** permet la modification de certains champs comme la date et l'heure.

**Full Access** permet l'accès et la modification de tous les champs du Setup.

## **Change User Password**

Choisissez cet élément pour régler ou changer le mot de passe utilisateur. L'élément User Password en haut de l'écran affiche **Not Installed** par défaut. Après avoir choisi un mot de passe, il affichera **Installed**.

Pour fixer un mot de passe utilisateur:

- 1. Choisissez **Change User Password** et pressez <Entrée>.
- 2. Dans la boîte de mot de passe qui apparaît tapez un mot de passe composé d'au moins six lettres et/ou chiffres, puis pressez <Entrée>.
- 3. Confirmez le mot de passe lorsqu'on vous le demande.

Le message **Password Installed** apparaît une fois votre mot de passe réglé avec succès.

Pour modifier le mot de passe utilisateur; suivez ces mêmes étapes.

## **Clear User Password**

Choisissez cet élément pour effacer le mot de passe utilisateur.

## **Password Check [Setup]**

Réglé sur [Setup], le BIOS vérifiera le mot de passe utilisateur à chaque accèe au Setup. Réglé sur [Always], le BIOS vérifiera le mot de passe pour l'accès au programme de configuration du BIOS et lors du démarrage. Options de configuration : [Setup] [Always]

# **3.8 Menu Tools (Outils)**

Les éléments du menu Tools vous permettent de configurer les options de fonctions spéciales. Sélectionnez un élément puis appuyez sur <Entrée> pour afficher son sous menu.

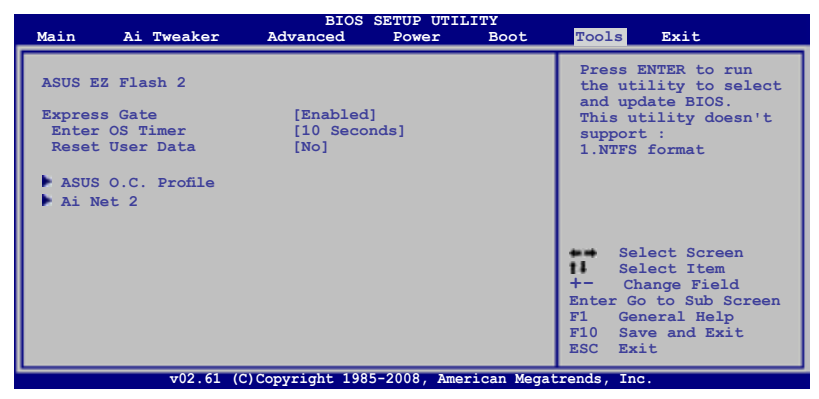

## **3.8.1 ASUS EZ Flash 2**

Permet d'activer la fonction ASUS EZ Flash 2. Lorsque vous pressez sur <Entrée>, un message de confirmation apparaît. Utilisez les touches haut/bas pour sélectionner entre [Yes] ou [No], puis appuyez sur <Entrée> pour confirmer votre choix. Voir page 3-4, section 3.1.2 pour plus de détails.

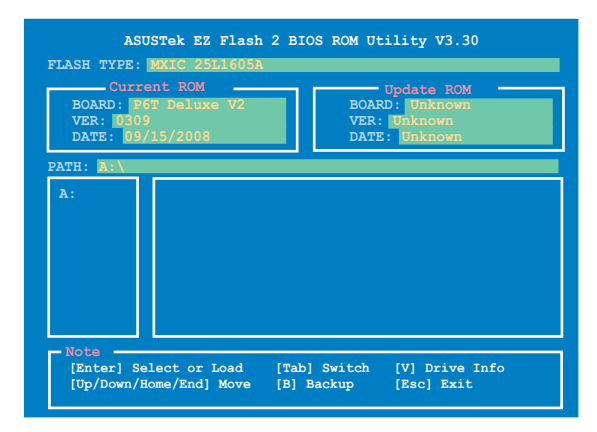

# **3.8.2 Express Gate**

Vous permet d'activer/désactiver la fonction ASUS Express Gate. La fonction ASUS Express Gate offre un environnement unique pour profiter d'un accès instantané aux fonctions les plus couramment utilisées telles que la navigation sur Internet ou Skype. Référez-vous à la section 4.3.9 Express GATE SSD pour plus de détails. Options de configuration : [Enabled] [Disabled]

#### Enter OS Timer [10 Seconds]

Détermine le temps d'attente avant que le système ne lance le système d'exploitation après l'affichage de l'écran d'accueil de Express Gate. Choisissez [Prompt User] pour rester sur l'écran principal de Express Gate. Options de configuration : [Prompt User] [1 second] [3 seconds] [5 seconds] [10 seconds] [15 seconds] [20 seconds] [30 seconds]

#### Reset User Data [No]

Vous permet d'effacer les données Express Gate de l'utilisateur. Options de configuration : [No] [Reset]

Lorsque vous réglez cet élément sur [Reset], assurez-vous d'avoir enregistré vos paramètres dans le BIOS de sorte que les données soient effacées à la prochaine ouverture d'Express Gate. Les données utilisateur incluent les paramètres d'Express Gate ainsi que toutes les informations personnelles stockés dans le navigateur web (marque page, cookies, historique, etc.). Ces informations sont très utiles dans le cas très rare où des paramètres corrompus empêche le lancement de l'environnement Express Gate.

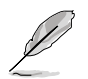

L'assistant de configuration se lance de nouveau lorsque les données utilisateur sont effacées.

# **3.8.3 ASUS O.C. Profile**

Cet élément vous permet de stocker ou charger de multiples paramètres du BIOS.

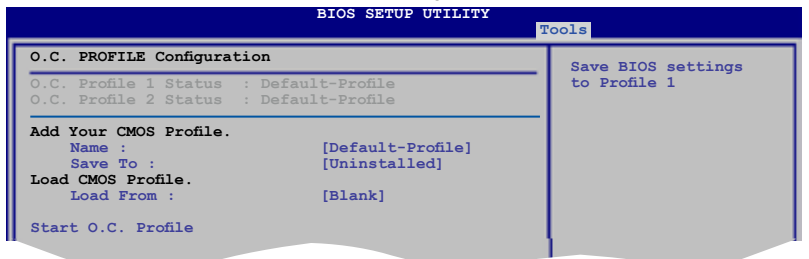

## **Add Your CMOS Profile.**

Permet de sauvegarder sur un fichier le profil de BIOS actuel sur la mémoire flash du BIOS. Dans le sous-champ **Name**, entrez le nom du profil et appuyez sur <Entrée>, puis sélectionnez un numéro de profil à sauvegarder dans le CMOS à partir du sous-élément **Save To**. Vous pouvez enregistrer deux (2) profils CMOS.

## **Load CMOS Profile.**

Permet de charger les paramètres de BIOS précédents sauvegardés dans la mémoire flash du BIOS. Appuyez sur <Entrée> pour charger le fichier.

## **Start O.C. Profile**

Permet de lancer l'utilitaire de sauvegarde et de chargement du CMOS. Appuyez sur <Entrée> pour démarrer l'utilitaire.

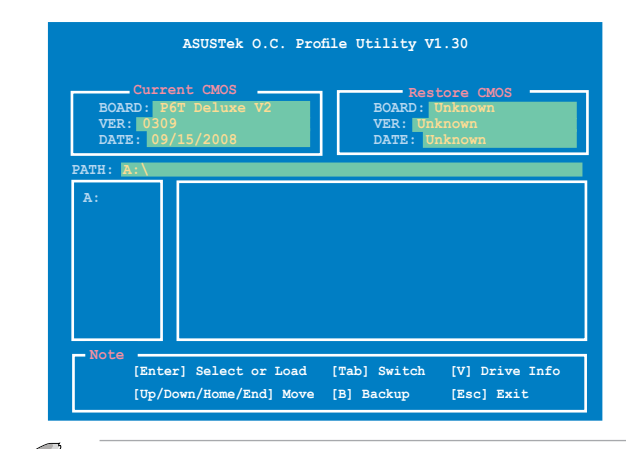

- Cette fonction peut supporter des disques flash USB ou des disquettes au format FAT 32/16 uniquement.
	- N'ETEIGNEZ PAS le système et ne le redémarrez pas lors de la mise à jour du BIOS ! Vous provoqueriez une défaillance de démarrage.

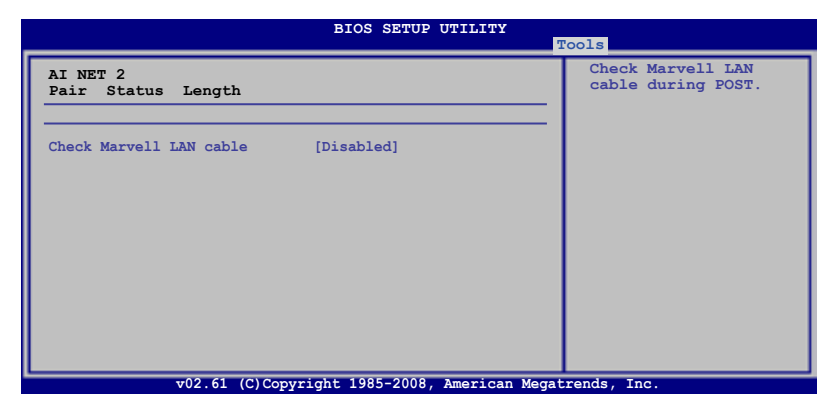

## **Check Marvell LAN Cable [Disabled]**

Vous permet d'activer ou désactiver la vérification des câbles LAN pendant le POST.

Options de configuration : [Disabled] [Enabled]

# **3.9 Menu Exit (Sortie)**

Le menu Exit vous permet de charger les valeurs optimales ou par défaut des éléments du BIOS, ainsi que de sauver ou de rejeter les modifications faites dans le BIOS.

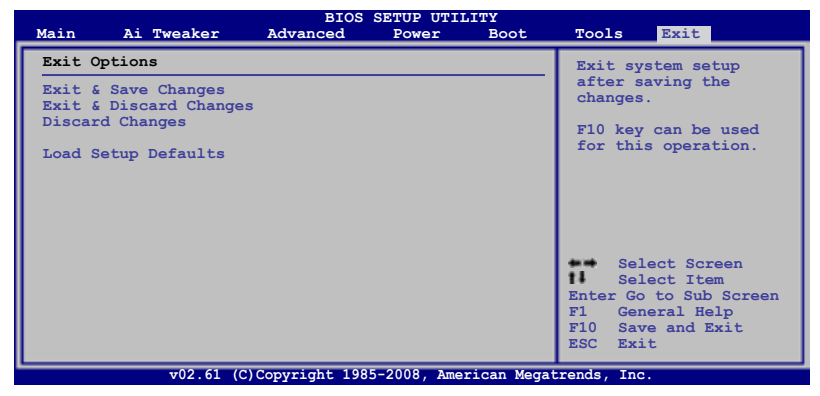

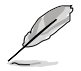

Presser <Echap> ne fait pas immédiatement quitter ce menu. Choisissez l'une des options de ce menu ou <F10> pour sortir.

## **Exit & Save Changes**

Une fois vos modifications effectuées, choisissez cette option du menu Exit pour vous assurer que les valeurs que vous avez choisi seront enregistrées dans la CMOS RAM. Une pile de sauvegarde alimente la CMOS RAM quand l'ordinateur est éteint. Lorsque vous choisissez cette option, une fenêtre de confirmation apparaît. Choisissez **Yes** pour enregistrer les modifications et quitter.

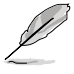

Si vous essayez de quitter le programme sans sauvegarder vos réglages, celuici affichera un message vous demandant si vous souhaitez ou non sauvegarder vos réglages. Appuyez sur <Entrée> pour sauvegarder et quitter le programme.

## **Exit & Discard Changes**

Choisissez cette option si vous ne voulez pas enregistrer les modifications apportées au Setup. Si vous avez modifié les champs autres que System Date, System Time, et Password, le BIOS demande une confirmation avant de quitter.

## **Discard Changes**

Cette option vous permet de rejeter les sélections faites et de restaurer les valeurs précédentes. Après avoir choisi cette option, une confirmation apparaît. Choisissez **Yes** pour charger les valeurs précédemment enregistrées.

#### **Load Setup Defaults**

Cette option vous permet de charger les valeurs par défaut pour chaque paramètre des menus du programme de configuration du BIOS. Lorsque vous choisissez cette option ou si vous pressez <F5>, une fenêtre de confirmation apparaît. Choisissez **Yes** pour charger les valeurs par défaut. Choisissez **Exit & Save Changes** ou faites d'autres modifications avant de sauvegarder les valeurs dans la RAM non volatile.

support accompagnant la carte mère.

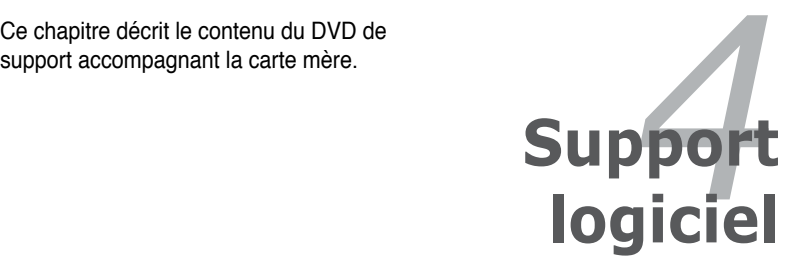

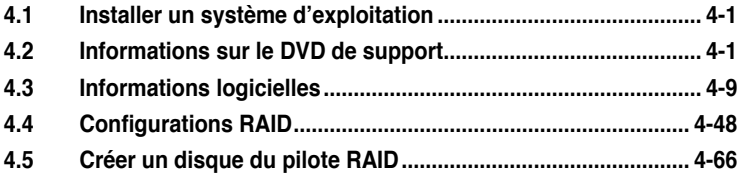

# **4.1 Installer un système d'exploitation**

Cette carte mère supporte Windows® XP/ XP 64-bits / Vista™. Installez toujours la dernière version des OS et les mises à jour correspondantes pour maximiser les caractéristiques de votre matériel.

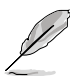

- Les réglages de la carte mère et les options matérielles peuvent varier. Utilisez les procédures décrites ici en guise d'exemple. Reportez-vous à la documentation livrée avec votre OS pour des informations détaillées.
- Assurez-vous d'avoir bien installé Windows® XP Service Pack 2 ou ultérieur avant d'installer les pilotes pour une meilleure compatibilité et stabilité.

# **4.2 Informations sur le DVD de support**

Le DVD de support livré avec la carte mère contient les pilotes, les applications logicielles, et les utilitaires que vous pouvez installer pour tirer partie de toutes les fonctions de la carte mère.

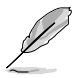

Le contenu du DVD de support peut être modifié à tout moment sans préavis. Visitez le site web ASUS (www.asus.com) pour des informations mises à jour.

## **4.2.1 Lancer le DVD de support**

Placez le DVD de support dans votre lecteur optique pour affiche le menu des pilotes si l'exécution automatique est activée sur votre PC.

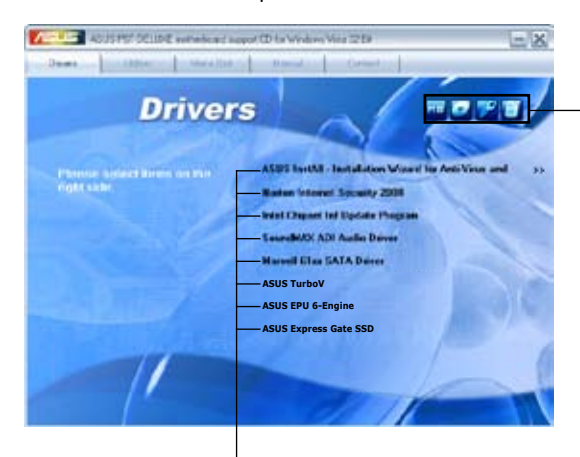

**Cliquez sur une icône pour afficher les informations liées au DVD de support ou à la carte mère**

**Cliquez sur un élément pour l'installer**

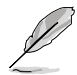

Si l**'Exécution automatique** n'est pas activé sur votre ordinateur, parcourez le contenu du DVD de support pour localiser le fichier ASSETUP.EXE dans le répertoire BIN. Double-cliquez sur **ASSETUP.EXE** pour lancer le DVD.

# **4.2.2 Menu des pilotes**

Le menu des pilotes affiche les pilotes de périphériques disponibles si le système détecte des périphériques installés. Installez les pilotes nécessaires pour activer les périphériques et composants.

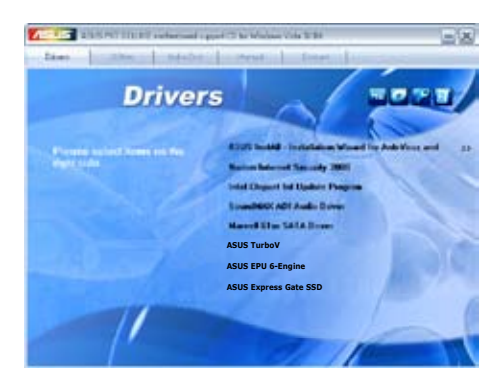

## **ASUS InstAll - Installation Wizard for Anti-Virus and Drivers Utility**

Lance l'assistant d'installation des pilotes et du logiciel anti-virus ASUS InstallAll.

## **Norton Internet Security 2008**

Installe Norton® Internet Security 2008.

## **Intel Chipset Inf Update Program**

Installe le programme de mise à jour du chipset Intel®.

## **SoundMAX ADI Audio Driver**

Installe le pilote audio SoundMAX® AD2000B et son application.

#### **Marvell 61xx SATA Driver**

Installe le pilote SATA Marvell® 61xx.

#### **ASUS TurboV**

Installe ASUS TurboV, outil d'overclocking avancé.

#### **ASUS EPU-6 Engine**

Installe le pilote ASUS EPU-6 et son utilitaire.

## **ASUS Express Gate SSD**

Installe ASUS Express Gate SSD.

# **4.2.3 Menu des utilitaires**

Le menu des utilitaires affiche les applications et autres logiciels supportés par la carte mère.

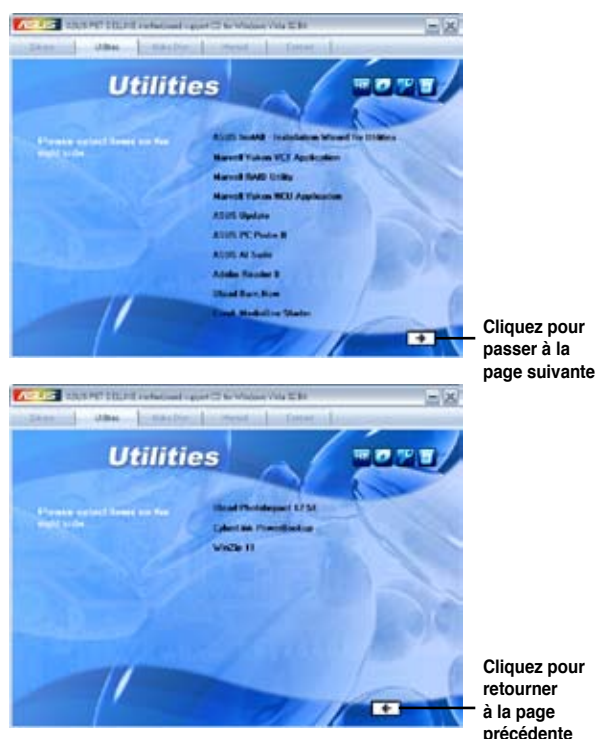

## **ASUS InstAll - Installation Wizard for Utilities**

Lance l'assistant d'installation des utilitaires ASUS InstallAll.

## **Marvell Yukon VCT Application**

Installe l'application Marvell Yukon Virtual Cable Tester.

## **Marvell RAID Utility**

Installe l'utilitaire RAID Marvell.

## **Marvell Yukon NCU Application**

Installe l'application Marvell® Yukon Network Configuration.

## **ASUS Update**

L'utilitaire ASUS Update vous permet de mettre à jour le BIOS de la carte mère sous Windows®. Cet utilitaire nécessite une connexion Internet via un réseau ou via un FAI.

## **ASUS PC Probe II**

Cet utilitaire astucieux surveille la vitesse des ventilateurs, la température du CPU et les tensions du système en vous alertant de tous les problèmes détectés. Cet utilitaire vous aide à conserver votre ordinateur dans de bonnes conditions de fonctionnement.

## **ASUS AI Suite**

ASUS AI Suite est une application innovante conçue pour l'overclocking, le contrôle de la ventilation, pour réaliser des économies d'énergie et un contrôle thermique silencieux.

#### **Adobe Reader 8**

Installe l'Adobe® Acrobat® Reader permettant de lire les documents Portable Document Format (PDF).

#### **Ulead Burn.Now**

Installe l'application Ulead Burn. Application de lecture des DVD et DVD Audio et création de disques de données.

#### **Corel MediaOne Starter**

Installe l'application Corel MediaOne Starter qui permet de gérer, d'éditer et de protéger facilement vos données multimédia.

#### **Ulead PhotoImpact 12 SE**

Installe le logiciel d'édition d'image PhotoImpact.

#### **Winzip 11**

Installe l'utilitaire Winzip.

# **4.2.4 Menu de création de disque**

Ce menu vous permet de créer des disques des pilotes RAID Intel ICH10R ou Marvell<sup>®</sup> 61xx.

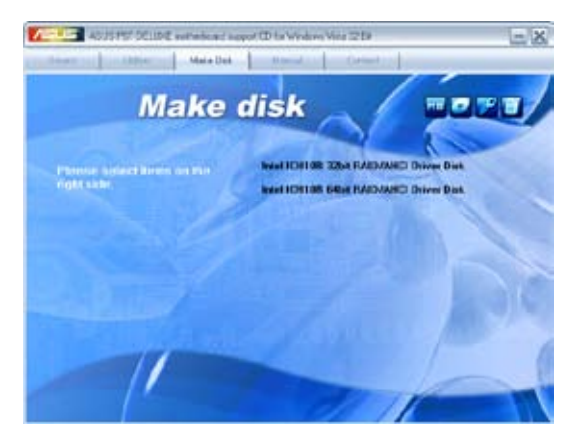

## **Intel ICH10R 32/64 bit RAID/AHCI Driver Disk**

Permet de créer un disque du pilote RAID/AHCI SATA ICH10R pour un système d'exploitation 32/64-bits.

## **4.2.5 Menu des manuels**

Ce menu contient les manuels des applications et des composants tiers.

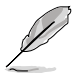

La plupart des manuels sont au format Portable Document Format (PDF). Installez Adobe® Acrobat® Reader livré dans le menu Utilities avant d'ouvrir un manuel.

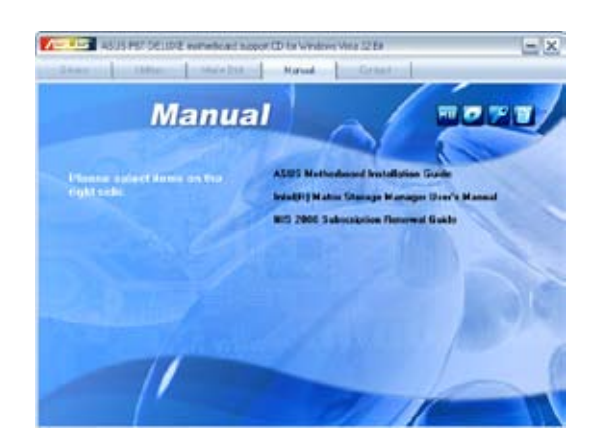

# **4.2.6 Informations de contact ASUS**

Cliquez sur l'onglet **Contact** pour afficher les informations de contact ASUS. Vous pourrez aussi trouver ces informations dans ce manuel.

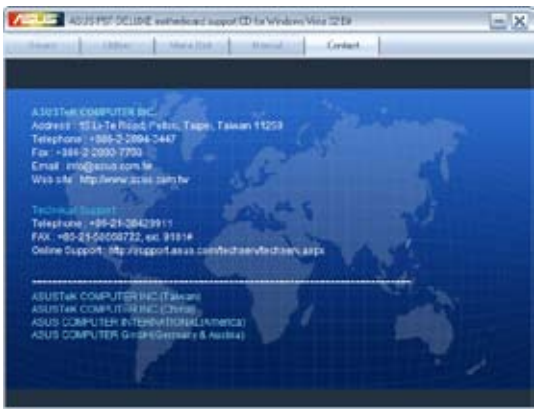

# **4.2.7 Autres informations**

Les icônes en haut à droite de l'écran donnent des informations additionnelles sur la carte mère et sur le contenu du DVD de support. Cliquez sur une icône pour afficher les informations spécifiques.

### **Motherboard Info**

Affiche les informations spécifiques à la carte mère.

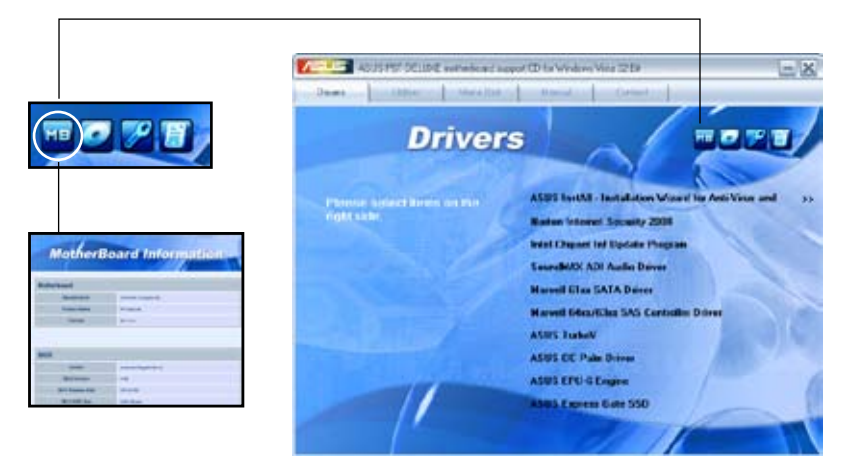

### **Browse this DVD**

Affiche le contenu du DVD de support en format graphique.

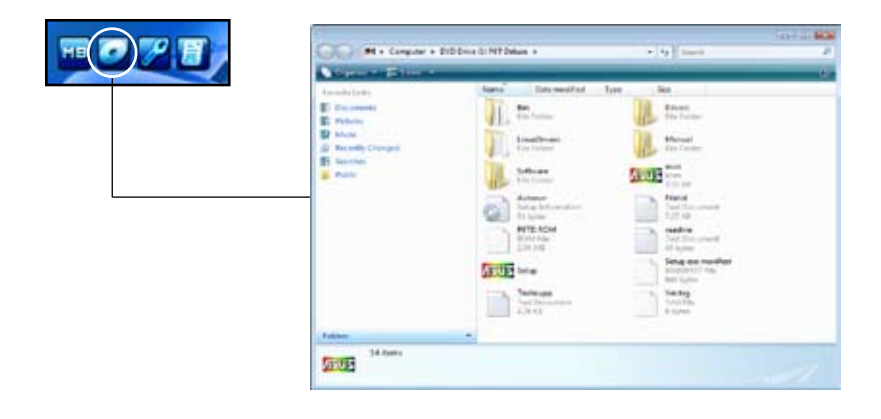

## **Technical support Form**

Affiche le formulaire de demande de support technique que vous devrez remplir pour toute demande de support technique.

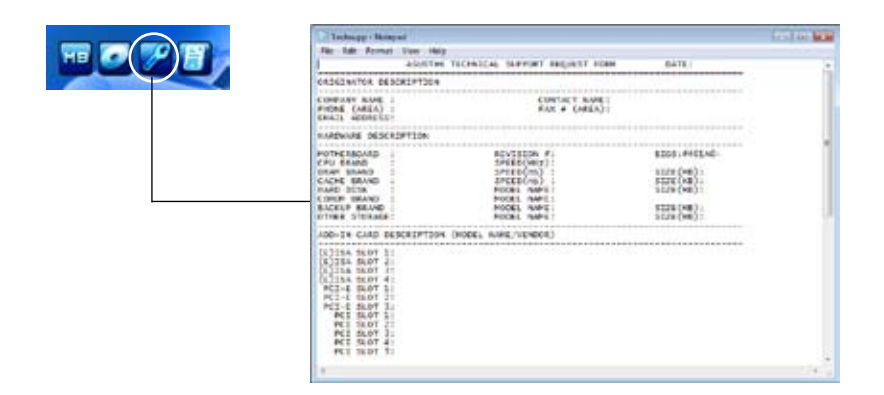

#### **File list**

Affiche le contenu du DVD de support en format texte.

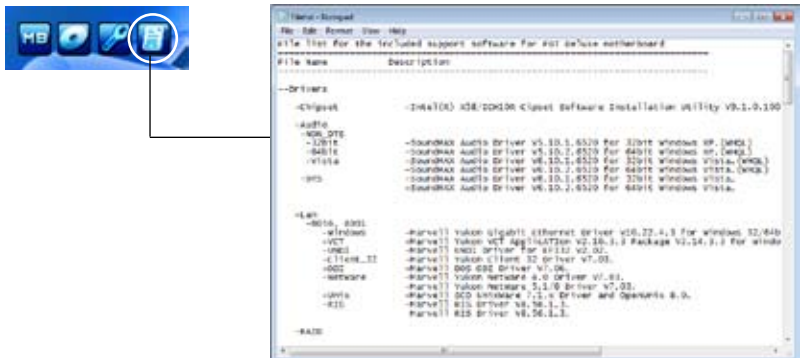

# **4.3 Informations logicielles**

La plupart des applications du DVD de support ont des assistants qui vous guideront lors de l'installation. Reportez-vous à l'aide en ligne ou les fichiers lisezmoi livrés avec les applications pour de plus amples informations.

## **4.3.1 ASUS MyLogo2™**

The ASUS MyLogo2™ vous permet de personnaliser le logo de boot. le logo de boot est une image qui apparaît à l'écran lors du Power-On-Self-Tests (POST). ASUS MyLogo2™ est automatiquement installé lorsque vous installez ASUS Update depuis le DVD de support. Voir section **4.2.3 Menu des utilitaires** pour de plus amples détails.

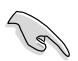

- Avant d'utiliser ASUS MyLogo2™, utilisez l'utiltaire AFUDOS pour faire une copie de votre BIOS original ou téléchargez la version de BIOS la plus récente depuis le site Web d'ASUS. Voir section **3.1.4 Utilitaire AFUDOS**.
- Assurez-vous que l'élément du BIOS **Full Screen Logo** soit sur [Enabled] si vous voulez utiliser ASUS MyLogo2. Voir section **3.7.2 Boot Settings Configuration**.
- Vous pouvez créer vos propres logos de boot au format GIF.

Pour lancer ASUS MyLogo2™:

- 1. Lancez ASUS Update. Reportez-vous à la section **3.1.1 Utilitaire ASUS Update** pour plus de détails.
- 2. Choisissez **Options** depuis le menu déroulant, puis cliquez sur Next.
- 3. Choisissez l'option **Launch MyLogo to replace system boot logo before flashing BIOS**, puis cliquez sur **Next**.
- 4. Choisissez **Update BIOS from a file** dans le menu puis cliquez sur **Next**.
- 5. Lorsqu'un vous le demande, localisez le nouveau fichier BIOS puis cliquez sur **Next**. La fenêtre ASUS MyLogo2 apparaît.
- 6. Dans le volet de gauche, choisissez le dossier qui contient l'image que vous voulez utiliser en guise de logo de démarrage. M.T.

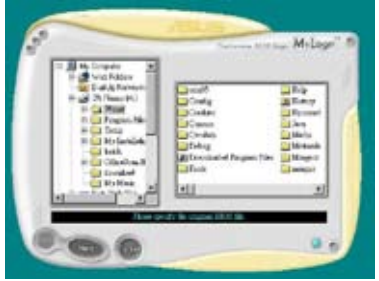

7. Lorsque les images de logo apparaissent dans la fenêtre de droite, sélectionnez-en une à agrandir en la cliquant.

8. Ajustez l'image de démarrage à la taille voulue en choisissant une valeur dans la boîte **Ratio**.

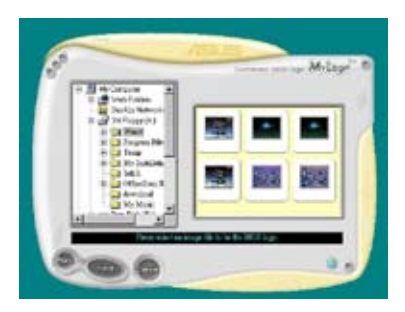

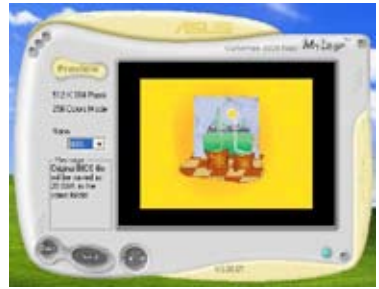

- 9. Lorsque l'écran retourne à l'ASUS Update, mettez à jour le BIOS original pour charger le nouveau logo de démarrage.
- 10. Après avoir mis à jour le BIOS, redémarrez l'ordinateur pour afficher le nouveau logo de démarrage lors du POST.

# **4.3.2 AI NET2**

AI NET2 intègre Marvell® Virtual Cable Tester™ (VCT), un utilitaire de diagnostic qui détecte les défauts et les cours-circuits des câbles réseau en utilisant la technologie Time Domain Reflectometry (TDR). L'utilitaire VCT détecte les câbles ouverts ou court-circuités, les défauts d'impédance, les problèmes de polarité et d'obliquité sur une distance allant jusqu'à 64ns avec une précision de 1 mètre.

La fonction VCT réduit les coûts d'entretien et de support des réseaux via l' utilisation d'un système réseau pleinement administrable et contrôlable. Cet utilitaire peut être inclus dans un logiciel de système réseau pour un support de terrain idéal ainsi qu'en tant que diagnostic de développement.

## **Utiliser Virtual Cable Tester™**

Pour utiliser l'utilitaire Marvell® Virtual Cable Tester™ :

- 1. Lancez l'utilitaire VCT depuis le Bureau de Windows® en cliquant sur **Démarrer > Tous les programmes > Marvell > Virtual Cable Tester**.
- 2. Depuis le menu, cliquez sur **Virtual Cable Tester** pour afficher l'écran cidessous.

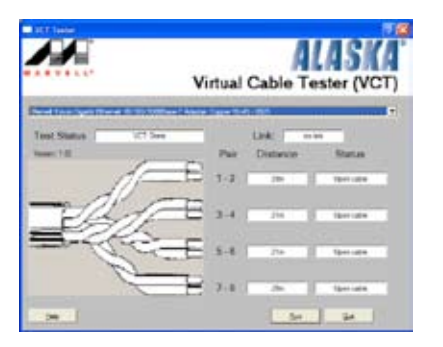

- 3. Cliquez sur **Run** pour effectuer un test des câbles.
	- VCT opère des tests sur les câbles Ethernet uniquement quand ceux-ci sont connectés au(x) port(s) Gigabit LAN.
	- Le bouton **Run** du Virtual Cable Tester est désactivé si aucun problème n' est détecté sur les câbles réseau connectés au port LAN.
	- Si vous souhaitez que le système teste le câble LAN avant d'entrer dans l' OS, activez l'élément POST Check LAN cable dans le BIOS.

# **4.3.3 ASUS PC Probe II**

PC Probe II est un utilitaire qui contrôle l'activité des composants cruciaux de l'ordinateur ; il détecte et vous avertit de tout problème survenant sur l'un de ces composants. PC Probe II surveille entre autres la vitesse de rotation des ventilateurs, la température du CPU, et les voltages du système. Puisque PC Probe II est un logiciel, vous pouvez commencer à surveiller l'activité du système dès sa mise sous tension. Grâce à cet utilitaire, vous serez assuré que votre ordinateur fonctionne dans des conditions d'opération saines.

## **Installer PC Probe II**

Pour installer PC Probe II sur votre ordinateur :

1. Insérez le DVD de support dans le lecteur optique. L'onglet **Drivers** apparaîtra si l'Exécution automatique est activée.

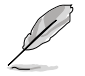

Si l'Exécution automatique n'est pas activée sur votre ordinateur, parcourez le DVD de support pour repérer le fichier setup.exe du dossier ASUS PC Probe II. Double-cliquez sur le fichier setup.exe pour lancer l'installation.

- 2. Cliquez sur l'onglet **Utilities** (Utilitaires), puis cliquez sur **ASUS PC Probe II**.
- 3. Suivez les instructions à l'écran pour procéder à l'installation.

#### **Lancer PC Probe II**

Vous pouvez lancer PC Probe II immédiatement après l'installation, ou à tout moment depuis le Bureau de Windows®.

Pour lancer PC Probe II depuis le Bureau de Windows®, cliquez sur **Démarrer > Programmes > ASUS > PC Probe II > PC Probe II**. Le menu principal de PC Probe II apparaîtra.

Après avoir lancé l'application, l'icône PC Probe II apparaîtra dans la barre de notification de Windows®. Cliquez sur cette icône pour fermer ou restaurer la fenêtre de PC Probe II.

#### **Utiliser PC Probe II**

#### Menu principal

Le menu principal de PC Probe II vous permet de visualiser l'état actuel de votre système et de modifier la configuration de l'utilitaire. Le menu

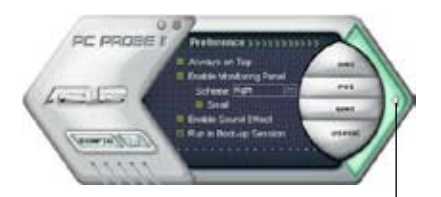

principal affiche par défaut la section Preference. Vous pouvez fermer ou afficher la section Preference en cliquant sur le triangle à la droite du menu principal.<br>Cliquer pour fermer la section Preference

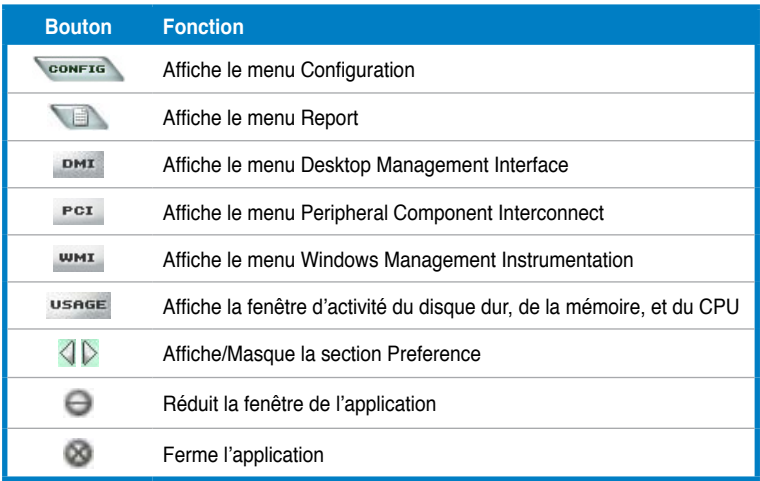

#### Capteur d'alerte

Quand un capteur système détecte un problème, le côté droit du menu principal devient rouge, comme le montre l'illustration ci-dessous.

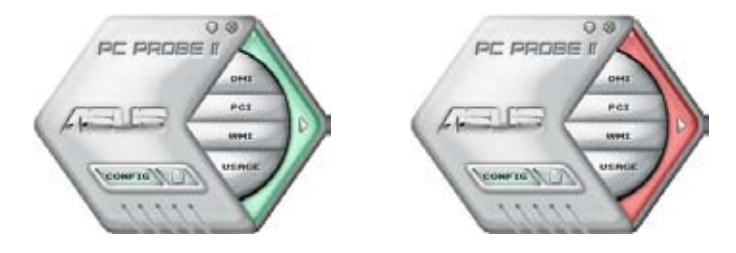

Le panneau de surveillance de ce capteur devient également rouge. Se référer à la section **Panneaux de surveillance** pour plus de détails.

### **Preferences**

Vous pouvez personnaliser l'application via la section Preference du menu principal. Cochez ou décochez les préférences pour les activer ou les désactiver.

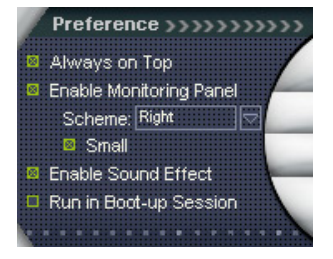

## **Panneaux de surveillance du matériel**

Ces panneaux affichent les statistiques actuelles d'un capteur système, telle que la rotation des ventilateurs, la températures du CPU, ou les voltages.

Ces panneaux disposent de deux modes d'affichage : hexagonal (grand) et rectangulaire (petit). Quand vous cochez l'option **Enable Monitoring Panel** dans la section Preference, les panneaux de surveillances apparaissent alors sur le Bureau de votre ordinateur.

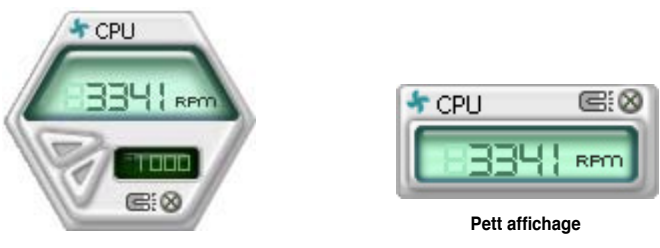

**Grand affichage**

#### Modifier la position des panneaux de surveillance

Pour modifier la position des panneaux de surveillance sur le Bureau, cliquez sur le bouton en forme de flèche descendante dans **Scheme options**, puis sélectionnez une position dans la liste. Cliquez sur OK quand vous avez terminé.

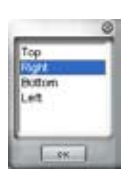

#### Déplacer les panneaux de surveillance

Les panneaux de surveillance se déplacent de manière solidaire. Si vous souhaitez isoler un panneau du groupe, cliquez sur l'icône en forme d'aimant. Vous pouvez maintenant

déplacer ou repositionner le panneau sélectionné de manière indépendante.

#### Ajuster le seuil d'un capteur

Vous pouvez ajuster la valeur-seuil d'un capteur en cliquant sur les boutons ci-contre, mais également via le menu **Config**.

En mode d'affichage rectangulaire (petit), vous ne pouvez ajuster la valeur-seuil d'un capteur.

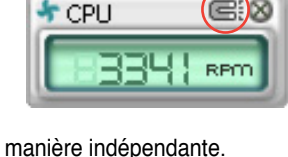

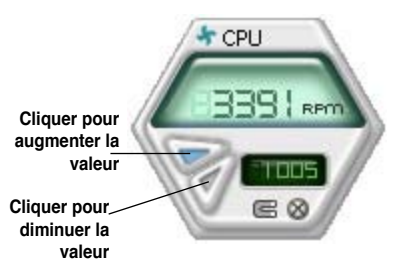

#### Alerte des capteurs de surveillance

Un capteur de surveillance devient rouge quand la valeur d'un composant est inférieur ou supérieur à la valeur-seuil. Se référer aux illustrations ci-dessous.

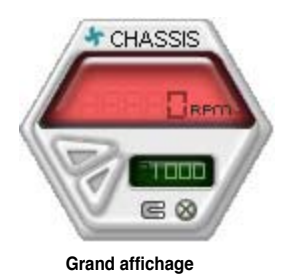

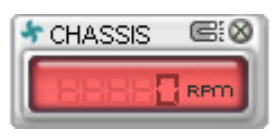

**Petit affichage**

#### **Navigateur WMI**

Cliquez sur **WMI** pour afficher le navigateur WMI (Windows Management Instrumentation). Ce navigateur affiche les différentes informations de gestion de Windows® . Cliquez sur un élément du panneau gauche pour afficher les informations sur le panneau droit. Cliquez sur le signe plus (+) précédant **WMI Information** pour afficher les

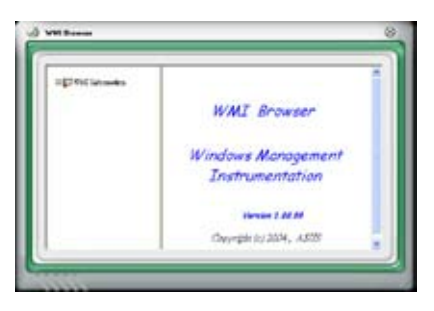

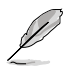

Vous pouvez agrandir ou réduire la taille du navigateur en déplaçant le coin inférieur droit de la fenêtre.

#### **Navigateur DMI**

Cliquez sur **DMI** pour afficher le navigateur DMI (Desktop Management Interface). Ce navigateur affiche les différentes informations de l'ordinateur. Cliquez sur le signe plus (+) précédant DMI Information pour afficher les informations disponibles.

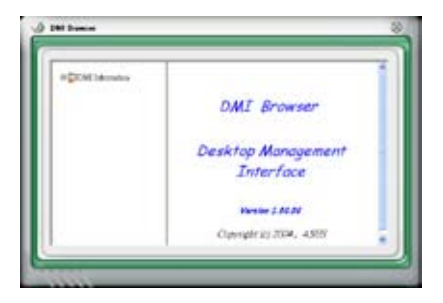

## **Navigateur PCI**

Cliquez sur **PCI** pour afficher le navigateur PCI (Peripheral Component Interconnect). Ce navigateur fournit des informations concernant les périphériques PCI installés sur votre ordinateur. Cliquez sur le signe plus (+) précédant **PCI Information** pour afficher les informations disponibles.

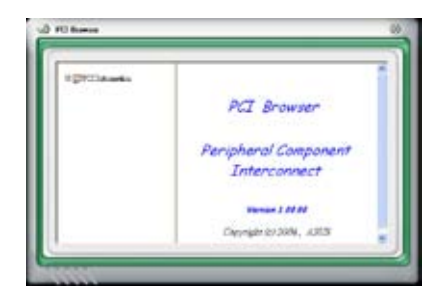

#### **Usage**

Le navigateur U**sage** affiche en temps réel les informations concernant l'utilisation du CPU, de l'espace disque, et de la mémoire. Cliquez sur **usage** pour afficher le navigateur Usage.

#### Utilisation du CPU

L'onglet **CPU** affiche en temps réel l'utilisation du CPU grâce à un graphique linéaire.

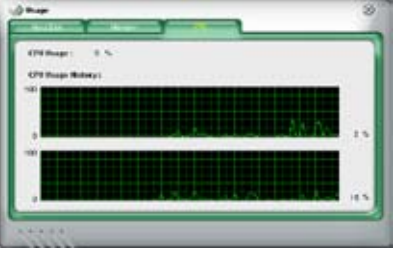

#### Utilisation de l'espace disque

L'onglet **Hard Disk** affiche l'espace disque utilisé et disponible. Le panneau gauche affiche la liste des lecteurs logiques. Cliquez sur le disque dur dont vous souhaitez visualiser les informations (panneau droit). Le graphique de type camembert au bas de la fenêtre représente l'espace disque utilisé (bleu) et disponible.

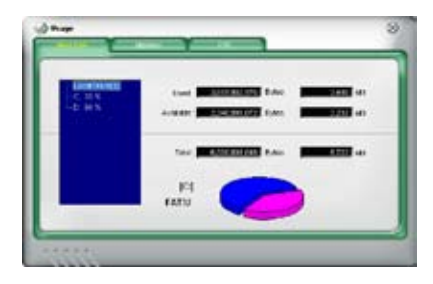

#### Utilisation de la mémoire

L'onglet **Memory** affiche la mémoire utilisée, et disponible. Le graphique de type camembert au bas de la fenêtre représente la mémoire utilisée (bleu) et disponible.

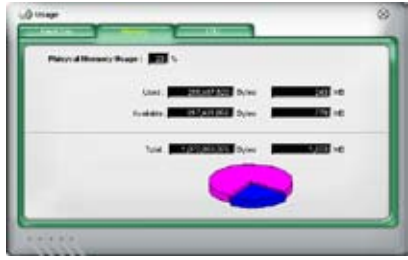

## **Configurer PC Probe II**

Cliquez sur **pour visualiser et ajuster les valeurs-seuil des capteurs.** Le menu **Config** dispose de deux onglets : **Sensor/Threshold** et **Preference**. L'onglet **Sensor/Threshold** permet d'activer les capteurs et d'ajuster leur valeur-seuil. L'onglet **Preference** permet de personnaliser les alertes des capteurs, et changer l'échelle des températures.

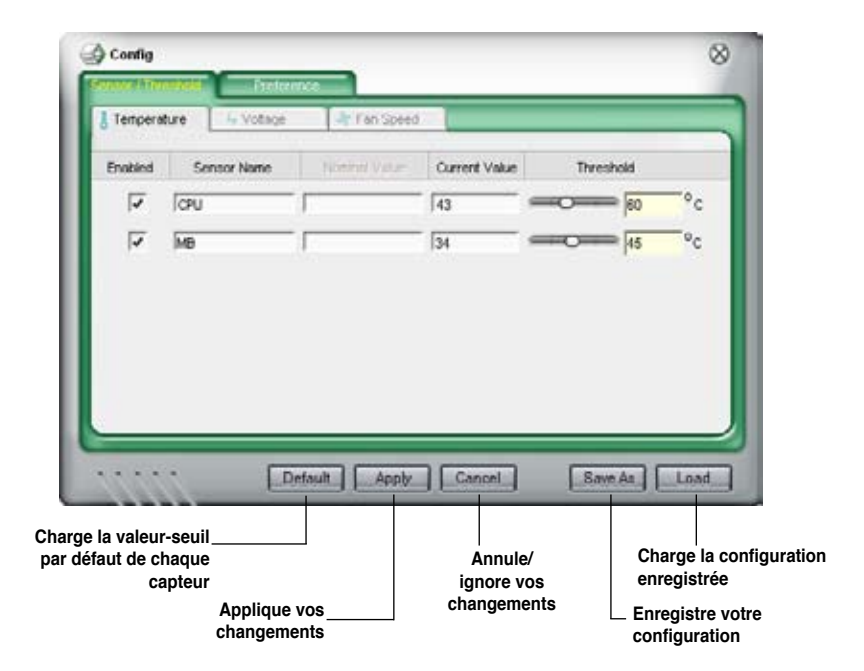

# **4.3.4 ASUS AI Suite**

ASUS AI Suite vous permet de lancer en toute simplicité les utilitaires EPU—6 Engine, AI Booster, AI Nap, et Fan Xpert.

## **Installer AI Suite**

Pour installer AI Suite sur votre ordinateur :

- 1. Placez le DVD de support dans le lecteur optique. L'onglet d'installation des pilotes apparaît si vous avez activé l'Exécution automatique.
- 2. Cliquez sur l'onglet Utilities, puis cliquez sur **AI Suite**.
- 3. Suivez les instructions apparaissant à l'écran pour terminer l'installation.

#### **Démarrer AI Suite**

Vous pouvez démarrer AI Suite immédiatement après son installation ou à tout moment depuis le bureau de Windows®.

Pour lancer AI Suite depuis le bureau de Windows®, cliquez sur **Démarrer** > **Tous les programmes** > **ASUS** > **AI Suite** > **AI Suite v1.xx.xx**. Le menu principal de AI Suite apparaît.

Une fois l'application lancée, l'icône AI Suite apparaîtra sur la barre des tâches de Windows®. Cliquez sur cette icône pour fermer ou restaurer l'application.

#### **Utiliser AI Suite**

Cliquez sur l'icône **EPU—6 Engine**, **AI Nap**, **TurboV** ou **Fan Xpert** pour lancer l'utilitaire, ou cliquez sur l'icône Normal pour restaurer l'état normal du système.

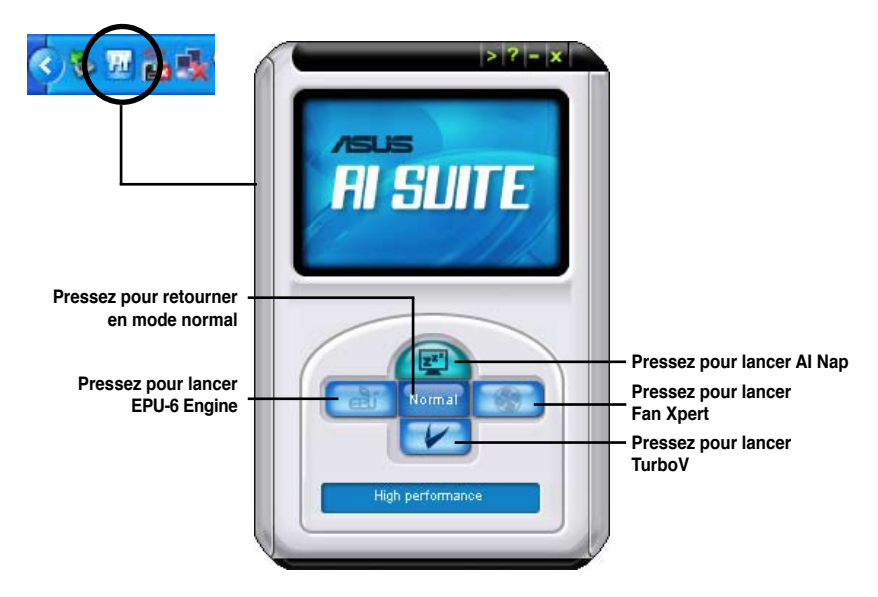

#### **Boutons d'autres fonctions**

Cliquez sur l'icône située sur le côté droit de la fenêtre principale pour ouvrir la fenêtre de surveillance.

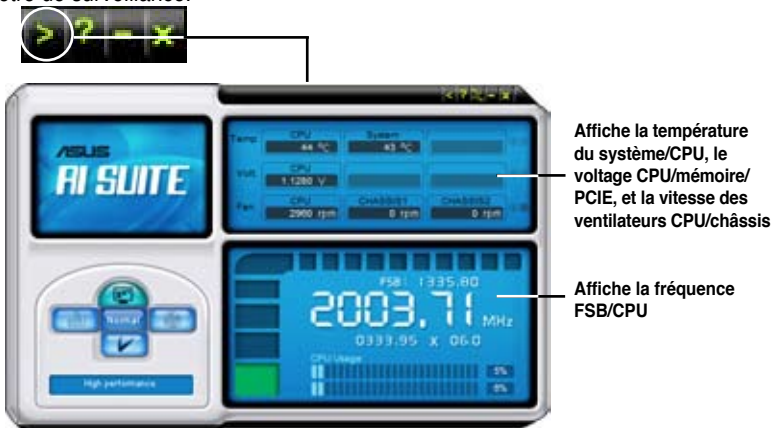

Cliquez sur l'icône our basculer entre un affichage de la température en degrés Centigrade ou en degrés Fahrenheit.

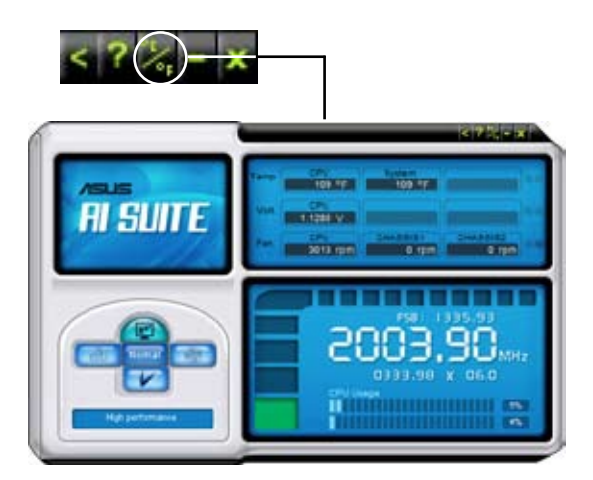

# **4.3.5 ASUS AI Nap**

Cette fonction vous permet de réduire la consommation électrique de votre ordinateur lorsque vous êtes absent. Activez cette fonction pour faire des économies d'énergie et réduire le niveau sonore émis par votre système.

Après avoir installé AI Nap depuis le DVD de support accompagnant votre carte mère, vous pouvez lancer l'utilitaire en double-cliquant sur l'icône AI Nap située dans la barre des tâches de Windows.

Cliquez sur **Yes** (oui) lors de l'affichage du menu de confirmation.

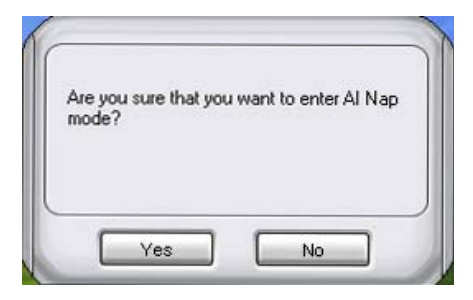

Pour quitter AI Nap, appuyez sur le bouton d'alimentation du système ou sur un bouton de la souris, puis appuyez sur **Yes** (oui) lors de l'affichage du menu de confirmation.

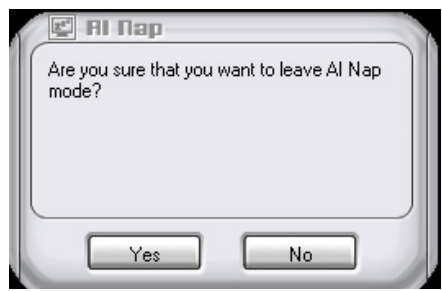

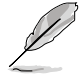

Pour changer la configuration du bouton d'alimentation de AI Nap, faites un clic droit sur l'icône **AI Suite** depuis la barre des tâches, puis sélectionnez **AI Nap** et cliquez sur le bouton **Use power button**. Décochez cette option pour rétablir la configuration d'origine.

# **4.3.6 ASUS Fan Xpert**

Asus Fan Xpert vous permet d'ajuster intelligemment la vitesse du ventilateur du CPU et du châssis en fonction de la température des différents composants et de la charge du système. La variété de profils pratiques intégrée à cet utilitaire permet un contrôle flexible de la vitesse des ventilateurs pour obtenir un environnement frais et silencieux.

Installez AI Suite depuis le DVD de support. Pour lancer l'utilitaire ASUS Fan Xpert, double-cliquez sur l'icône **AI Suite** de la barre des tâches de Windows® puis cliquez sur le bouton **Fan Xpert** de la fenêtre principale de AI Suite.

Cliquez sur le bouton du menu déroulant pour afficher le type de ventilateur. Sélectionnez **CPU Fan** ou **Chassis Fan**.

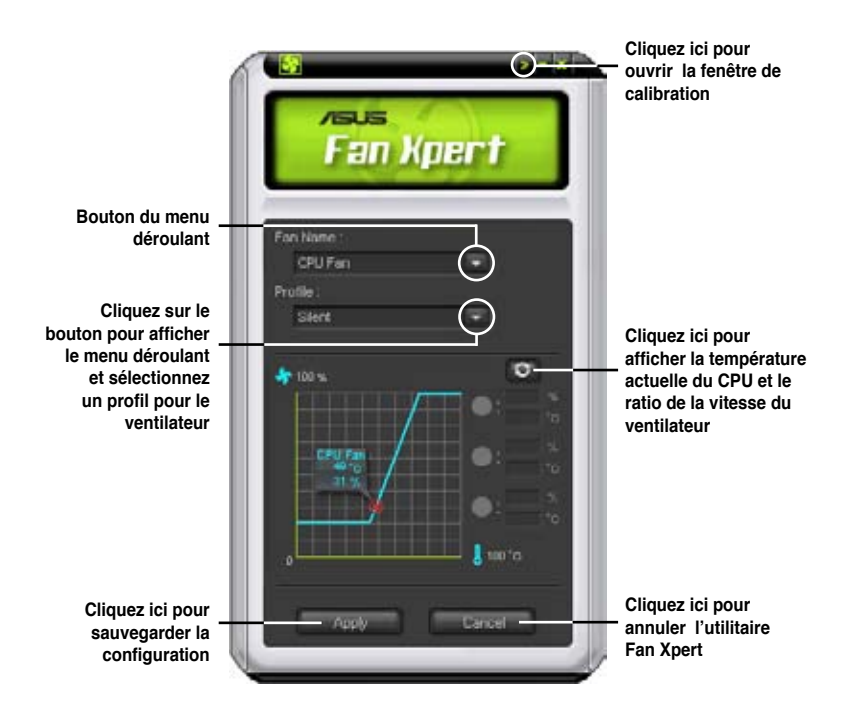

#### **Profils de ventilateur**

- **Disable (Désactivé) :** sélectionnez ce mode pour désactiver la fonction **Fan Xpert**.
- **Standard :** ce mode ajuste de façon modérée la vitesse du ventilateur.
- **Silent (Silencieux) :** ce mode diminue la vitesse du ventilateur pour un fonctionnement silencieux.
- **Turbo :** ce mode booste la vitesse du ventilateur au maximum pour atteindre un refroidissement optimal.
- **Intelligent :** ce mode ajuste automatiquement la vitesse du ventilateur du CPU en fonction de la température ambiante.
- **Stable :** ce mode garde le ventilateur du CPU à une vitesse constante pour éviter le bruit causé par un fonctionnement alterné. Toutefois, la vitesse du ventilateur augmente lorsque la température dépasse 70ºC.
- **User (Utilisateur) :** ce mode vous permet dans une certaine limite de modifier le profil du ventilateur du CPU.

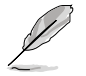

Pour le ventilateur du châssis, **Chassis Fan**, seuls les profils Disable/Standard/ Silent et Turbo sont disponibles.

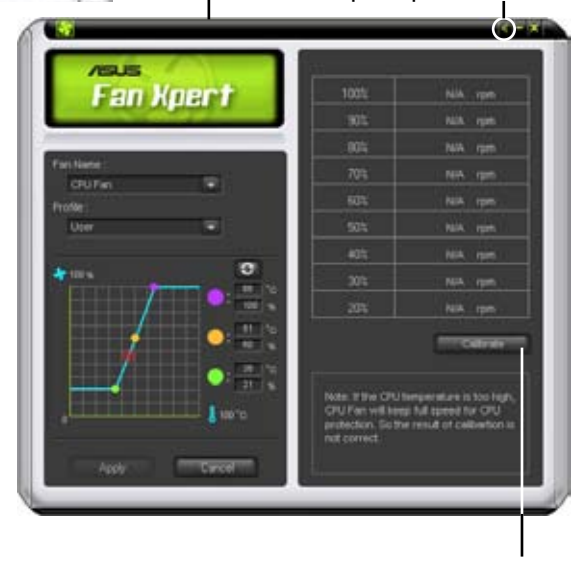

**Cliquez ici pour calibrer la rotation du ventilateur et le ratio de vitesse du ventilateur**

**Cliquez ici pour fermer la fenêtre de calibration**

# **4.3.7 ASUS EPU–6 Engine**

ASUS EPU–6 Engine est un outil de gestion de l'alimentation efficace répondant à différent besoins. Cet utilitaire propose quatre modes permettant d'améliorer les performances du système ou réaliser des économies d'énergie. Sélectionner Auto fait basculer automatiquement le système d'un mode à un autre en fonction de l'état actuel du système. Vous pouvez également personnaliser chacun des modes en configurant par exemple la fréquence du CPU, le voltage vCore, et le contrôle du ventilateur.

## **Installer 6 Engine**

Pour installer 6 Engine sur votre ordinateur :

- 1. Placez le DVD de support dans le lecteur optique. L'onglet d'installation des pilotes apparaît si vous avez activé l'Exécution automatique.
- 2. Cliquez sur l'onglet **Drivers**, puis cliquez sur **ASUS EPU—6 Engine**.
- 3. Suivez les instructions apparaissant à l'écran pour terminer l'installation.

## **Lancer 6 Engine**

Lancez 6 Engine en double-cliquant sur l'icône 6 Engine de la zone de notification de Windows®. ВĤ

Lors du premier lancement de 6 Engine, le message suivant apparaît, vous demandant d'exécuter en premier la Calibration.

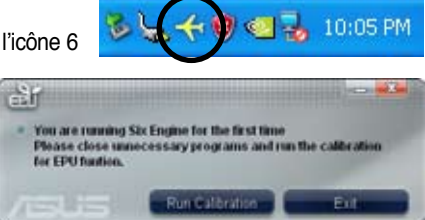

Exécuter la calibration permet au système de détecter les propriétés du CPU pour optimiser la gestion de l'alimentation.

Cliquez sur **Run Calibration** puis patientez quelques secondes. Le menu principal de 6 Engine apparaît.

#### **6 Engine main menu**

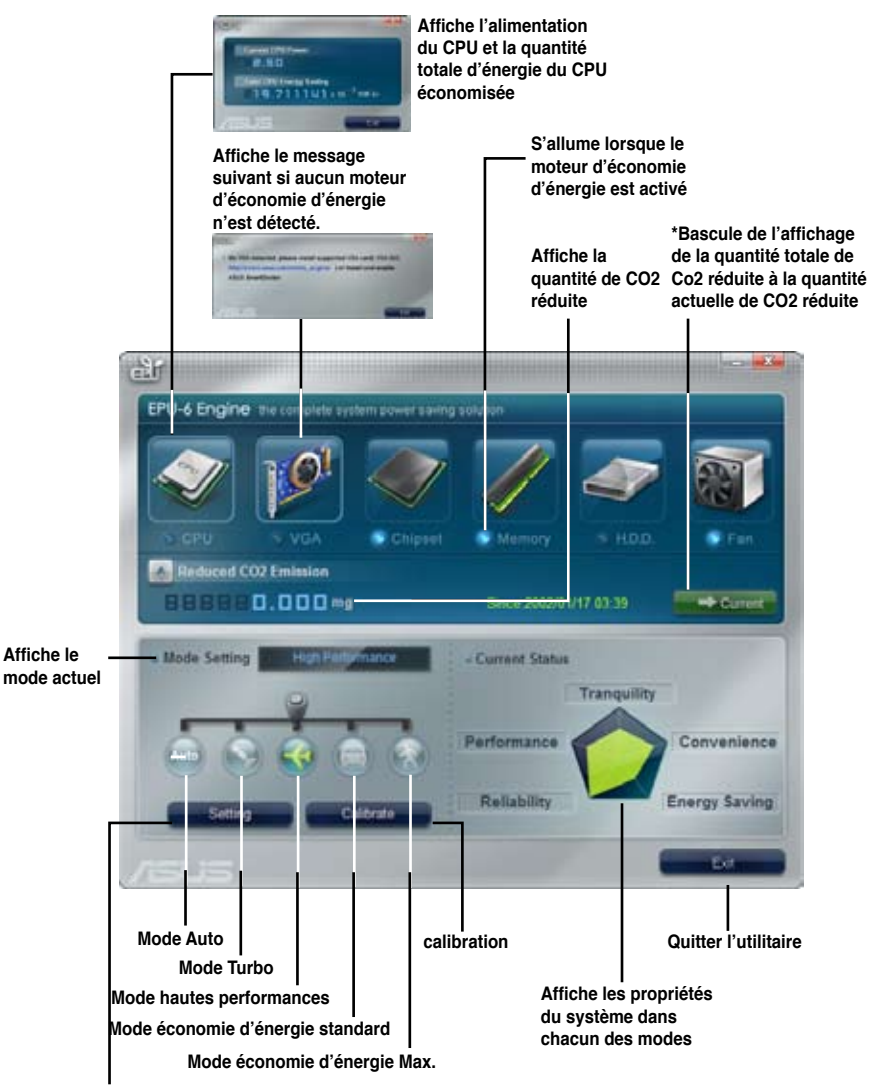

**Paramètres avancés de chacun des modes (voir page suivante pour plus d'informations)**

- Cliquez sur le bouton **Current (Actuel) pour afficher la** réduction de CO2 réalisée depuis que vous avez appuyé sur le bouton **Renew** (Renouveler) **Fince 2007** 04, 12 **C** 
	- \*• Cliquez sur **Total** pour afficher la quantité total de CO2 réduite depuis le lancement de 6 Engine.

#### **Menu de configuration avancé**

Cliquez sur **Advance (Avancé)** ( ) dans le menu principal de 6 Engine pour afficher les options de configuration de chacun des modes. Certaines options sont grisés, indiquant qu'elles ne sont pas disponibles.

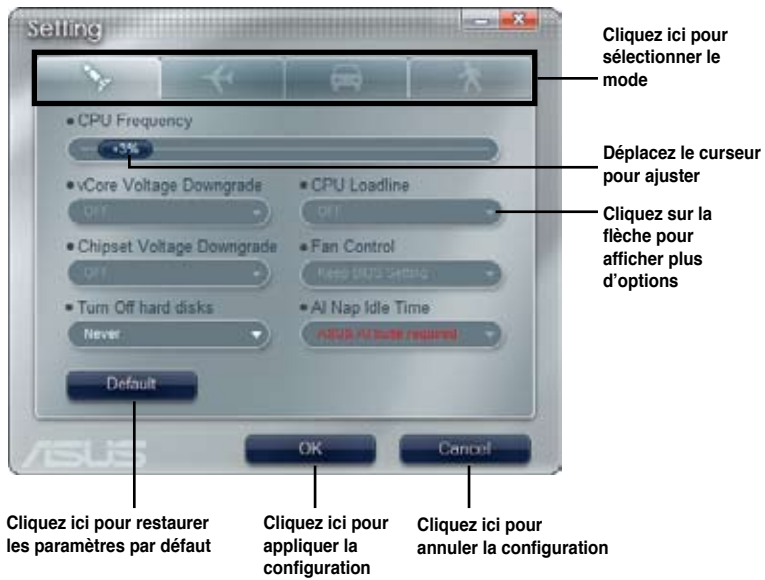

## **Options de configuration du menu de configuration avancé**

- **• CPU Frequency (Fréquence du CPU) :** Augmente ou diminue la fréquence du CPU d'un certain pourcentage.
- **• vCore Voltage Downgrade :** Diminue le voltage vCore du CPU.
	- **• High :** Diminue au maximum le voltage pour réaliser des économies d'énergie au niveau du CPU.
	- **• Medium :** Diminue moyennement le voltage.
	- **• Small :** Diminue légèrement le voltage.
- **• Chipset Voltage Downgrade :** Active/désactive le voltage du chipset.
- **• Turn Off hard disks :** Eteint les disques durs non utilisé au bout d'un certain temps.
- **• CPU Loadline :** Configure la ligne de charge du CPU pour réaliser des économies d'énergie.
	- **• Light :** Economise au minimum l'énergie du CPU
	- **• Medium :** Economise moyennement l'énergie du CPU.
	- **• Heavy :** Economise au maximum l'énergie du CPU.
- **• Fan Control :** Ajuste la vitesse des ventilateurs pour réduire le bruit tout en réalisant des économies d'énergie au niveau du système.
	- **• Quiet :** Diminue la vitesse du ventilateur du CPU et coupe les deux ventilateurs du châssis.
	- **• Slow :** Diminue la vitesse du ventilateur du CPU et des deux ventilateurs du châssis.
- **• AI Nap Idle Time :** Entre en mode AI Nap au bout d'un certain temps lorsque le système est inactif.

Référez-vous au tableau suivant pour les options de configuration de chacun des modes.

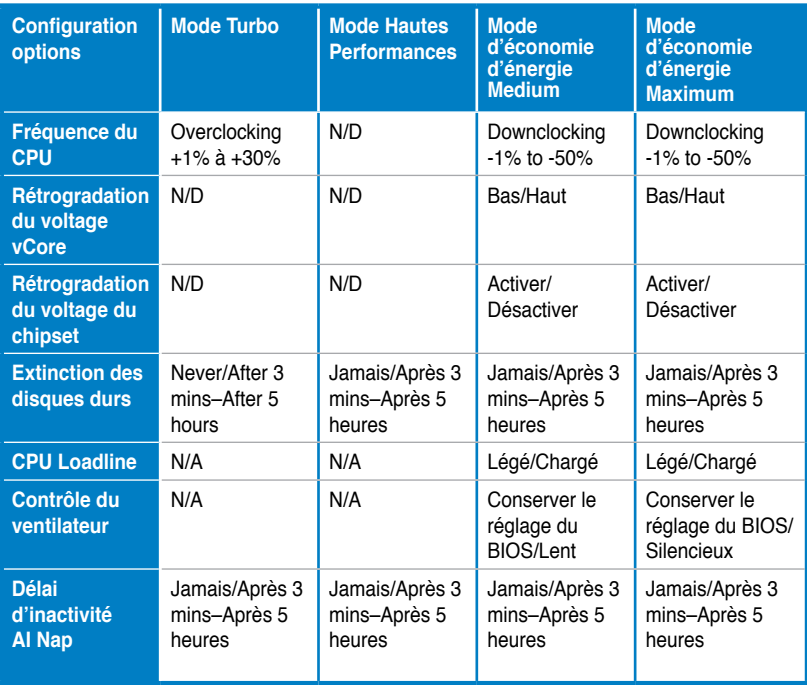

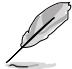

Les valeurs du tableau peuvent être modifiées sans avis préalable. Visitez le site Web d'ASUS (www.asus.com) pour les mises à jour.

# **4.3.8 ASUS TurboV**

ASUS TurboV permet d'overclocker la fréquence et le voltage du CPU, le voltage du contrôleur QPI/Mémoire et le voltage DRAM sous WIndows®. Les modifications prennent effet immédiatement, sans avoir à redémarrer le système d'exploitation.

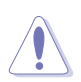

Référez-vous à la documentation de votre CPU avant d'ajuster le voltage. Régler un voltage trop élevé peut endommager le CPU de manière irrémédiable et régler un voltage trop faible peut rendre le système instable.

- Afin de stabiliser le système, les modifications effectuées via ASUS TurboV ne sont pas sauvegardées dans le BIOS et ne seront pas reprise au redémarrage du système. Utilisez la fonction **Save Profile** (sauvegarder le profil) pour enregistrer vos paramètres personnalisés d'overclocking puis lancez-les manuellement au démarrage de Windows.
- Afin de stabiliser le système, réglez ASUS EPU 6-Engine sur **High Performance Mode** lorsque vous utilisez ASUS TurboV.

Pour lancer ASUS TurboV

- 1. Installez l'utilitaire ASUS TurboV depuis le DVD de support de la carte mère.
- 2. Cliquez sur **Démarrer > Tous les programmes**> **ASUS** > **TurboV** > **TurboV**.

**Sauvegarde sous forme de profil les paramètres actuels**

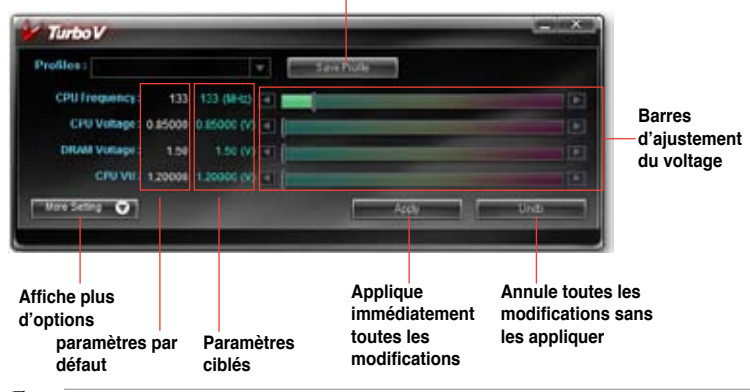

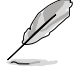

#### **Astuces d'Overclocking :**

- Pour des capacités d'overclocking avancées, ajustez d'abord les éléments **Extreme Tweaker** du BIOS, puis effectuez les réglages avec plus de précision avec TurboV.
- L'option **BCLK Frequency** du BIOS modifie la marge de modification de la fréquence du CPU dans TurboV.

Pour l'overclocking avancé : réglez l'option BCLK Frequency du BIOS sur 200MHz ou au delà pour une marge d'ajustement de 200MHz à 500MHz dans TurboV. Pour l'overclocking général : réglez l'option BCLK Frequency du BIOS sur une valeur inférieure à 200MHz pour une marge d'ajustement de de 100MHz à 250MHz dans TurboV.

## **Menu Paramètres Avancé**

Dans le menu principal, cliquez sur **More Setting** pour afficher les options de configuration avancées du voltage CPU/chip, du voltage DRAM de référence et du ratio du CPU.

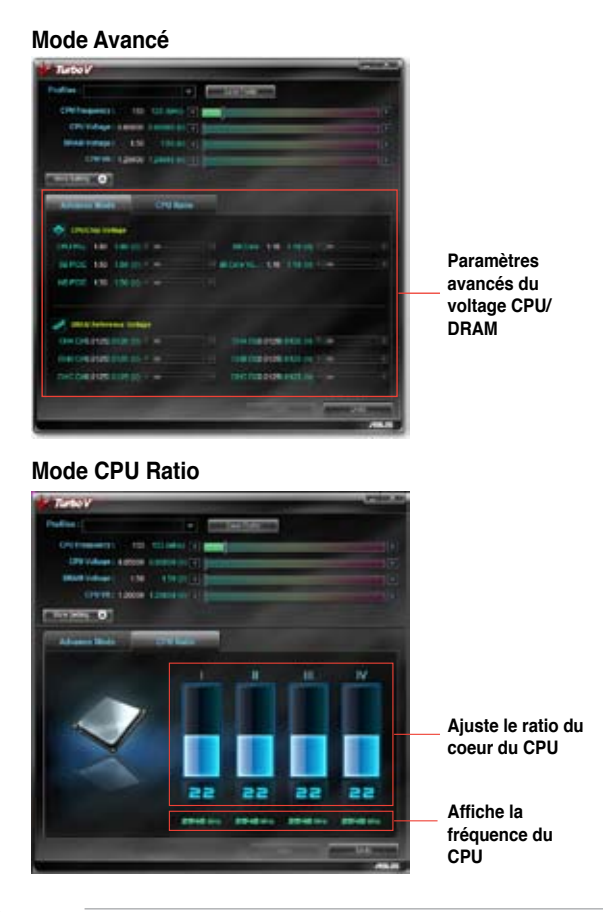

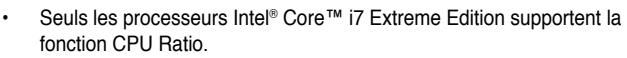

- Réglez l'option **CPU Ratio Setting** du BIOS sur [Auto] avant d'utiliser la fonction CPU Ratio dans TurboV. Voir page 3-26.
- La valeur affichée en mode CPU Ratio peut être plus élevée que les paramètres par défaut du CPU. Ceci est dû à la technologie Intel's Dynamic Speed Technology qui overclocke automatiquement le ratio du CPU. Désactivez cette fonction dans le BIOS pour ajuster manuellement le ratio du CPU. Voir page 3-27 pour plus de détails.
# **4.3.9 Utilitaire audio SoundMAX®**

Le CODEC audio ADI AD2000B offre des capacités audio sur 8-canaux via l'utilitaire audio SoundMAX® avec le logicel AudioESP™ pour offrir des sensations audio ultimes sur votre PC. Le logiciel implémente un(e) synthèse/rendu audio de haute qualité, le positionnement 3D du son et des technologies d'entrée vocales avancées.

Suivez l'assistant d'installation pour installer le pilote audio ADI AD2000B contenu dans le DVD de support livré dans la boîte de la carte mère.

Si l'utilitaire audio SoundMAX® est correctement installé, vous trouverez l'icône SoundMAX® dans la barre des tâches.

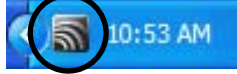

### **A. Utilitaire audio SoundMAX pour Windows Vista™**

#### Volume

L'onglet **Volume** vous permet d'ajuster le volume individuel de lecture ainsi que le volume des périphériques d'enregistrement. Vous pouvez aussi définir le périphérique d'entrée ou de sortie audio par défaut.

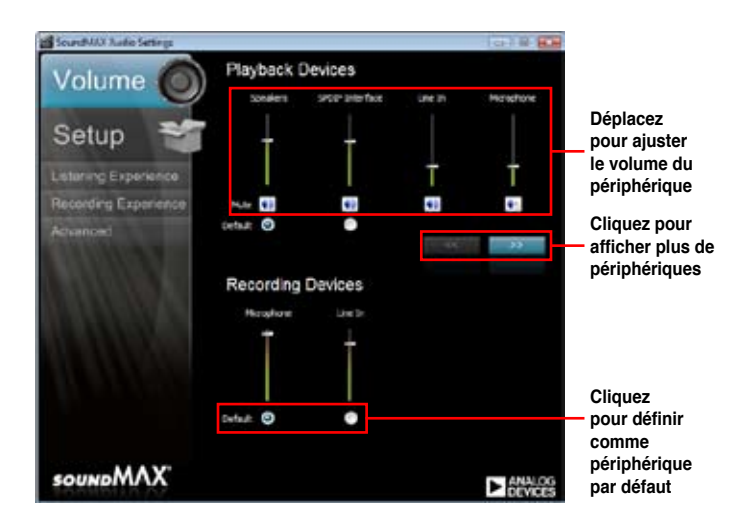

#### Setup (Configuration)

L'onglet **Setup** vous permet d'ajuster les paramètres de haut-parleurs.

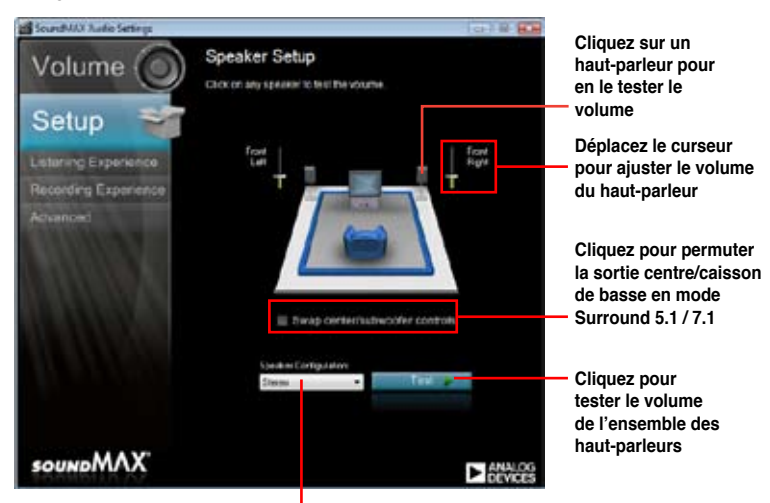

**Cliquez pour choisir un système de haut-parleurs**

#### Listening Experience (Expérience d'écoute)

L'onglet **Listening Experience** vous permet d'activer ou désactiver les effets Sonic Focus et ajuster les paramètres audio.

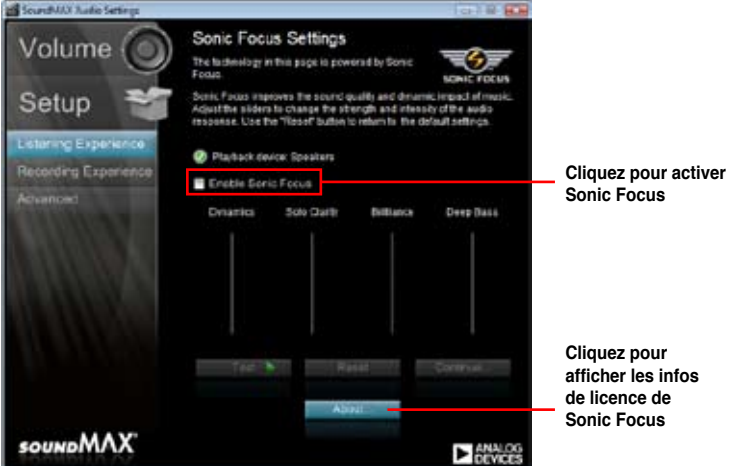

#### Recording Experience (Expérience d'enregistrement)

L'onglet **Recording Experience** vous permet de calibrer les paramètres du microphone pour garantir la qualité des effets d'enregistrements.

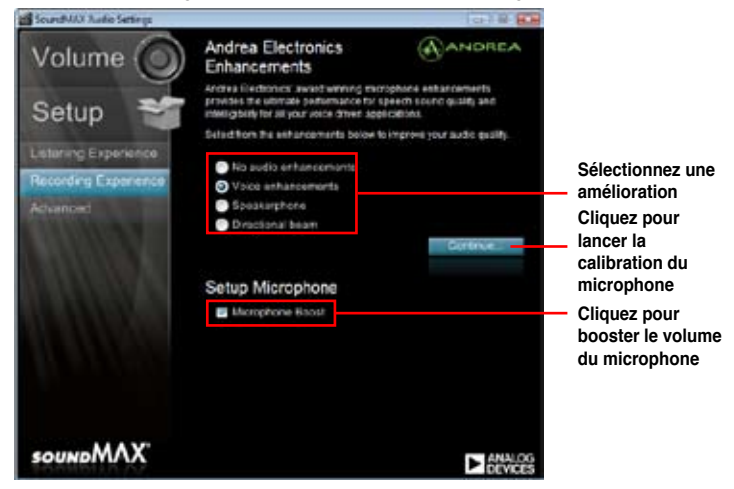

#### Advanced (Avancé)

L'onglet **Advanced** permet de configurer les paramètres avancés de l'utilitaire

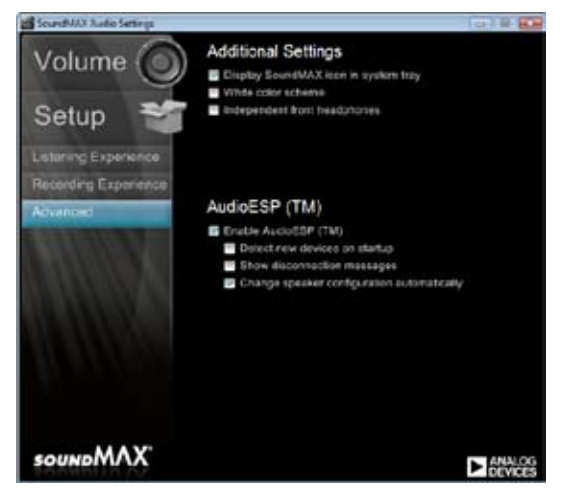

### **B. Utilitaire audio SoundMAX pour Windows XP™**

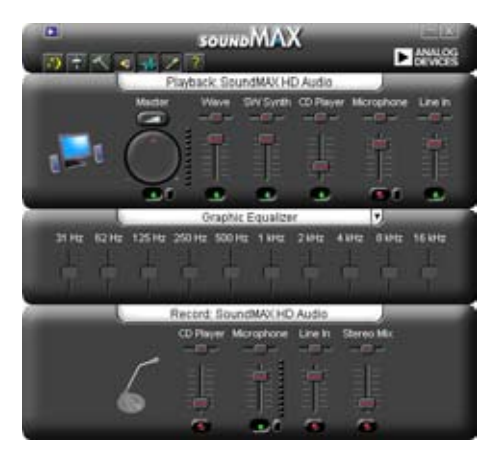

### **Assistant de configuration audio**

En cliquant sur l'icône  $\ddot{a}$  du panneau de contrôle de l'utilitaire SoundMAX, vous pouvez aisément configurer vos paramètres audio. Suivez simplement les instructions apparaissant à l'écran pour profiter du son haute définition.

#### **Jack configuration**

Cet écran vous aide à configurer les ports audio de votre PC, selon les périphériques audio installés.

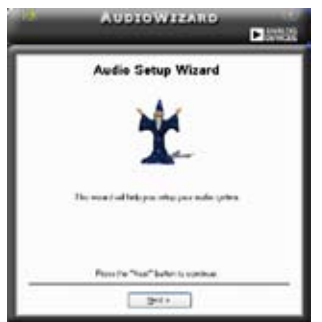

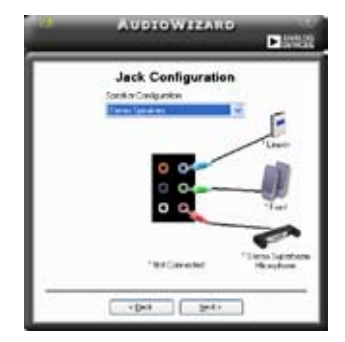

### **Adjust speaker volume**

Cet écran vous aide à ajuster le volume des haut-parleurs. Cliquez sur le bouton **Test** pour tester les changements effectués.

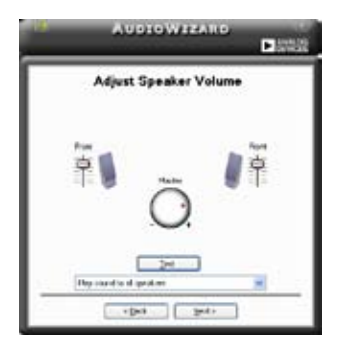

### **Adjust microphone volume**

Cet écran vous permet d'ajuster le volume du microphone. Vous devrez lire un texte pour permettre à AudioWizard d'ajuster le volume en fonction de votre voix.

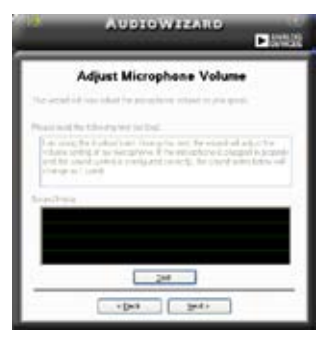

#### **Préférences audio**

Cliquez sur l'icône pour accéder à la page **Preferences** (Préférences). Cette page vous permet de changer certains paramètres audio.

#### **Options générales**

Cliquez sur l'onglet **General** (Général) pour sélectionner vos périphériques de lecture et d'enregistrement audio, activer/ désactiver la fonction AudioESP™, et activer/désactiver la sortie audio numérique.

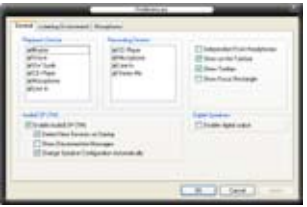

### **Options d'environnement d'écoute**

Cliquez sur l'onglet **Listening Environment** (Environnement d'écoute) pour pour configurer vos haut-parleurs, environnement acoustique, et activer/ désactiver la fonction Virtual Theater Surround.

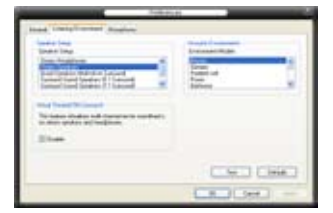

### **Options de microphone**

Cliquez sur l'onglet **Microphone** pour optimiser les paramètres de votre entrée microphone.

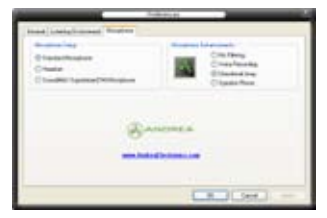

#### **Fonctions accrues du microphone**

#### Voice recording

Active la fonction Noise Filter. Cette fonction détecte les interférences sonores répétitives et fixes (signaux non vocaux) tels que les ventilateurs d'un ordinateur, les climatiseurs, et autres nuisances sonores de fond, puis les élimine du flux audio lors d'un enregistrement. Activez cette fonction pour une meilleure qualité d'enregistrement.

#### Directional Array

Ne recoit que les sons issus du cône de réception et élimine un grand nombre d'interférences, comme les haut-parleurs environnants et les échos. Cette fonction permet d'accroître la qualité des applications voix telles que Skype, les jeux en ligne, ou MSN.

#### Speaker Phone

Les techniques de déréverbérations peuvent aider à réduire l'écho et minimiser ses effets lors de conversations. Vous pouvez l'activer lors de conférences téléphoniques.

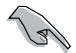

Les fonctions de microphone directionnel et téléphone à haut-parleur ne peuvent fonctionner que lorsque combinées avec ASUS Array Mic.

Si vous utilisez Windows Vista, vous devrez activer manuellement le microphone directionnel ainsi que la fonction de hautparleur téléphonique. Cliquez sur **Panneau de configuration** > **Son**. Cliquez sur l'onglet **Enregistrement** et sélectionnez **Microphone**. Cliquez sur l'onglet **Microphone Enhancement** et cochez **Array Mic**.

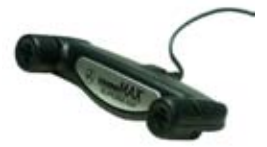

# **4.3.10 ASUS Express Gate SSD**

ASUS Express Gate SSD offre un environnement unique pour profiter d'un accès instantané à Internet. En seulement quelques secondes après la mise soustension de l'ordinateur, l'écran principal de Express Gate SSD apparaît et vous permet de lancer le navigateur Internet, Skype ou l'une des autres applications Express Gate SSD.

- ASUS Express Gate SSD ne peut être installé que sur des disques SATA en mode **IDE** ou **SATA**.
	- ASUS Express Gate SSD supporte les disques durs connectés aux ports SATA embarqués contrôlés par le chipset de la carte mère. Aucun port SATA externe n'est supporté. Voir le chapitre 2 pour visualiser l'emplacement exact des ports SATA embarqués.

### **Écran principal**

L'écran principal de Express Gate SSD apparaît lorsque vous allumez votre ordinateur. À partir de cet écran, vous pouvez lancer votre navigateur Internet ou Skype.

Vous pouvez aussi démarrer normalement (accéder au système d'exploitation), accéder au BIOS ou éteindre l'ordinateur.

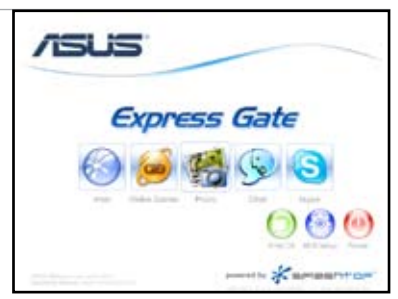

Si vous n'effectuez aucune sélection, Express Gate SSD se fermera automatiquement et le système d'exploitation Windows® sera lancé. Un minuteur apparaîtra à l'écran pour indiquer le délai avant lequel le système accédera au système d'exploitation. Si vous déplacez la souris ou appuyez sur une touche du clavier, le compte à rebours s'arrêtera puis disparaîtra. Vous pouvez donc prendre

votre temps avant d'effectuer une sélection.

### **Environnement Express Gate SSD**

Lors du premiers accès à l'environnement Express Gate SSD (en lancant le navigateur Web ou Skype à partir de l'écran principal), un assistant vous guidera le long du processus de configuration de base du logiciel Express Gate SSD. Les configurations de base incluent la langue, la date et l'heure et la résolution de l'écran.

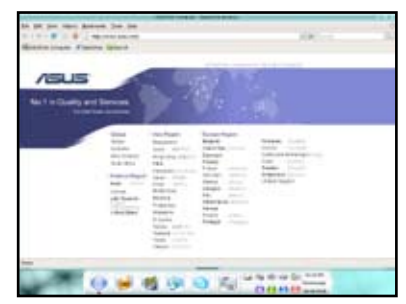

Dans l'environnement Express Gate SSD, cliquez sur une des icônes de la barre de lancement rapide pour exécuter ou basculer d'une application à l'autre. Vous pouvez réarranger, redimensionner et déplacer les fenêtres. Déplacez une fenêtre au premier-plan en cliquant dessus ou sur l'icône correspondante. Redimensionnez une fenêtre en étirant l'un de ses côtés. Déplacez une fenêtre en la faisant glisser à l'écran à l'aide de la souris.

Pour basculer d'une application à l'autre, appuyez sur <Alt> +<Tab> sur le clavier. Vous pouvez également faire un clic droit n'importe où sur le bureau pour afficher un menu des applications.

Le point rouge situé sous les icônes de la la barre de lancement rapide indique que

l'application est en cours d'utilisation. Vous pouvez ainsi y accéder sans délai. Au cas où une application cesserai de répondre, faites un clic droit sur son icône pour la forcer à quitter.

#### **Raccourcis clavier Express Gate**

Voici les raccourcis claviers les plus fréquemment utilisés :

À partir de l'écran principal :

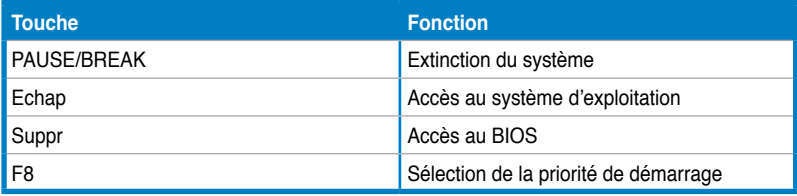

Sous environnement Express Gate :

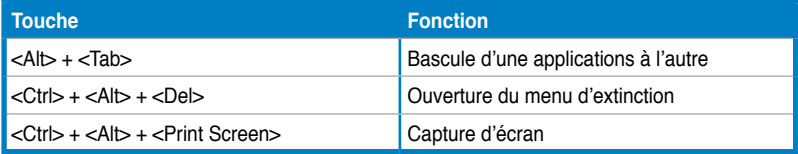

### **Utiliser le panneau de configuration**

Le panneau de configuration permet de modifier divers paramètres Express Gate.

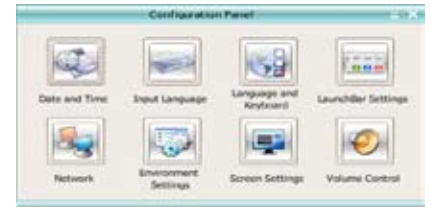

Cliquez sur une icône pour ouvrir un outil de configuration spécifique. Les outils suivants sont disponibles :

- **Date et heure** : permet de régler la date, l'heure et le fuseau horaire.
- **Méthode d'entrée** : permet de choisir la langue et la méthode de saisie.
- Lanque et clavier : permet de choisir la lanque et les préférences du clavier.
- **Paramètres de LaunchBar** : permet de personnaliser la barre de lancement (sa position sur l'écran, le masquage/affichage automatique, etc.)
- **Réseau** : spécifie le type de connexion à Internet. Permet d'activer les ports réseau à utiliser (LAN1, LAN2, et/ou sans fil [optionnel]). LAN1 et LAN2 se réfèrent aux ports réseau RJ-45 de votre ordinateur.

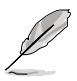

- Le nombre de ports réseau peuvent différer selon les cartes mères.
	- Vous pouvez connecter le câble réseau sur l'un des ports RJ-45 de votre carte mère, Express Gate SSD utilisera automatiquement le port connecté.

Spécifie aussi le type d'adresse IP utilisée (DHCP ou statique). Pour les connexions PPPoE et sans fil (optionnel), entrez également les identifiants de connexion (nom d'utilisateur, mot de passe, SSID, etc.).

• **Paramètres d'environnement** : cette option permet de restaurer les paramètres par défaut d'Express Gate SSD et d'effacer toutes les informations personnelles stockées par le navigateur Web (marque-pages, cookies, historique de navigation, etc.).

Lors d'une tentative de restauration des paramètres par défaut du système, une message de confirmation apparaîtra. Si vous cliquez sur "Oui", le système redémarrera puis relancera Express Gate SSD pour terminer le processus de restauration. Ceci est particulièrement utile les rares fois ou les paramètres deviennent corrompus.

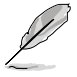

L'assistant de configuration réapparaîtra lors de l'accès à l'environnement Express Gate SSD.

- **Paramètres d'écran** : permet de régler la résolution de l'écran.
- **Contrôle du volume :** permet d'ajuster le volume des haut-parleurs ou du microphone.

### **Utiliser la barre de lancement rapide**

La barre de lancement rapide intègre les icônes d'application ou de statut du système. Elle peut être masquée ou déplacée sur n'importe quel coin de l'écran.

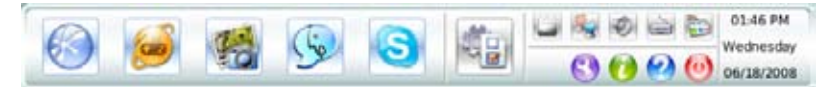

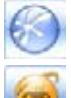

Démarre l'**explorateur Internet**.

Ouvre la page des **jeux en ligne** de Express Gate SSD.

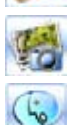

Démarre le **Gestionnaire de photo**.

Démarre les outils de **messagerie instantanée.**

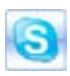

Démarre l'application **Skype**, permettant d'appeler d'autres utilisateurs Skype gratuitement ou d'émettre des appels téléphoniques standards à bas prix vers le monde entier et avec une qualité exceptionnelle en termes de communications vocales.

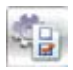

Ouvre le **panneau de configuration** servant à régler les paramètres du réseau et autres options avancées.

Si une application ne répond plus, faites un clic droit sur l'icône de l'application et cliquez sur **Close** (Fermer) pour la forcer à quitter.

Les petites icônes sur le côté droit de la barre de lancement rapide sont :

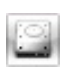

Ouvre le **Gestionnaire de fichiers** vous donnant accès aux fichiers contenus sur des périphériques de stockage USB. Si un périphérique USB est détecté, une icône en forme de flèche de couleur verte.

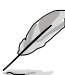

- ASUS Express Gate SSD ne supporte que le transfert ou le téléchargement de fichiers depuis un périphérique de stockage USB.
- Seuls les formats d'image JPG, BMP, GIF, et PNG peuvent être transférés depuis un disque dur SATA, un lecteur optique et un périphérique USB.

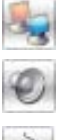

Affiche le statut sonore; cliquez pour ajuster le volume.

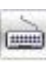

Cliquez pour choisir la langue et la méthode de saisie et configurer les raccourcis clavier. (Ctrl-Espace par défaut).

Affiche l'état du réseau; cliquez pour configurer les paramètres réseau.

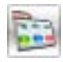

Cliquez pour modifier les options de la barre de lancement. (masquage automatique, position à l'écran, etc).

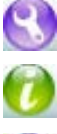

Affiche le panneau "ASUS Utility". (si pris en charge)

Affiche les informations de version d'Express Gate SSD.

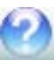

Ouvre l'aide en ligne d'Express Gate SSD.

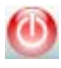

Cliquez sur ce bouton pour afficher les options d'extinction permettant d'accéder au système d'exploitation; de redémarrer ou d'éteindre le système. Cette fenêtre est aussi accessible en appuyant sur la combinaison de touches **Ctrl-Alt-Del** sur le clavier.

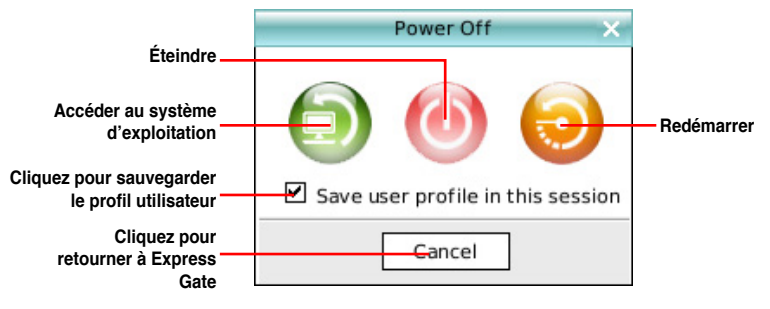

### **Comment se connecter à Internet ?**

Si Internet ne fonctionne pas sous Express Gate SSD, procédez comme suit :

**1. Ouvrez le panneau de configuration.**

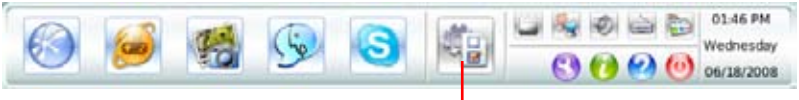

**Ouvre le panneau de configuration** 

#### **2. Cliquez sur l'icône Réseau.**

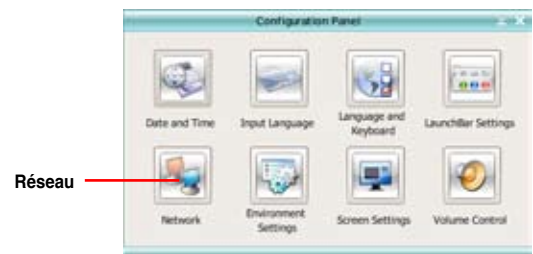

#### **3. Effectuez les configurations réseau appropriées.**

Chaque interface réseau est immédiatement activée lorsque vous cochez la case à cocher correspondante.

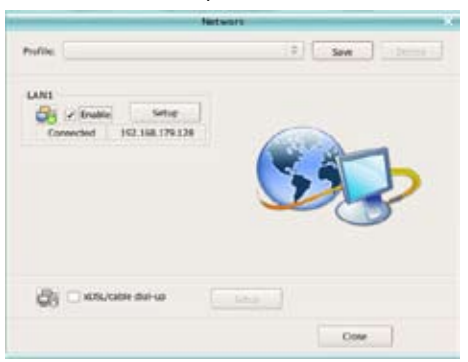

• Si vous utilisez un câble réseau connecté à un routeur (lui-même connecté à un modem DSL/câble), activez les ports LAN1 et LAN2. Express Gate SSD utilisera automatiquement le port connecté (LAN1 ou LAN2).

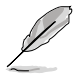

Si vous branchez le câble réseau sur un port différent lorsque Express Gate SSD est en cours d'exécution (ex : déplacement du câble réseau de port LAN1 au port LAN2), vous pourrez être amené à appuyer sur le bouton "Refresh" (Rafraîchir) pour que le changement de port prenne effet.

- De manière générale, votre ordinateur obtient automatiquement les paramètres réseau (via DHCP). Si tel est le cas, il n'est pas nécessaire de configurer les ports réseau. Dans le cas contraire, cliquez sur **Setup** (Configurer) pour régler les paramètres d'adresse IP statique manuellement.
- Si vous souhaitez utiliser une connexion sans fil, cliquez sur **Setup** (Configurer) pour régler les paramètres **WiFi**. Dans l'onglet WiFi de la fenêtre **Advanced Network Settings** (Paramètres réseau avancés), entrez le nom du point

d'accès sans fil dans le champ in the **SSID**. Si le point d'accès est sécurisé, sélectionnez le type de sécurité utilisé dans le menu déroulant (ex : WEPAUTO) du champ **Encryption Type** (Type de chiffrement), puis entrez le mot de passe.

Cliquez sur OK pour activer le WiFi et établir une connexion sans fil.

• Si vous utilisez un câble réseau connecté directement à votre modem DSL/câble (sans routeur), cliquez sur **Setup** (Configurer) pour configurer la connexion xDSL/câble. Cette méthode est aussi connue sous l'appellation PPPoE. Entrez le nom d'utilisateur et le mot de passe.

Cliquez sur **OK** pour activer la connexion xDSL/câble et le protocole PPPoE. Lorsque le protocole PPPoE est activé, le port utilisé sera automatiquement décoché et apparaîtra grisé.

### **Jouer aux jeux en ligne**

Express Gate SSD introduit le portail de jeu en ligne **Splashtop Gaming**, qui offre une panoplie de jeux intéressants dans de nombreux genres. La liste des jeux est régulièrement mise à jour. Le jeu en ligne n'a jamais été aussi facile d'accès !

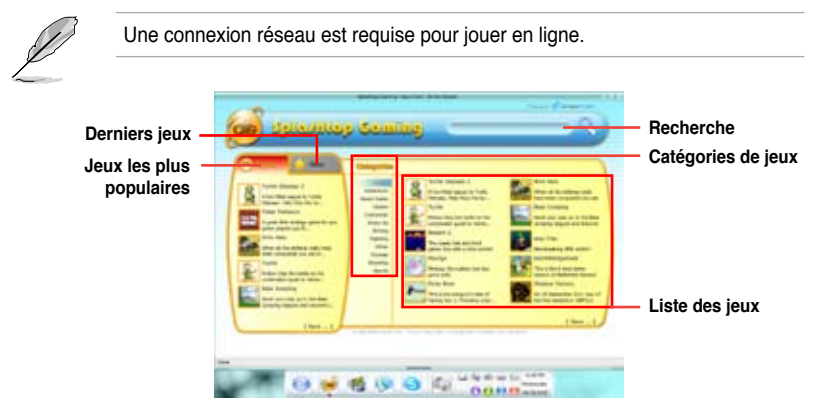

### **Utiliser le gestionnaire photo**

Express Gate SSD intègre un gestionnaire photo convivial permettant de visualiser les photos stockées sur votre disque dur ou sur un périphérique de stockage externe (ex : clé USB, lecteur de cartes, ou disque optique). Vous pouvez afficher vos photos sous forme de miniatures, de liste, en plein écran, ou sous forme de diaporama avec musique de fond et effets transitoires originaux. Les formats JPEG, GIF, BMP, et PNG sont supportés. Référez-vous à l'Aide en ligne pour plus d'informations sur l'utilisation de cet utilitaire.

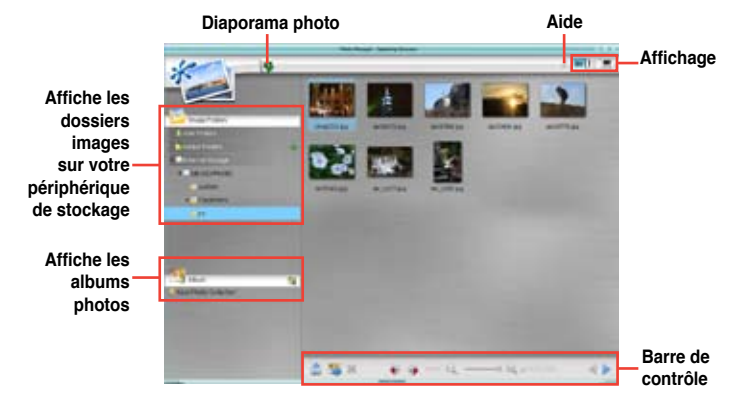

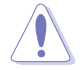

ASUS Express Gate SSD supporte les disques durs connectés aux ports SATA embarqués contrôlés par le chipset de la carte mère. Aucun port SATA externe n'est supporté.

### **Configurer Express Gate dans le BIOS**

Accédez au BIOS en appuyant sur la touche «Suppr» au démarrage du système ou en cliquant sur l'icône du BIOS de l'écran principal d'Express Gate. Les options de configuration d'Express Gate sont localisées dans le menu **Tools**. Voir page 3-41 pour plus de détails.

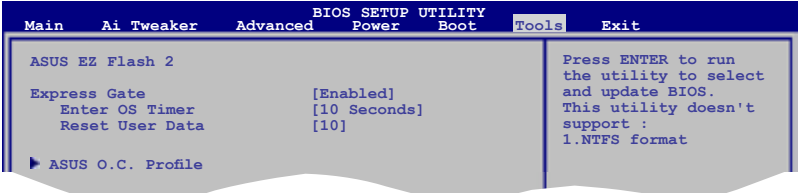

### **Express Gate Updater**

Utilisez Express Gate Updater pour mettre à jour votre logiciel Express Gate ou le restaurer si celui-ci est corrompu. Vous trouverez Express Gate Updater Installer dans le DVD de support ou vous pouvez le télécharger sur le site Web d'ASUS. Cemui-ci fonctionne sous Windows.

De nouvelles versions du logiciel Express Gate seront régulièrement mises à disposition, pour étoffer le logiciel ou ajouter de nouvelles applications. le logiciel Express Gate est misà disposition sous forme de fichier image avec une extension .DFI.

Pour installer Express Gate Updater, lancer l'installeur et suivez les instructions apparaissant à l'écran.

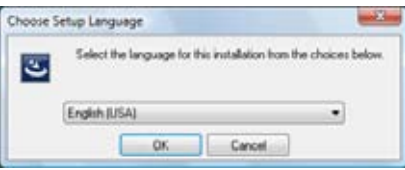

Pour utiliser Express Gate Updater, lancer l'utilitaire et suivez les instructions apparaissant à l'écran.

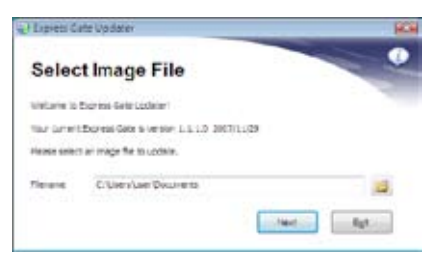

Express Gate Updater peut conserver vos paramètres Express Gate ainsi que vos informations personnelles (marque-pages de navigation, etc.) lors de la mise à jour. Pour ce faire, cochez la case **Keep user profile** (Conserver le profil utilisateur).

La suppression des données utilisateur peut être utile au cas où des paramètres corrompus empêchent l'environnement Express Gate de fonctionner correctement.

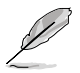

L'assistant de configuration réapparaîtra lors de l'accès à l'environnement Express Gate après la suppression du profil utilisateur.

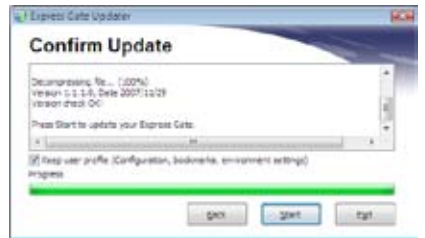

# **4.4 Configurations RAID**

Le Southbridge Intel® ICH10R incorpore un contrôleur RAID permettant de configurer des disques durs Serial ATA en ensembles RAID 0, RAID 1, RAID 10, et RAID 5 pour six canaux SATA indépendants.

## **4.4.1 Définitions RAID**

**RAID 0** (Data striping) optimise deux disques durs identiques pour lire et écrire les données en parallèle. Deux disques disques durs accomplissent la même tâche comme un seul disque mais à un taux de transfert de données soutenu, le double de celui d'un disque dur unique, améliorant ainsi beaucoup l'accès aux données et au stockage. L'utilisation de deux disques durs neufs et identiques est nécessaire pour cette configuration.

**RAID 1** (Data mirroring) fait une copie à l'identique des données d'un disque vers un second disque. Si un disque est défaillant, le logiciel de gestion de l'ensemble RAID redirige toutes les applications vers le disque opérationnel restant qui contient une copie des données de l'autre disque. Cette configuration RAID offre une bonne protection des données, et augmente la tolérance aux pannes de l'ensemble du système. vUtilisez deux nouveaux disque pour cette configuration, ou un disque neuf et un disque existant. Le nouveau disque doit être de la même taille ou plus large que le disque existant.

**RAID 10** est une combinaison de data striping et data mirroring sans parité à calculer et écrire. Grâce à RAID 0+1, vous bénéficiez des avantages combinés des configurations RAID 0 et RAID 1. Utilisez quatre nouveaux disques pour cette configuration, ou un disque existant et trois nouveaux disques.

**RAID 5** répartit en bandes les données et les informations de parité entre 3 disques durs, voire plus. Les avantages de la configuration RAID 5 incluent de meilleures performances des disques durs, la tolérance aux pannes, et des capacités de stockage plus importantes. La configuration RAID 5 convient particulièrement aux processus de transaction, aux applications de bases de données professionnelles, à la planification des ressources de l'entreprise, et autres systèmes internes. Utilisez au moins trois disques identiques pour cette configuration.

**Intel® Matrix Storage.**La technologie Intel® Matrix Storage supportée par l'ICH8R vous permet de créer un ensemble RAID 0, RAID 1, RAID 5 et RAID 10 pour améliorer les performances du système et la sécurité des données. Vous pouvez aussi combiner des ensembles RAID pour accroître les performances et la capacité de stockage, ou prévenir la perte de données grâce à la combinaison des différentes fonctions de chaque ensemble RAID.

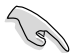

Si vous souhaitez démarrer le système depuis un disque dur faisant parti d'un ensemble RAID, copiez au préalable le pilote RAID depuis le DVD de support sur une disquette avant d'installer une OS sur le disque dur sélectionné. Consulter la section "**4.5 Créer un disque du pilote RAID**" pour plus de détails.

# **4.4.2 Installer des disques durs Serial ATA (SATA)**

Cette carte mère supporte des disques durs SATA. Pour de meilleures performances, installez des disques durs identiques avec la même capacité et du même modèle pour une configuration RAID.

Pour installer des disques durs SATA pour une configuration RAID :

- 1. Installez les disques SATA dans les baies du châssis.
- 2. Connectez les câbles SATA.
- 3. Connectez le câble d'alimentation SATA au connecteur d'alimentation de chaque disque dur.

### **4.4.3 Configurations RAID Intel®**

La carte mère supporte les configurations RAID 0, RAID 1, RAID 5, RAID 10 et Intel® Matrix Storage avec des disques durs Serial ATA via le Southbridge Intel® ICH10R.

### **Définir l'élément RAID dans le BIOS**

Vous devez définir l'élément RAID dans le BIOS avant de créer un ensemble RAID. Pour ce faire :

- 1. Démarrez l'ordinateur et appuyez sur <Suppr> lors du POST pour accéder au BIOS.
- 2. Dans le menu **Main**, sélectionnez **Storage Configuration**, puis appuyez sur <Entrée>.
- 3. Sélectionnez l'élément **Configure SATA As**, puis pressez <Entrée> afin d'afficher les options de configuration.
- 4. Sélectionnez [RAID] dans les options de l'élément **Configure SATA As,** puis pressez <Entrée>.
- 5. Enregistrez vos modifications, puis quittez le BIOS.

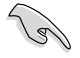

Se référer au manuel de l'ordinateur ou de la carte mère pour plus de détail concernant l'accès et la navigation dans le BIOS.

### **Utilitaire Intel® Matrix Storage Manager Option ROM**

L'utilitaire Intel® Matrix Storage Manager Option ROM vous permet de créer des ensembles RAID 0, RAID 1, RAID 10 (RAID 0+1), et RAID 5 à partir de disques durs Serial ATA, reliés aux connecteurs Serial ATA et supportés par le Southbridge.

Pour entrer dans l'utilitaire Intel® Matrix Storage Manager option ROM :

- 1. Installez les disques durs Serial ATA.
- 2. Allumez l'ordinateur.
- 3. Au POST, pressez <Ctrl+I> pour afficher le menu principal de l'utilitaire.

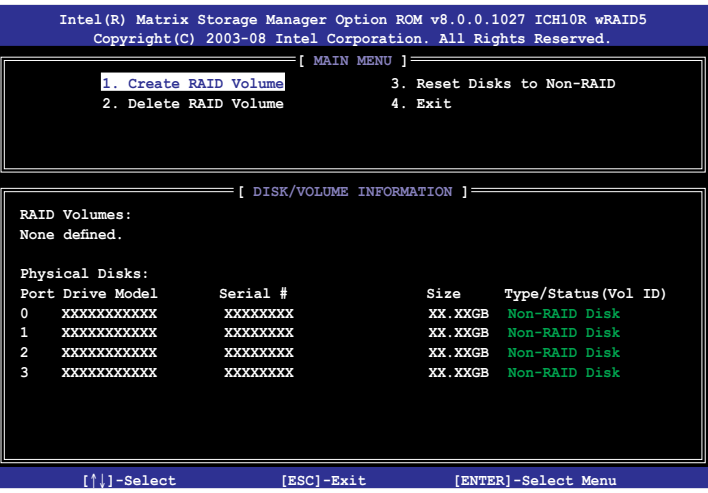

Les touches de navigation au bas de l'écran vous permettent de vous déplacer entre les menus et de sélectionner les options de ces derniers.

Les écrans RAID du BIOS de cette section sont présentés en guise d'illustrations, et peuvent différer de ceux que vous avez à l'écran.

رھي

### **Créer un ensemble RAID 0 (striped)**

Pour créer un ensemble RAID 0 :

1. Dans le menu principal de l'utilitaire, sélectionnez **1. Create RAID Volume**, puis pressez <Entrée>. L'écran suivant apparaîtra.

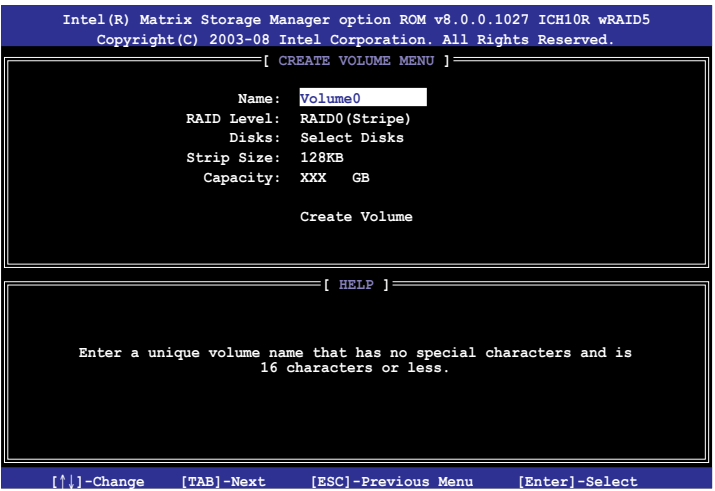

- 2. Saisissez un nom pour l'ensemble RAID 0, puis pressez <Entrée>.
- 3. Quand l'élément **RAID Level** est surligné, pressez sur les flèches haut/bas pour sélectionner **RAID 0 (Stripe)**, puis pressez <Entrée>.
- 4. Quand l'élément **Disks** est surligné, pressez <Entrée> pour sélectionner les disques durs à configurer en ensemble RAID. La fenêtre contextuelle cidessous apparaîtra.

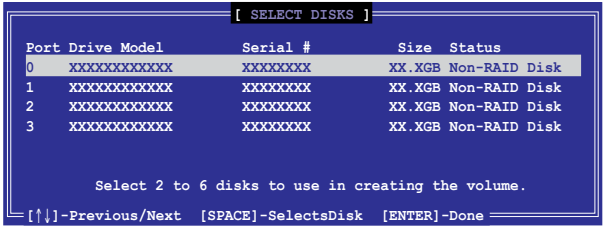

5. Utilisez les flèches haut-bas pour mettre un disque en surbrillance, puis pressez <Espace> pour le sélectionner. Un petit triangle distinguera ce disque. Pressez <Entrée> pour terminer votre sélection.

6. Utilisez les flèches haut/bas pour sélectionner la taille des segments de l'ensemble RAID 0, puis pressez <Entrée>. Les valeurs s'échelonnent entre 4 Ko et 128 Ko. La taille par défaut est 128 Ko.

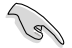

**TRUC** : Pour les serveurs, il est recommandé d'utiliser une taille de segment plus faible. Pour les ordinateurs multimédia essentiellement dédiés à l'édition audio et vidéo, une plus grande taille de segment est recommandée pour des performances optimales.

- 7. Saisissez la taille désirée de l'ensemble RAID. puis pressez <Entrée>.La valeur par défaut indique la capacité maximale autorisée.
- 8. Pressez <Entrée> quand l'élément **Create Volume** est surligné. Le message d'avertissement suivant apparaîtra.

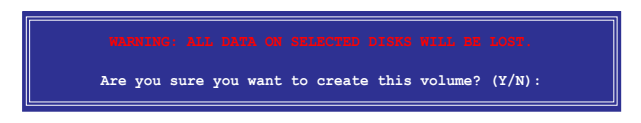

9. Pressez <Y> pour créer l'ensemble RAID et retourner au menu principal, ou <N> pour retourner au menu **Create Volume**.

### **Créer un ensemble RAID 1 (mirrored)**

Pour créer un ensemble RAID 1 :

1. Dans le menu principal de l'utilitaire, sélectionnez **1. Create RAID Volume**, puis pressez <Entrée>. L'écran suivant apparaîtra.

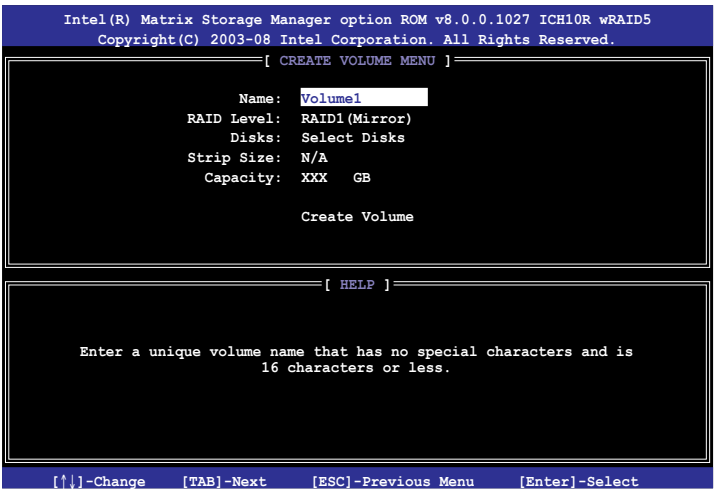

- 2. Saisissez un nom pour l'ensemble RAID 1, puis pressez <Entrée>.
- 3. Quand l'élément **RAID Level** est surligné, pressez sur les flèches haut/bas pour sélectionner **RAID 1 (Mirror)**, puis pressez <Entrée>.
- 4. Quand l'élément **Capacity** est surligné, saisissez la taille désirée de l'ensemble RAID, puis pressez <Entrée>. La valeur par défaut indique la capacité maximale autorisée.
- 5. Pressez <Entrée> quand l'élément **Create Volume** est surligné. Le message d'avertissement suivant apparaîtra.

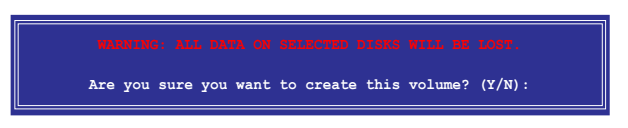

6. Pressez <Y> pour créer l'ensemble RAID et retourner au menu principal, ou <N> pour retourner au menu Create Volume.

### **Créer un ensemble RAID 10 (RAID 0+1)**

Pour créer un ensemble RAID 10:

1. Dans le menu principal de l'utilitaire, sélectionnez **1. Create RAID Volume**, puis pressez <Entrée>. Cet écran apparaît.

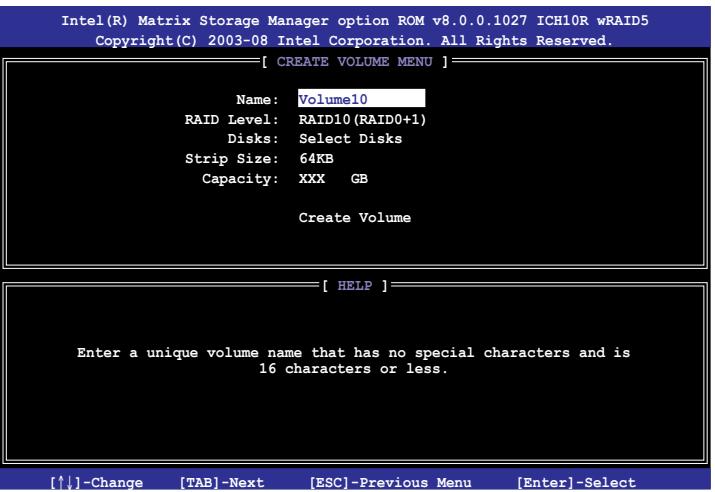

- 2. Indiquez un nom pour l'ensemble RAID 10 puis pressez <Entrée>.
- 3. Lorsque l'élément **RAID Level** est sélectionné, pressez la flèche haut/bas pour sélectionner **RAID 10(RAID0+1)** puis pressez <Entrée>.
- 4. Lorsque l'élément **Strip Size** est sélectionné, pressez la flèche haut/bas pour sélectionner la taille de striping pour la matrice RAID 10, puis pressez <Entrée>. Les valeurs de la taille de striping vont de 4 Ko à 128 Ko. La taille de Striping par défaut est 64 Ko.

**ASTUCE** : Nous vous recommandons une taille de Striping plus faible pour les systèmes Serveurs et une taille plus élevée pour les systèmes d'ordinateur multimédia utilisés principalement pour l'édition audio et vidéo.

5. Saisissez la capacité du volume RAID que vous voulez puis pressez <Entrée> lorsque l'élément **Capacity** est sélectionné. La valeur par défaut indique la capacité maximum autorisée.

6. Pressez <Entrée> lorsque l'item **Create Volume** est sélectionné. Ce message d'avertissement apparaîtra.

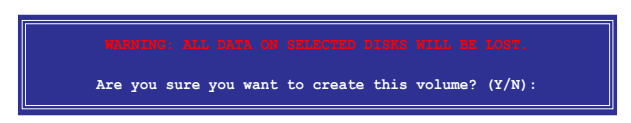

7. Pressez <Y> pour créer le volume RAID et revenir sur le menu principal ou <N> pour revenir sur le menu Create Volume.

### **Créer un ensemble RAID 5 (parité)**

Pour créer un ensemble RAID 5 :

1. Dans le menu principal de l'utilitaire, sélectionnez **1. Create RAID** Volume, puis pressez <Entrée>. Cet écran apparaît.

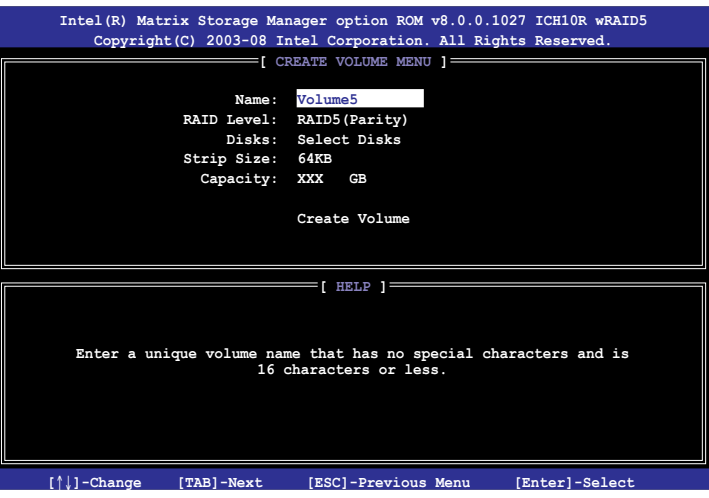

- 2. Indiquez un nom pour l'ensemble RAID 5 puis pressez <Entrée>.
- 3. Lorsque l'élément **RAID Level** est sélectionné, pressez la flèche haut/bas pour sélectionner **RAID 5 (Parity)**, puis pressez <Entrée>.

4. L'élément **Disks** est sélectionné, pressez <Entrée> pour sélectionner les disques durs à configurer en RAID. La fenêtre pop‑up suivante apparaîtra.

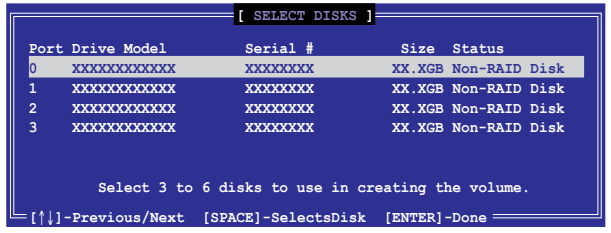

- 5. Utilisez la touche flèche haut/bas pour sélectionner le disque que vous voulez configurer, puis pressez <Espace> pour sélectionner. Une petite marque en forme de triangle marque le disque sélectionné. Pressez <Entrée> après avoir terminé votre sélection.
- 6. Lorsque l'élément **Strip Size** est sélectionné, pressez la flèche haut/bas pour sélectionner la taille de striping pour la matrice RAID 5, puis pressez <Entrée>. Les valeurs disponibles pour la taille de striping vont de 16Ko à 128Ko. La taille de Striping par défaut est 64 Ko.
	- $\mathcal{C}$

**ASTUCE** : Nous vous recommandons une taille de Striping plus faible pour les systèmes Serveurs et une taille plus élevée pour les systèmes d'ordinateur multimédia utilisés principalement pour l'édition audio et vidéo.

- 7. Saisissez la capacité du volume RAID que vous voulez puis pressez <Entrée> lorsque l'item **Capacity** est sélectionné. La valeur par défaut indique la capacité maximum autorisée.
- 8. Pressez <Entrée> lorsque l'élément **Create Volume** est sélectionné. Ce message d'avertissement apparaîtra.

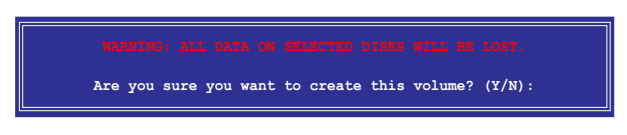

9. Pressez <Y> pour créer le volume RAID et revenir sur le menu principal ou <N> pour revenir sur le menu Create Volume.

# **4.5 Créer un disque du pilote RAID**

Une disquette contenant le pilote RAID est nécessaire lors de l'installation de Windows® XP/Vista sur un disque dur qui appartient à un ensemble RAID. Pour Windows Vista, vous pouvez créer un disque du pilote RAID à l'aide d'une disquette ou d'un disque flash USB.

## **4.5.1 Créer un disque du pilote RAID sans accéder à l'OS**

Pour créer une disquette du pilote RAID sans accéder à l'OS :

- 1. Démarrez votre ordinateur.
- 2. Appuyez sur <Suppr> lors du POST pour accéder au BIOS.
- 3. Configurez le lecteur optique comme périphérique de démarrage primaire.
- 4. Insérez le DVD de support dans le lecteur optique.
- 5. Sauvegardez les changements et quittez le BIOS.
- 6. Appuyez sur n'importe quelle touche lorsque le système affiche le message suivant "**Press any key to boot from the optical drive**."
- 7. Lorsque le menu apparaît, appuyez sur <1> pour créer une disquette du pilote RAID.
- 8. Insérez une disquette formatée dans le lecteur de disquettes puis appuyez sur <Entrée>.
- 9. Suivez les instructions apparaissant à l'écran pour achever la procédure.

# **4.5.2 Créer un disque du pilote RAID sous Windows®**

Pour créer une disquette du pilote RAID sous Windows®:

- 1. Démarrez Windows®.
- 2. Placez le DVD de support de la carte mère dans le lecteur optique.
- 3. Cliquez sur le menu **Make Disk**, puis sur **Intel ICH10R 32/64 bit RAID Driver Disk** pour créer un disque du pilote RAID Intel® ICH10R.
- 4. Insérez une disquette dans le lecteur de disquettes ou connectez un disque flash USB si vous utilisez Windows Vista.
- 5. Suivez les instructions apparaissant à l'écran pour achever la procédure.

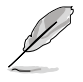

Protégez le disque en écriture pour éviter une éventuelle infection par virus.

Pour installer le pilote RAID sous Windows® XP :

- 1. Lors de l'installation du système d'exploitation, le système vous demande de presser la touche F6 pour installer un pilote SCSI ou RAID tiers.
- 2. Appuyez sur <F6> puis insérez la disquette contenant le pilote RAID dans le lecteur de disquettes.
- 3. Lorsqu'il vous est demandé de sélectionné l'adaptateur SCSI à installer, assurez-vous de sélectionner **Intel(R) SATA RAID Controller (Desktop ICH10R)**.
- 4. Suivez les instructions apparaissant à l'écran pour achever la procédure.

Pour installer le pilote RAID sous Windows® Vista :

- 1. Insérez/connectez la disquette/le périphérique de stockage USB contenant le pilote RAID dans un lecteur de disquettes/port USB.
- 2. Lors de l'installation du système d'exploitation, sélectionnez **Intel(R) SATA RAID Controller (Desktop ICH10R)**.
- 3. Suivez les instructions apparaissant à l'écran pour achever la procédure.

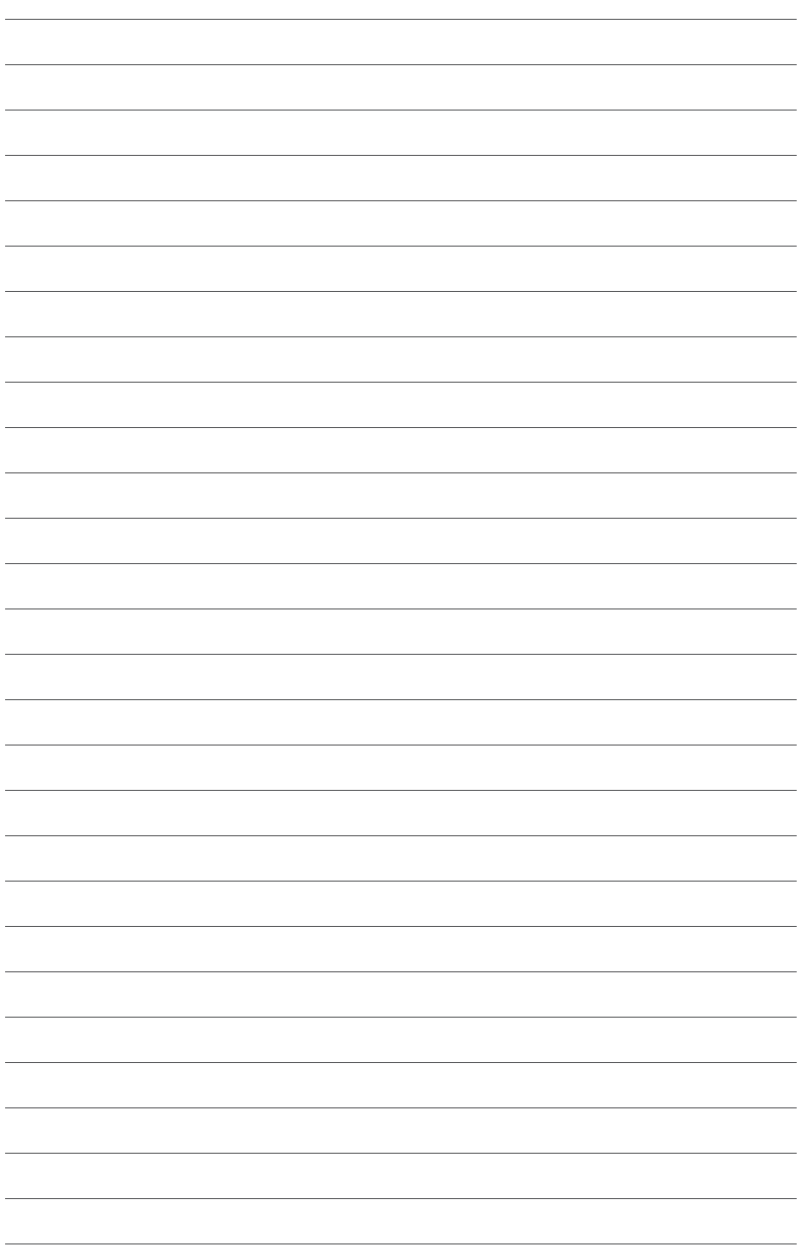

**technologies multi-GPU Support des** *5* Cette chapitre décrit l'installation et la configuration de multiples cartes graphiques ATI® CrossFireX™ et NVIDIA SLI™.

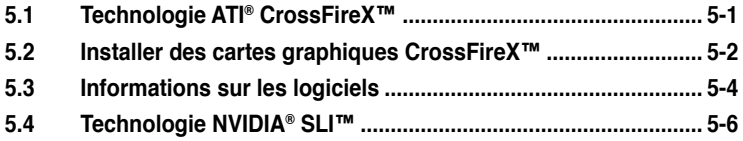

# **5.1 Technologie ATI® CrossFireX™**

La carte mère supporte la technologie ATI® CrossFire™ qui vous permet d'installer des cartes graphiques multi-GPU (Graphics Processing Unit). Veuillez suivre les procédures d'installation de cette section.

### **5.1.1 Pré-requis système**

- En mode Dual CrossFireX, vous devez posséder deux cartes graphiques CrossFireX identiques ou une carte graphique CrossFireX intégrant deux GPU et certifiées par ATI®.
- En mode Triple CrossFireX, vous devez posséder trois cartes graphiques CrossFireX identiques et certifiées par ATI®.
- Assurez-vous que le pilote de vos cartes graphiques supporte la technologie ATI CrossFireX. Téléchargez les derniers pilotes sur le site Web d'AMD (www.amd.com).
- Assurez-vous que l'alimentation peut fournir la quantité minimale d'énergie requise par le sytème. Voir page 2-35 pour plus de détails.

- La technologie ATI Triple CrossFireX n'est supportée que sous Windows® Vista.
- Visitez le site Web d'ATI (http://game.amd.com) pour obtenir la liste des cartes grapiques et des applications 3D supportées

### **5.1.2 Avant de commencer**

Avant de pouvoir utiliser la technologie ATI CrossFireX, vous devrez désinstaller tous les pilotes d'affichage existants avant d'installer des cartes graphiques ATI CrossFireX sur votre système.

Pour désinstaller les pilotes d'affichage existants :

- 1. Fermez toutes les applications.
- 2. Pour Windows XP, cliquez sur **Panneau de configuration > Ajout/ Suppression de programmes**. Pour Windows Vista, cliquez sur **Panneau de configuration > Programmes et fonctionnalités**.
- 3. Sélectionnez le(s) pilote(s) d'affichage actuel(s).
- 4. Pour Windows XP, sélectionnez **Supprimer**. Pour Windows Vista, sélectionnez **Désinstaller**.
- 5. Redémarrez votre ordinateur.

# **5.2 Installer des cartes graphiques CrossFireX™**

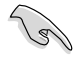

- Assurez-vous que l'alimentation peut fournir la quantité minimale d'énergie requise par le système.
- L'installation de ventilateurs châssis additionnels est recommandée pour un meilleur environnement thermique.
- N'utilisez que des cartes graphiques certifiées par ATI®. Différents types de cartes graphiques ne pourront pas fonctionner correctement.
- La carte mère illustrée dans ce chapitre sert uniquement à illustré les instructions d'installation et de configuration et peut ne pas correspondre au modèle de carte mère que vous utilisez.

## **5.2.1 Installation de deux cartes graphiques CrossFireX**

- 1. Préparez deux cartes graphiques CrossFireX.
- 2. Insérez les deux cartes graphiques dans les slots PCIEX16. Si votre carte mère possède plus de deux slots PCIEX16, référez-vous à son

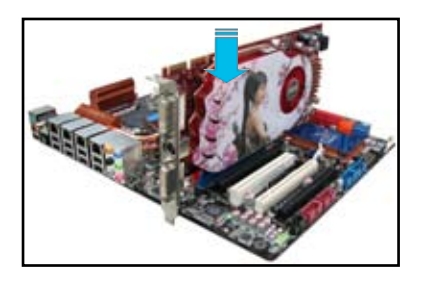

manuel d'utilisation pour localisé les slots PCIEX16 recommandés pour l'installation de plusieurs cartes graphiques.

3. Assurez-vous que les cartes sont bien installées sur leur slot.

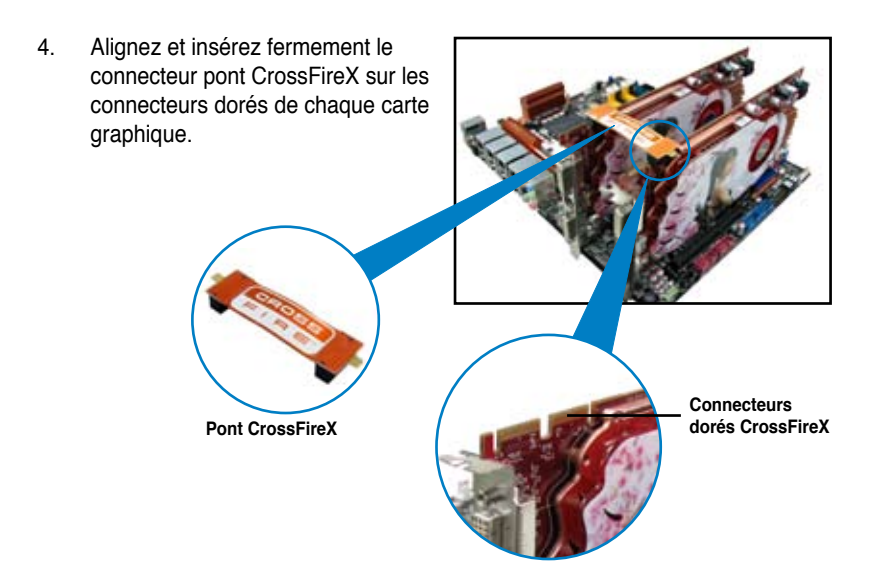

- 5. Connectez une source d'alimentation auxiliaire du bloc d'alimentation à chaque carte graphique.
- 6. Connectez un câble VGA ou DVI à l'une des cartes graphiques.

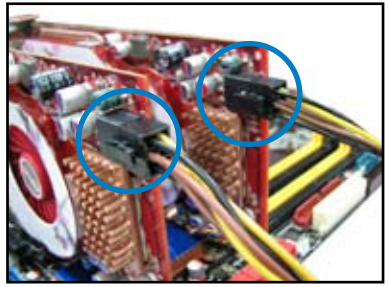

### **5.2.2 Installation de trois cartes graphiques CrossFireX**

- 1. Préparez trois cartes graphiques CrossFireX.
- 2. Insérez les trois cartes graphiques dans les slots PCIEX16. Si votre carte mère possède plus de trois slots PCIEX16, référez-vous à son manuel d'utilisation pour localisé les slots PCIEX16 recommandés pour l'installation de plusieurs cartes graphiques.
- 3. Assurez-vous que les cartes sont bien installées sur leur slot.
- 4. Alignez et insérez fermement les connecteurs pont CrossFireX sur les connecteurs dorés de chaque carte graphique.

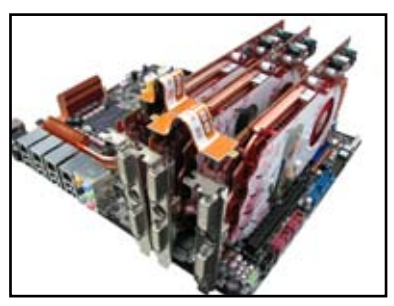

- 5. Connectez une source d'alimentation auxiliaire du bloc d'alimentation à chaque carte graphique.
- 6. Connectez un câble VGA ou DVI à l'une des cartes graphiques.

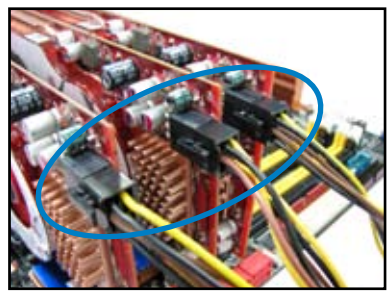

# **5.3 Informations sur les logiciels**

## **5.3.1 Installer les pilotes**

Se référer à la documentation fournie dans la boîte de votre carte graphique pour installer les pilotes.

- Assurez-vous que le pilote de vos cartes graphiques supporte la technologie ATI CrossFireX. Téléchargez les derniers pilotes sur le site Web d'AMD (www.amd.com).
	- Pour une configuration Triple ou Quad CrossFireX, assurez-vous d'installer le pilote ATI Catalyst® sous Windows® Vista™. La technologie ATI Triple ou Quad CrossFireX n'est supportée que sous Windows® Vista™.

## **5.3.2 Activer la technologie ATI® CrossFireX™**

Après avoir installé vos cartes graphiques et les pilotes, activez la fonction CrossFireX™ via l'utilitaire ATI Catalyst™ Control Center sous Windows.

### **Démarrer ATI Catalyst Control Center**

Pour démarrer ATI Catalyst Control Center

1. Faites un clic droit dans le bureau de Windows® et sélectionnez **Catalyst(TM)** 

**Control Center**. Vous pouvez aussi faire un clic droit sur l'icône ATI située dans la zone de notification de Windows et sélectionner **Cayalist Control Center**.

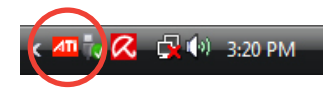

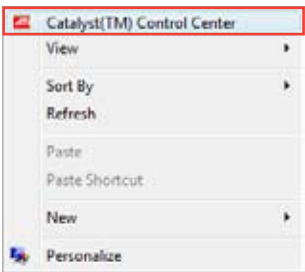

2. L'assistant de configuration de **Catalyst Control Center** apparaît lorsque le système détecte la présence de plusieurs cartes graphiques. Cliquez sur **Go** pour accéder à la fenêtre des paramètres avancés de l'utilitaire Catalyst Control Center.

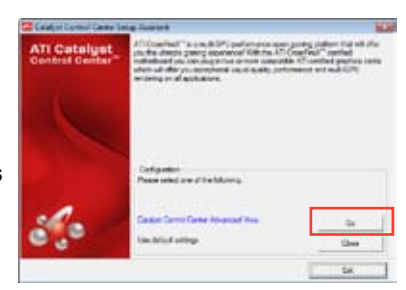

### **Activer la technologie Dual CrossFireX**

- 1. Dans la fenêtre principale de Catalyst Control Center, cliquez sur **Graphics Settings (Paramètres d'affichage) > CrossFireX > Configure** (Configurer).
- 2. Dans la liste des adaptateurs graphiques, sélectionnez la carte graphique à utiliser comme périphérique d'affichage.
- 3. Sélectionnez **Enable CrossFireX** (Activer CrossFireX).
- 4. Cliquez sur **Apply** (Appliquer), puis sur **OK** pour fermer la fenêtre.

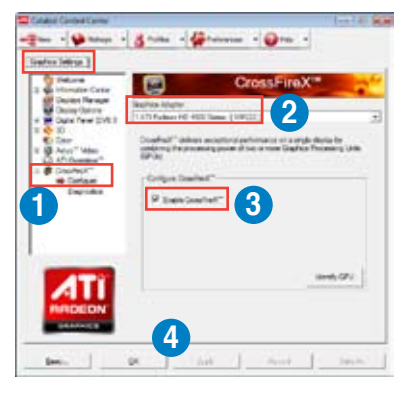

### **Activer la technologie Triple CrossFireX**

- 1. Dans la fenêtre principale de Catalyst Control Center, cliquez sur **Graphics Settings (Paramètres d'affichage) > CrossFireX > Configure** (Configurer).
- 2. Dans la liste des adaptateurs graphiques, sélectionnez la carte graphique à utiliser comme périphérique d'affichage.
- 3. Sélectionnez **Enable CrossFireX** (Activer CrossFireX).
- 4. À partir de la liste, sélectionnez la combinaison de GPU appropriée à appliquer à la technologie CrossFireX.

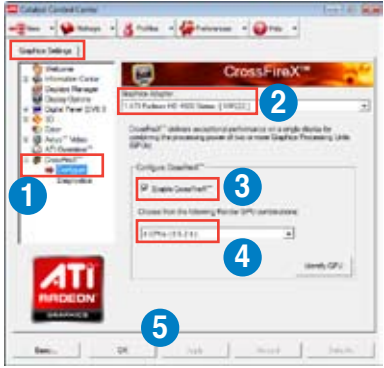

5. Cliquez sur **Apply** (Appliquer), puis sur **OK** pour fermer la fenêtre.

# **5.4 Technologie NVIDIA® SLI™**

La carte mère supporte la technologie NVIDIA® SLI™ (Scalable Link Interface) qui vous permet d'installer deux cartes graphiques PCI Express™ x16 identiques. Suivez les procédures d'installation décrites dans cette section.

# **5.4.1 Pré-requis système**

- En mode SLI, vous devez posséder deux cartes graphiques compatibles SLI, identiques et certifiées NVIDIA®.
- Vérifiez que le pilote de votre carte graphique supporte la technologie SLI de NVIDIA. Téléchargez les derniers pilotes depuis le site Internet de NVIDIA (www.nvidia.com).
- Vérifiez que votre alimentation soit capable de délivrer la quantité de courant minimale requise par le système. Voir page 2-35 pour plus de détails.

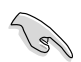

Visitez le site web NVIDIA zone **(https://www.nzone.com)** pour consulter la liste des dernières cartes graphiques certifiées et les applications 3D compatibles.

# **5.4.2 Installer des cartes graphiques SLI**

- 1. Insérez une carte graphique dans le slot PCIEX16\_1 (bleu) et une autre carte graphique dans le slot PCIEX16\_2 (blanc). Vérifiez que les carte sont bien engagées dans leur slot.
- 2. Alignez et insérez le connecteur pont SLI sur les connecteurs dorés de chaque carte graphique. Assurez-vous que le connecteur est bien en place.
- 3. Connectez une source d'alimentation auxiliaire du bloc d'alimentation à chaque carte graphique.
- 4. Connectez un **câble VGA** ou **DVI-I** à la carte graphique.

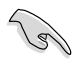

Il est recommandé d'installer un ventilateur châssis supplémentaire pour assurer un meilleur environnement thermique.

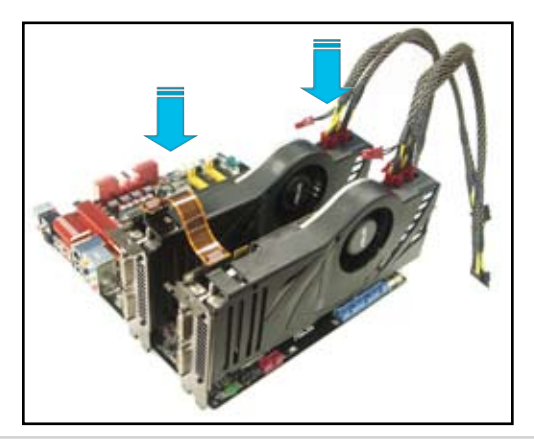

# **5.4.3 Installer les pilotes**

Reportez-vous à la documentation livrée avec vos cartes graphiques afin d'installer leurs pilotes.

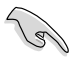

Assurez-vous que le pilote de votre carte graphique PCI Express supporte la technologie NVIDIA SLI. Téléchargez le dernier pilote sur le site Web de NVIDIA (www.nvidia.com).

### **5.4.4 Activer la technologie NVIDIA® SLI™ sous Windows®**

Après avoir installé vos cartes graphiques et leurs pilotes, activez la fonction SLI dans le Panneau de configuration NVIDIA® de Windows® Vista™.

#### **Lancer le Panneau de configuration NVIDIA**

Vous pouvez démarrer l'utilitaire NVIDIA via l'une des méthodes suivantes :

(A) Faites un clic droit dans le bureau de Windows® et sélectionnez **Panneau de configuration NVIDIA**. La fenêtre du Panneau de configuration NVIDIA apparaît. (Voir Étape B5 page 5-9).

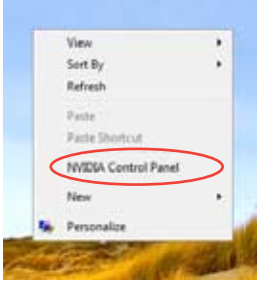

(B1) Si le Panneau de configuration ne s'affiche pas (A), sélectionnez **Personnalise**r.

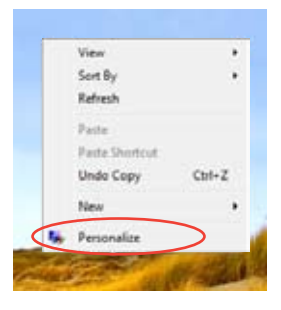
(B2) Dans la fenêtre **Personnalisation**, sélectionnez **Paramètres d'affichage**.

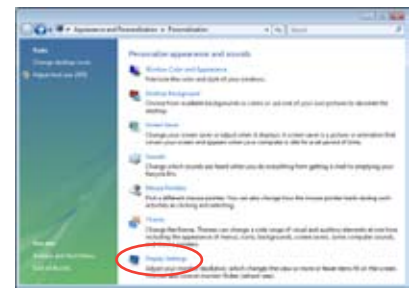

(B3) Dans la boîte de dialogue Paramètres d'affichage, cliquez sur **Paramètres avancés**.

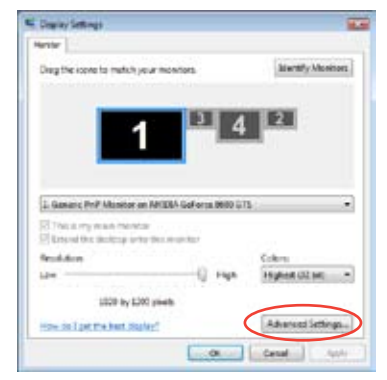

(B4) Sélectionnez l'onglet NVIDIA GeForce, puis cliquez sur **Ouvrir le panneau de configuration NVIDIA**.

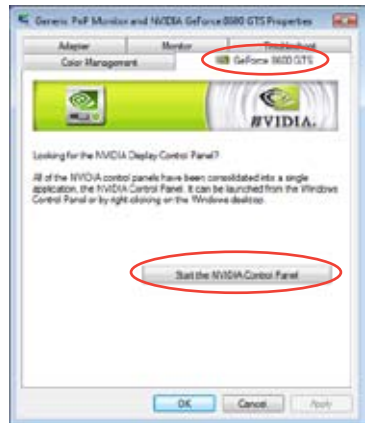

(B5) La fenêtre du Panneau de configuration NVIDIA apparaît.

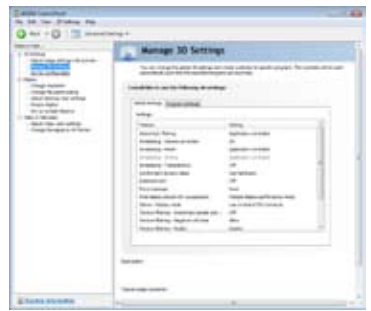

## **Activer la configuration SLI**

Dans la fenêtre du Panneau de configuration NVIDIA, sélectionnez **Régler la configuration SLI**. Cliquez sur **Activer la technologie SLI** et sélectionnez l'affichage à utiliser pour le rendu de contenu SLI. Une fois terminé, cliquez sur **Appliquer**.

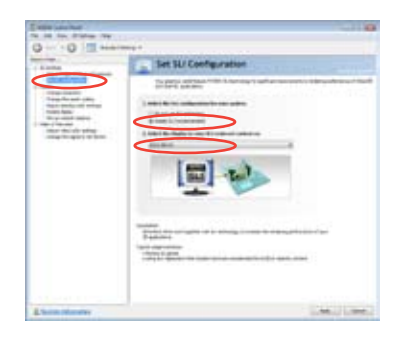

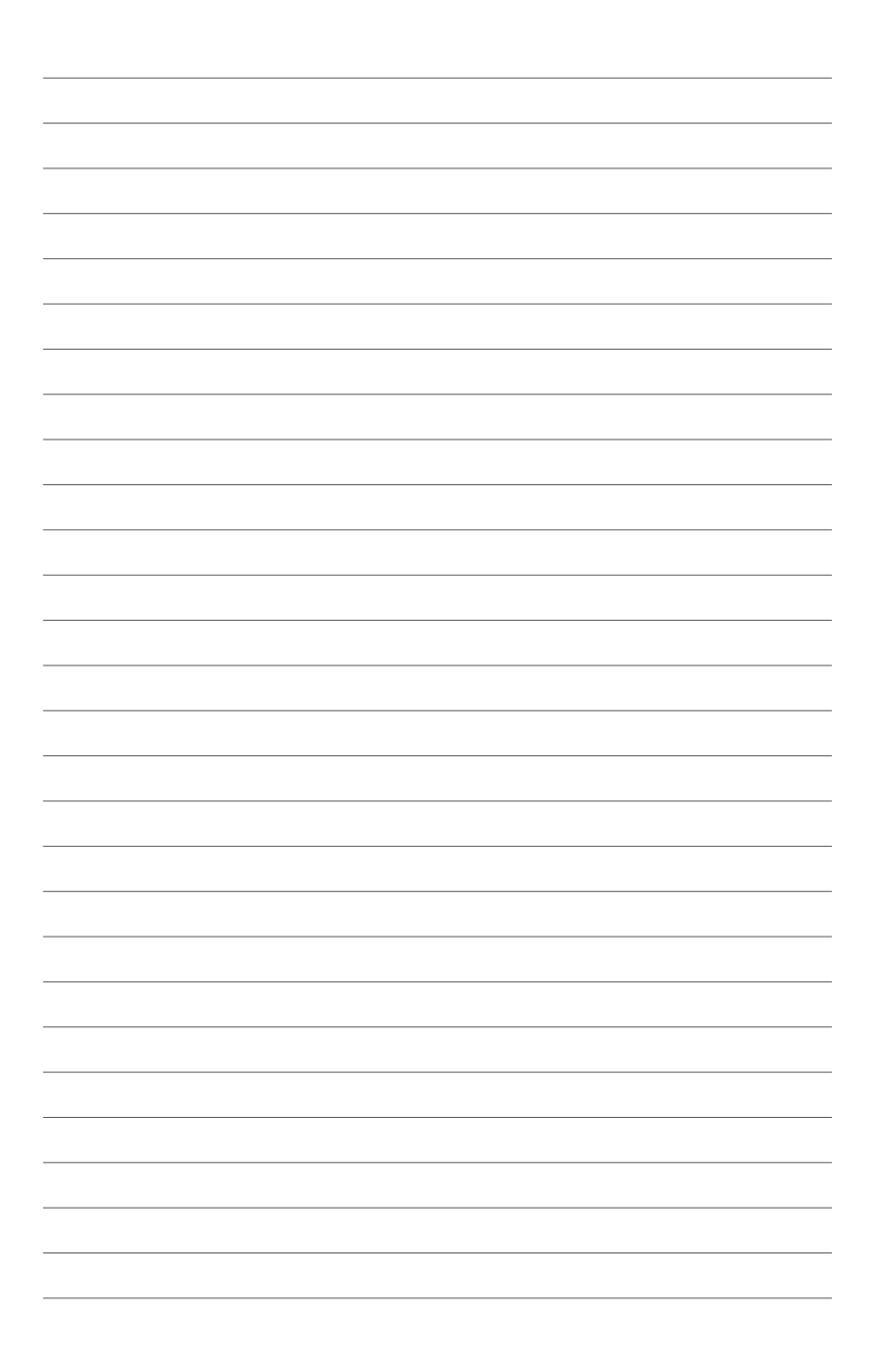